# Budget Preparation Manual

# FY 2019

December 15, 2017 Version 1.0 Multnomah County

Budget Office

## **Budget Office Staff:**

Jackie Arbour Adam Brown Shannon Gutierrez Ching Hay Mike Jaspin Dianna Kaady Ashlye Manning Mike Paruszkiewicz Jeff Renfro Chris Yager

#### **Section 1: Budget Overview and Resources**

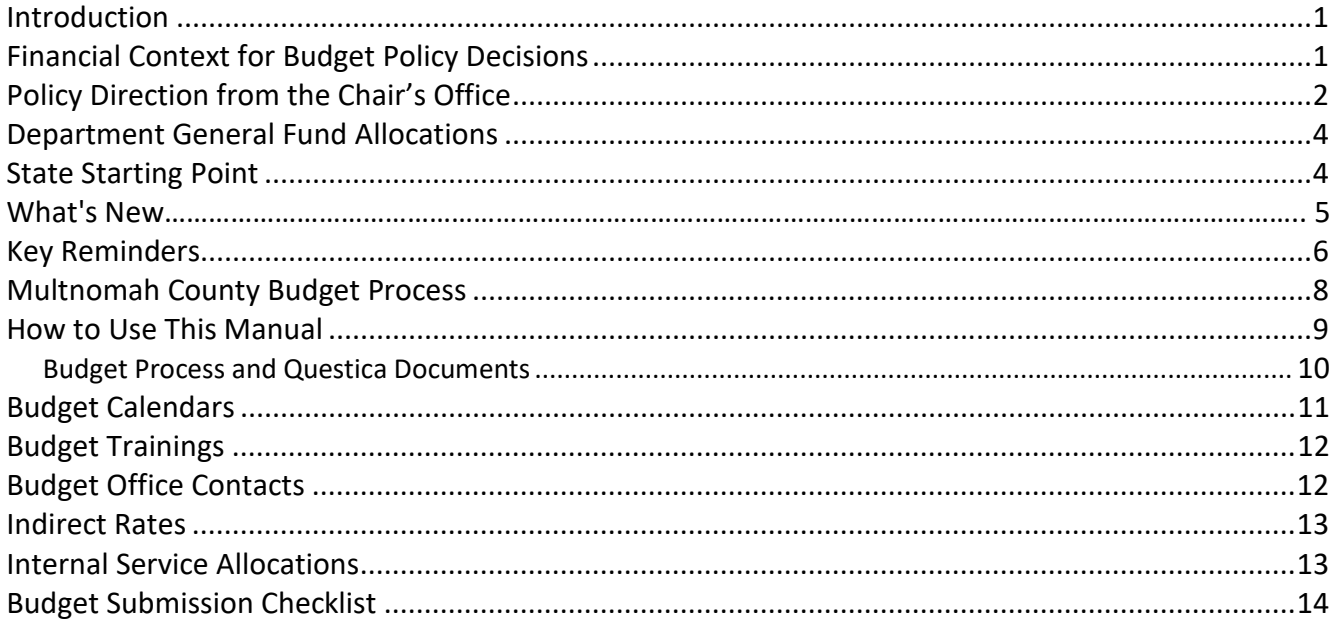

#### Section 2: Department Requested Budget Part A: Budgeting in Questica

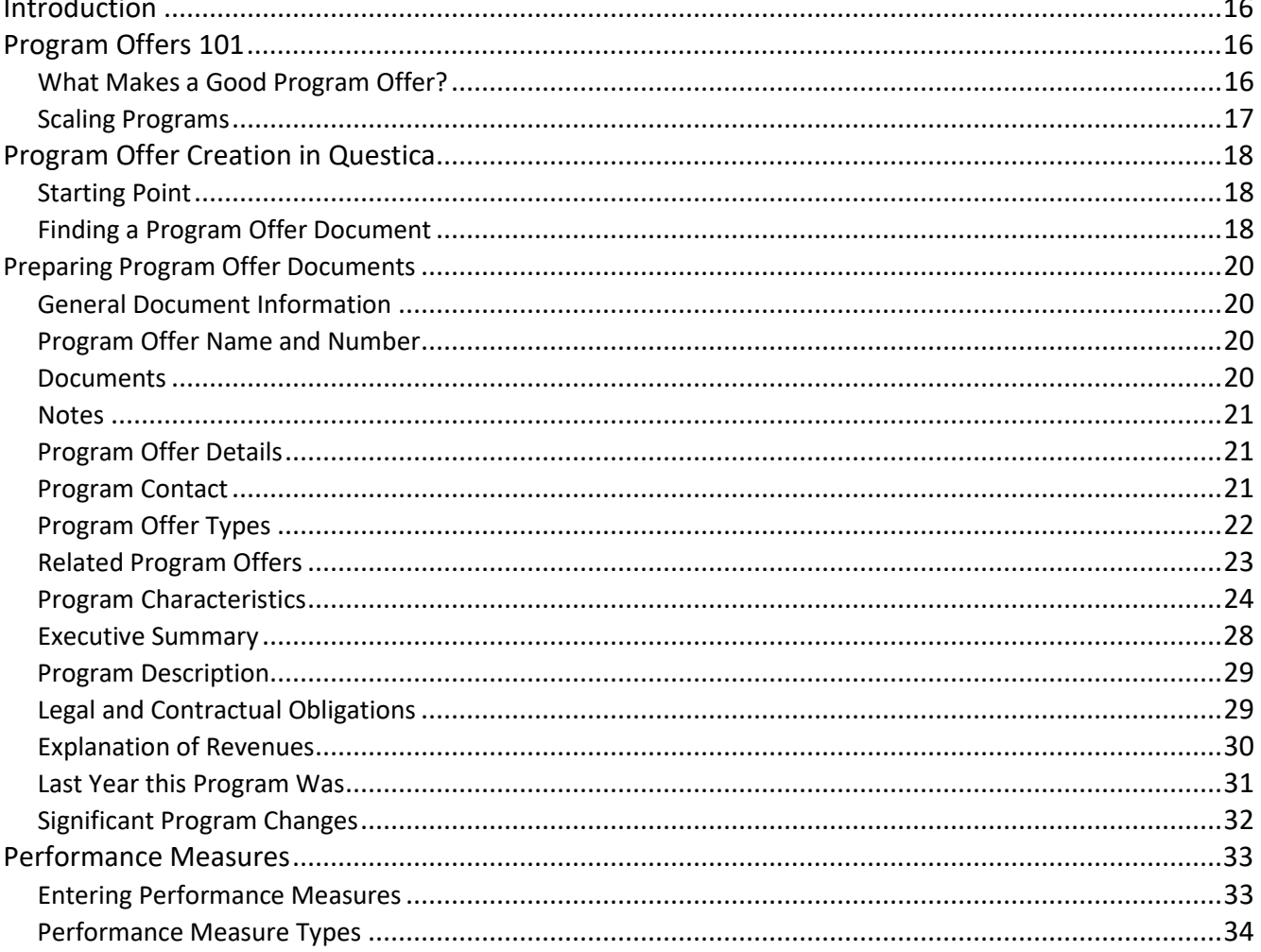

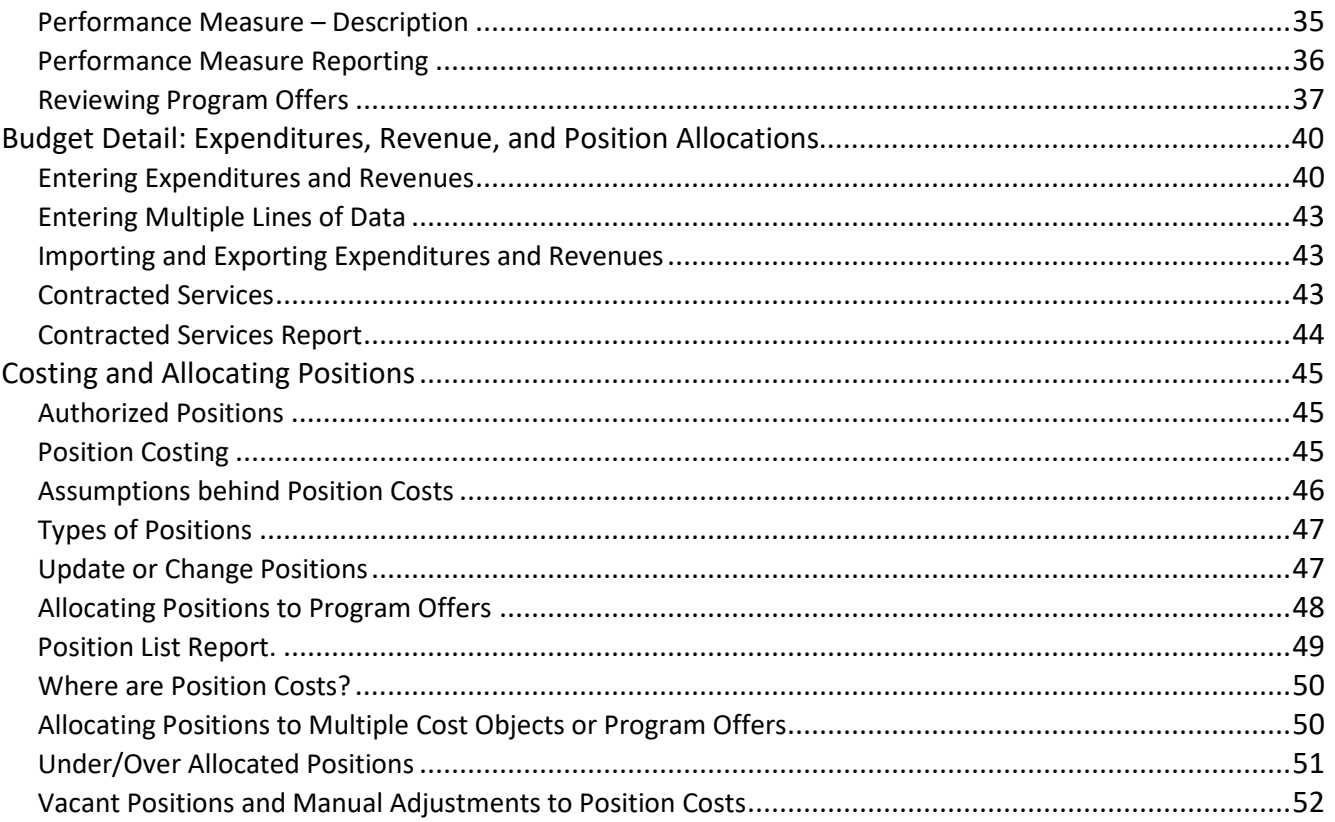

#### Section 3: Department Requested Budget Part B: Accompanying Documents

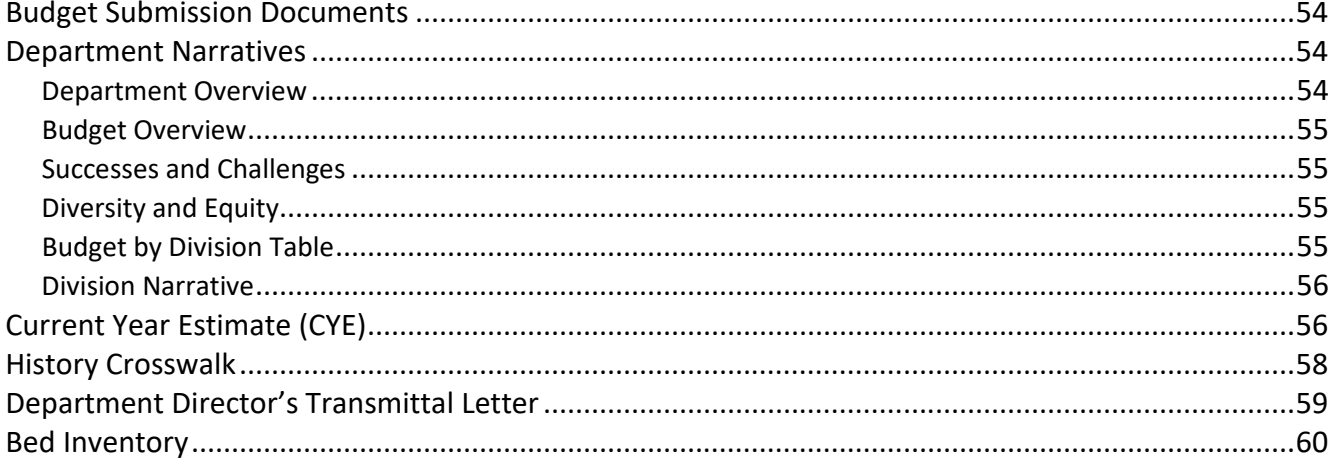

#### Section 4: Preparing the Proposed Budget: Budget Adjustments

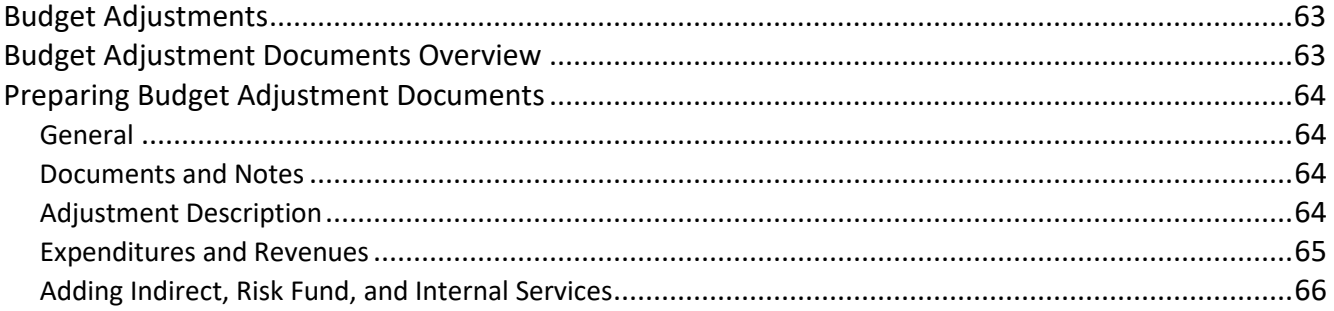

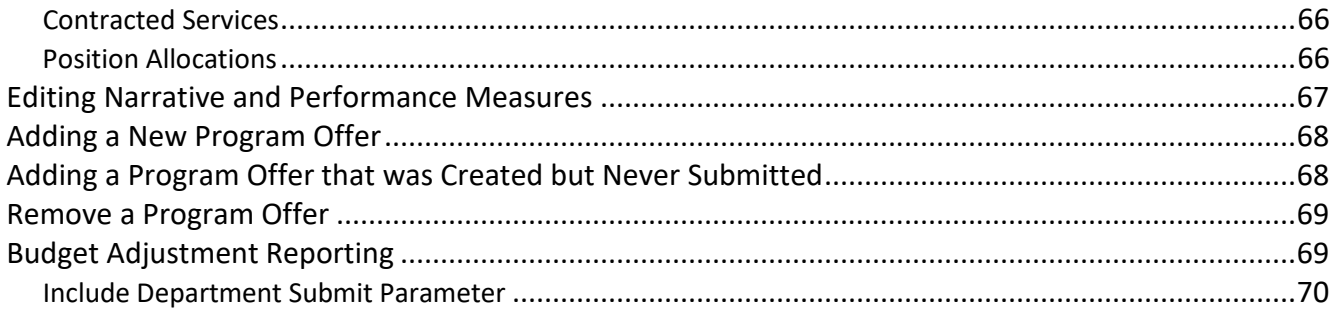

#### **Section 5: Preparing the Adopted Budget: Budget Amendments**

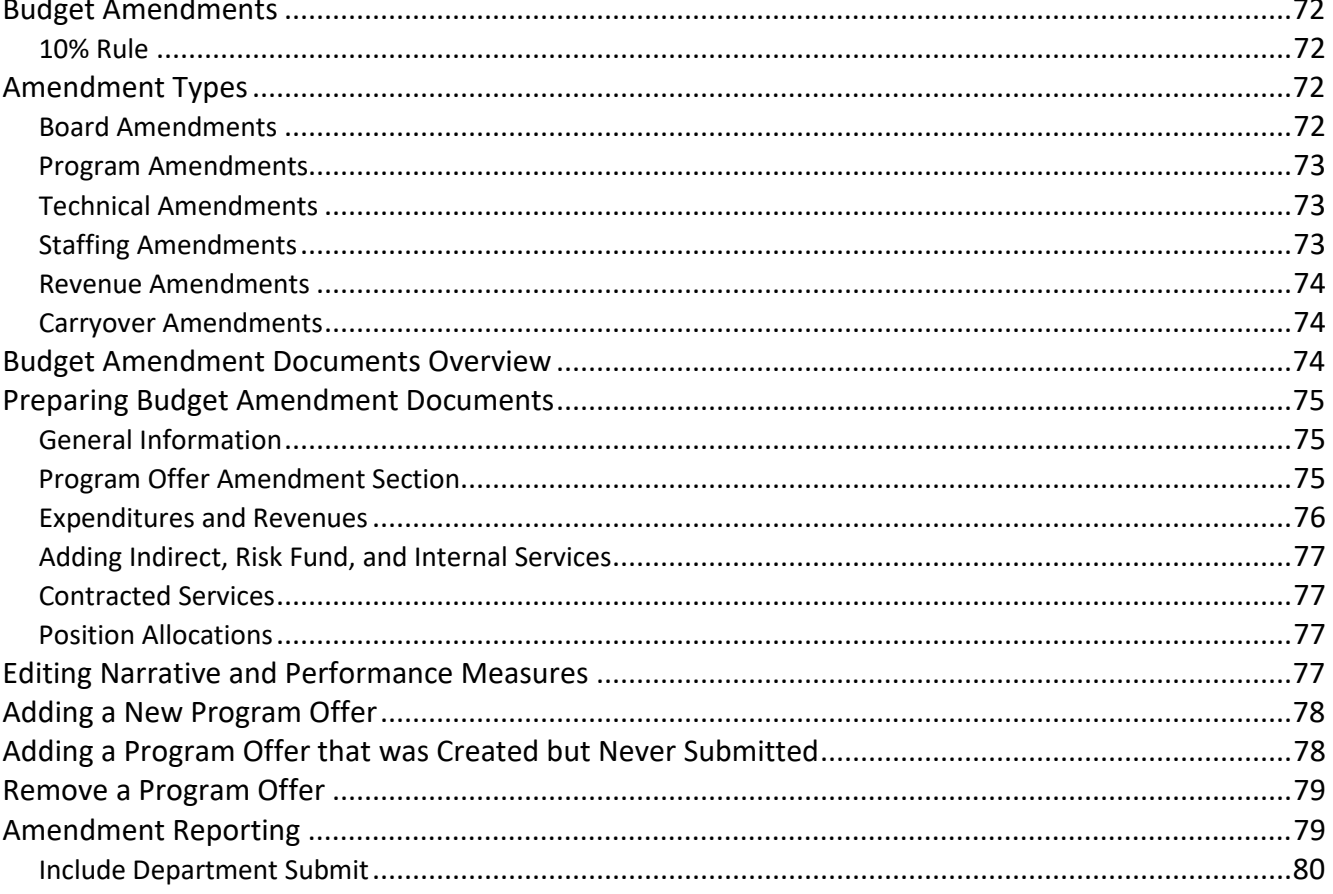

#### Section 6: Changes after Adoption: Budget Modifications

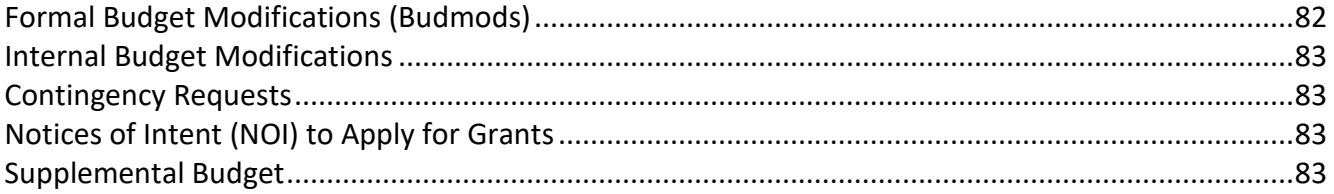

#### **Appendix A: Cost Element Definitions**

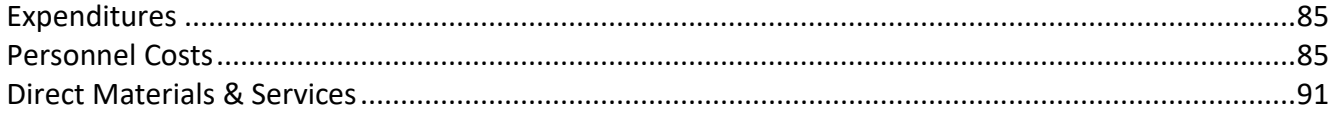

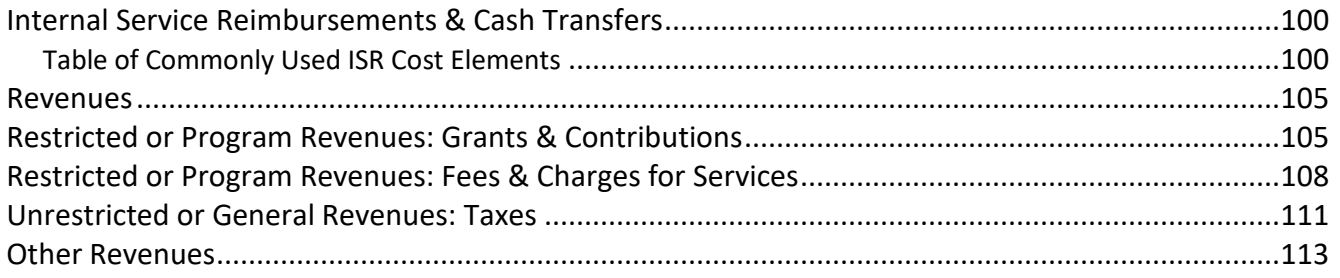

#### **Appendix B: Performance Measurement**

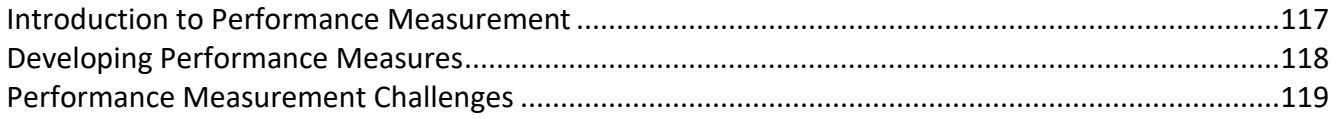

#### **Appendix C: Style Guide**

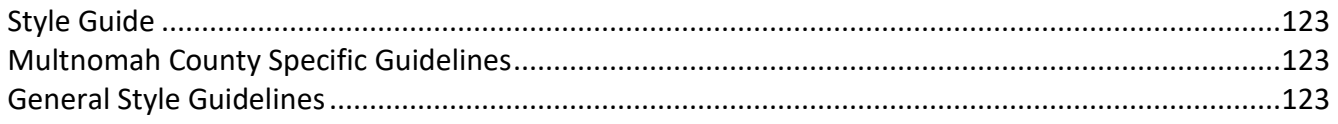

#### **Appendix D: Questica Reports**

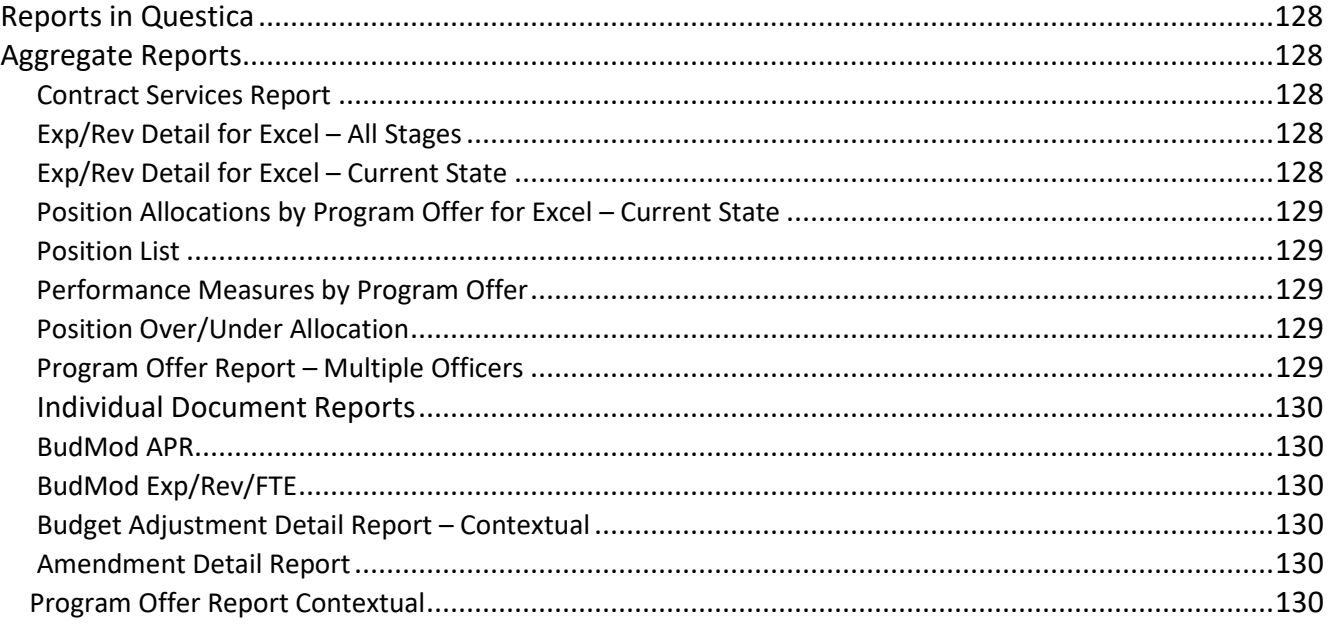

# **Section 1** FY 2019 Budget Overview and Resources

<span id="page-7-1"></span><span id="page-7-0"></span>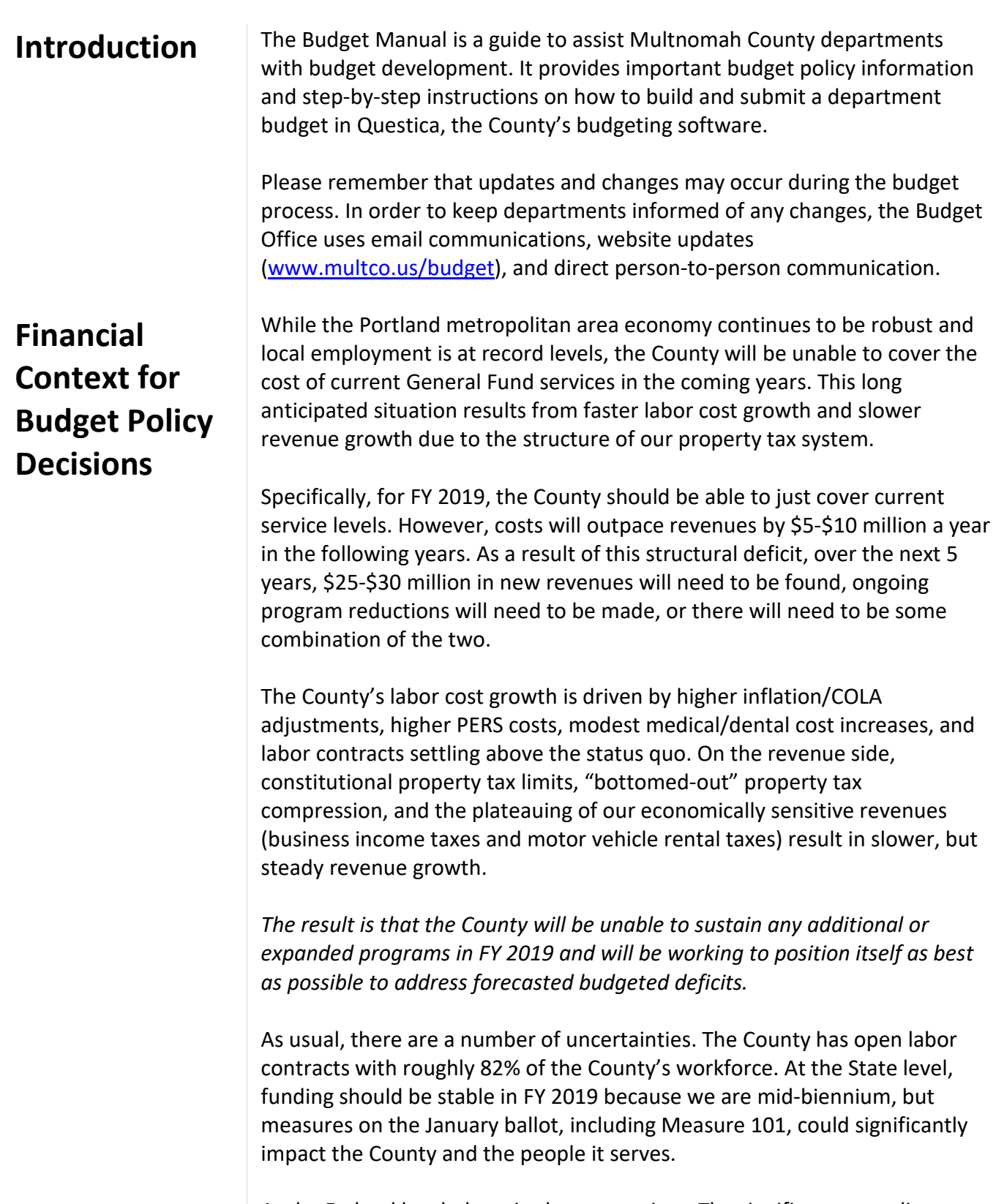

At the Federal level, there is also uncertainty. The significant tax policy changes working their way through Congress and the various policy,

<span id="page-8-0"></span>**Policy Direction from the Chair's Office** regulatory, funding, or legal changes coming from the current Administration and Congress could all affect County funding. The challenge for the County in preparing its FY 2019 budget will be to provide for services today and address the usual uncertainty at the State and Federal levels, all while maintaining financial resiliency in preparation for budget shortfalls and for the next recession. To provide the Chair with flexibility and options, departments will be asked to submit General Fund budgets that reflect a 2% reduction from current service levels as a starting point. Departments should also expect significantly less one-time-only funds and that those funds will be directed towards capital needs and reducing future operating costs. For reference, the full FY 2019 General Fund forecast can be found at [https://multco.us/budget/economic-forecasts-and-revenue-information.](https://multco.us/budget/economic-forecasts-and-revenue-information) **General Fund Allocation** – The Chair is asking *all* departments and offices to submit General Fund budgets that reflect a **2% reduction** from current service level budgets as a starting point. **Additional, New, Ongoing Funds and Backfill of Grants** – Departments should focus on accomplishing their goals with existing resources or by reallocating within existing resources. Potential requests should be limited and discussed with the Chair's Office and the Budget Office at the January check-in. *These instructions also apply to backfilling grant funds with General Fund.* **Department-requested Internal Service Additions** – Departmental requests to add additional internal services from DCA will be treated similarly to requests for additional General Fund resources. These items, and plans to financially support them, should be included in discussions with the Chair's Office. **One-Time-Only Requests** – Requests for one-time-only General Fund resources should be limited and discussed with the Chair's Office and Budget Office at the January check-in or sooner. Departments should clearly identify all ongoing costs, including costs for maintenance, staff, and licenses. These items, and plans to financially support them, should be included in discussions with the Chair's Office.

> **Restoration of Proposed Reductions** – Departments may request restoration of reductions made in order to meet the 2% constraint. These

requests should be in scaled program offers that are separate from the main program offer and marked out-of-target (page [17\)](#page-23-0).

*(Note: Departments are not required to provide scaled offers for every reduction, but will be asked as part of the January check-in how the 2% General Fund reduction was met.)*

All of the above should be documented in the department's transmittal letter (page [59\)](#page-64-1).

**COLA for General Fund Human Services Contractors** – **3.5% for FY 2019** This COLA is included in the materials and supplies inflation rate in the General Fund constraint.

#### <span id="page-10-0"></span>**Department General Fund Allocations**

**The Budget Office provides General Fund Allocations to departments on December 15, 2017 as part of the "Big Release," when budget submission materials are made available to departments.**

#### **General Fund Allocations**

Departments are being asked to reduce their General Fund budgets (including Video Lottery funds) by 2% for FY 2019. Below are some general principles to keep in mind when developing the budget:

- 1. Preserve direct services.
- 2. Re-examine what programs do in light of the County's core mission and the County's financial outlook.
- 3. Look for innovative ways to do business.
- 4. Avoid changes that reduce revenues.
- 5. Resist the temptation to be overly optimistic about revenues.
- 6. Avoid one-time-only solutions to bridge into the next year.
- 7. Consider the effect of budget decisions on workforce, morale, safety, and recruitment/retention.
- 8. Consider collaboration with other departments.

Reductions may not be taken in:

- Internal services: Internal services often change when programs change (e.g. if an office closes, facility expenses are reduced). Coordinate changes with Internal Service providers and the Budget Office.
- Calculated personnel costs: Labor agreements govern employee salary and benefits and cannot be changed. FTE counts may be increased or decreased.

#### <span id="page-10-1"></span>**State Starting Point**

Use the current State budget as a starting point for budgeting state-funded programs. Because we are at a midpoint in the biennium, minimal changes are expected to current funding levels. If you believe a different baseline is more appropriate, please discuss with the Budget Office.

A few notes about State funding:

- **Be pragmatic about revenues.** For information on the State's economic condition, read their blog [oregoneconomicanalysis.com/](http://oregoneconomicanalysis.com/) or forecast site [www.oregon.gov/DAS/OEA/pages/forecastecorev.aspx.](http://www.oregon.gov/DAS/OEA/pages/forecastecorev.aspx)
- **Document assumptions.** Explain the assumptions used for major revenue sources (page [30\)](#page-36-0) and include a description of assumptions in the department transmittal letter (page [59\)](#page-64-1).

• **Document significant changes.** Explain major changes in State funding and how they impact program operations and outcomes. Include this information in the department transmittal letter (page [59\)](#page-64-1).

#### **What's New**

**Ongoing Labor Contract Negotiations** – Negotiations are ongoing with labor unions representing roughly 82% of the County's workforce, which invariably creates some uncertainty about final personnel costing for FY 2019, but also FY 2018. Open or unratified labor contracts include:

- AFSCME Local 88
- Corrections Deputy Association (MCCDA) Tentative Agreement
- Oregon Nurses Association (ONA) Market Adjustment Settled
- Federation of Oregon Parole and Probation Officers (FOPPO)
- Deputy Sheriff's Association (MCDSA)
- Prosecuting Attorney's Association (MCPAA)

The FY 2019 labor costing in Questica includes an assumed 3.5% COLA across all bargaining units, unless an agreement has been reached otherwise. (Questica has been updated to reflect all contract terms settled as of December 15, 2017.) If contract negotiations result in significant deviations from assumed costing, the Budget Office will facilitate a process to address impacts.

**Multco Align/Workday** – Implementation of Workday and the other components of Multco Align continues with a planned Workday go-live date of July 1, 2018. Despite the upcoming transition from SAP, departments should prepare budgets based on our current accounting structure, with the exception of any department-level cleanup that is underway or already implemented. Following the adoption of the FY 2019 budget and Workday go-live, the Budget Office will work with departments to "crosswalk" and upload budgets into Workday. Departments should not make any assumptions about Workday-related changes to accounting structures and/or attempt to build budgets based on such assumptions.

**Multco Align/Workday Rate "Credit"** – The FY 2018 Multco Align cost allocation was based on a full year of debt payments. However, due to the timing of bond issuance, the County will only make a partial-year debt payment. The resulting FY 2018 "savings" of \$1.6 million will be credited back to departments as a reduction in FY 2019 internal service costs at \$329 per FTE (based on the same FTE count used for the FY 2018 charge). Departments should use this one-time-only savings to fund Workday implementation support costs, such as temporary or limited duration staffing, and include these plans in discussions with the Chair's Office. (See the Budget Office website for the total credit by department.)

**Budget Kick Off** – Join us on December 15<sup>th</sup> at 1:30 pm in Multnomah Building Room 126 for the FY 2019 Budget Kick-Off. This meeting is your chance to learn about financial context for the upcoming budget year, hear about new items for FY 2019, and ask any budget-related questions.

**COLA and Contracted Services** – Department General Fund allocations include an assumption of a 3.5% COLA increase for contracted services. For consistency across the County, departments should pass this amount onto contractors as applicable. However, the County is ultimately buying services, and the cost of those services may increase at a faster or slower rate than the COLA. When departments plan increases, they should focus on paying a fair price for services and understanding what the County is buying. Lastly, the COLA is only an estimate for budgeting purposes. The final COLA given to contractors may need to be adjusted based on the actual CPI/COLA.

**New Cost Elements** – General Ledger added new cost elements for budgeting interfund loan expense and revenue:

- **50325 Internal Loan Proceeds** (Revenue) Use this cost element to record initial Board approved internal loans between funds, for the fund **receiving** the loan at origination (page 115).
- **60565 Internal Loan Remittances** (Expenditures) Use this cost element to record initial Board approved internal loans between funds, for the fund **providing** the loan at origination (page 104).

#### <span id="page-12-0"></span>**Key Reminders**

**Style Guide** – This year the Budget Manual includes a new appendix with a list of some common style formats to use when writing program offers and other budget documents (pag[e 123\)](#page-129-0).

**Scaling program offers** – When submitting program offers as out-of-target, please ensure that the program offer is "stand-alone," meaning that no other programs will be affected if the program is not selected. For example, do not split FTE across in target and out of target program offers.

**Calculating Indirect** – In 2017, the County began charging indirect rates only on personnel related expenditures. Materials and Services will not be charged an indirect rate. If a grantor agency only allows a fixed amount or a maximum percentage indirect cost rate, departments should split the recoverable amount equally between central and departmental indirect. (This reflects an anticipated change to the County Budget and Financial Policies based on Workday functionality).

**Using the "Description" field in Questica** – There are multiple ways to document budget details, assumptions, notes, and reminders in Questica. The easiest and most visible is the "Description" field located in the Operating Changes grid. This is a required field for:

- Contracted services (page [43\)](#page-49-2)
- Budgeting for other internal services (page [103\)](#page-109-0)
- Budgeting for cash transfers (page [104\)](#page-110-0)
- Manual adjustments to position costs (page [52\)](#page-57-1)

The description field is also recommended for:

- Delineating costs for distribution and records in cost center 60460 (page [103\)](#page-109-1).
- Enhanced Services for Facilities (page [102\)](#page-108-0).

**The Fee Schedule** – The fee schedule is a comprehensive list and description of the fees charged in the County (note: some exceptions may occur, e.g. the Health Department's clinical fees for service). The final fee schedule is posted at [multco.us/budget.](http://www.multco.us/budget) **The Budget Office will send out due dates and templates for the fee schedule in January 2018.**

**The Budget and Workday** – As with SAP, there are two key areas where the budget and Workday will intersect:

- **Workday Upload**  After the budget has been adopted by the Board, it will be uploaded by the Budget Office and maintained as the legal budget in Workday. Please note that the FY 2019 upload will require coordination between departments and the Budget Office to "crosswalk" budgets to the Workday accounting structure.
- **Downloading Actuals from Workday to Questica** Actuals are imported to Questica on a regular basis. When importing actuals, any cost objects not in Questica will be created by the Budget Office. Actuals are imported by cost object/cost element at the summary level.

<span id="page-13-0"></span>**The Budget Office is here to help!** If you have a question, please don't hesitate to call. <https://multco.us/budget/contact-us>

#### **Multnomah County Budget Process**

Multnomah County's Board of Commissioners adopts an annual budget to plan for the effective delivery of services to its citizens and to responsibly manage the public resources that support these services. The Multnomah County budget process has five major stages:

**Phase I – Department Requested (Mid-December to Mid-February)** Departments prepare and submit budget requests.

#### **Phase II – Chair's Proposed (Mid-February to Mid-March)**

The Chair reviews department budgets and develops the Chair's Proposed budget.

#### **Phase III – Approved (March to May/June)**

The Board of Commissioners approves the Chair's Proposed budget. (Approval is necessary for discussion on the budget to begin).

#### **Phase IV – Adopted budget (May/June)**

After deliberation, work sessions and public hearings, the Board adopts the budget. During deliberation of the budget, the Board can request changes through budget amendments. The Board can also request budget notes, which document policy discussions and decisions during work sessions. Budget notes are published as part of the Adopted budget document.

#### <span id="page-14-0"></span>**Phase V – Revised budget (July 1st to June 30th)**

As soon as the budget is adopted, any changes to the budget must be approved by the Board using the budget modification process.

#### **How to Use This Manual**

Note: Department budget submissions are due in February. The budget submission has two components – building the budget in Questica and completing accompanying documents.

The budget is a plan for how departments anticipate spending funds in the upcoming fiscal year. This document provides guidance for preparing the necessary parts for each stage of the budget process. For questions regarding this manual or preparing your budget, please contact your budget analyst (page [12\)](#page-18-1).

This document is split into six sections: an overview, policy and resources section and five sections that correspond with the phases of the County budget process.

**Section 1: Budget Overview and Resources** – Provides an overview of the budget process and key policy information – this section changes from year to year and provides important deadline information (current section).

**Section 2: Preparing the Department Requested Budget Part A: Budgeting in Questica** – Instructions for entering expenditures, revenues, and position allocations into Questica and submitting documents to assist with building the narrative portions of the budget book (page 15).

<span id="page-15-1"></span>**Section 3: Preparing the Department Requested Budget Part B: Accompanying Materials** - Instructions on creating non-Questica related materials needed to finish a department budget submission. Documents include department narratives, current spending year estimates, budget history crosswalk, director's transmittal letter, and bed inventory (page 53).

**Section 4: Preparing the Proposed Budget** – Instructions for using budget adjustments to create the Proposed budget (page 62).

<span id="page-15-0"></span>**Section 5: Preparing the Adopted Budget** – Instructions for using budget amendments to create the Adopted budget (page 71).

**Section 6: Changes after Adoption** – Instructions for using budget modifications to update the budget after adoption (page 81).

Budget Process and Questica Documents

The County uses Questica budgeting software to prepare the budget. Each phase of the budget includes a corresponding "document" in Questica that we use to enter budget information.

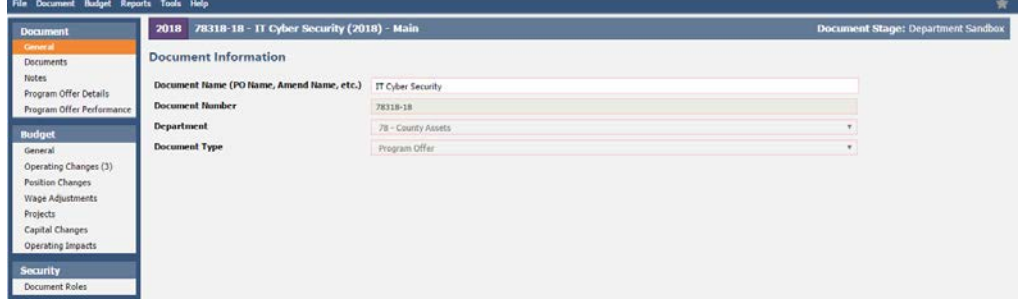

*This is a program offer document in Questica. Other Questica documents include budget adjustments, amendments, and modifications.*

The first budget phase is built by departments using program offer documents. As we move through each stage of the process, the County makes changes to the budget that must be approved by the Chair and/or the Board of County Commissioners. When a change is needed, departments create new Questica documents to combine with the documents from previous stages; this is how the budget is built and how we maintain a record of what changes have happened during the process.

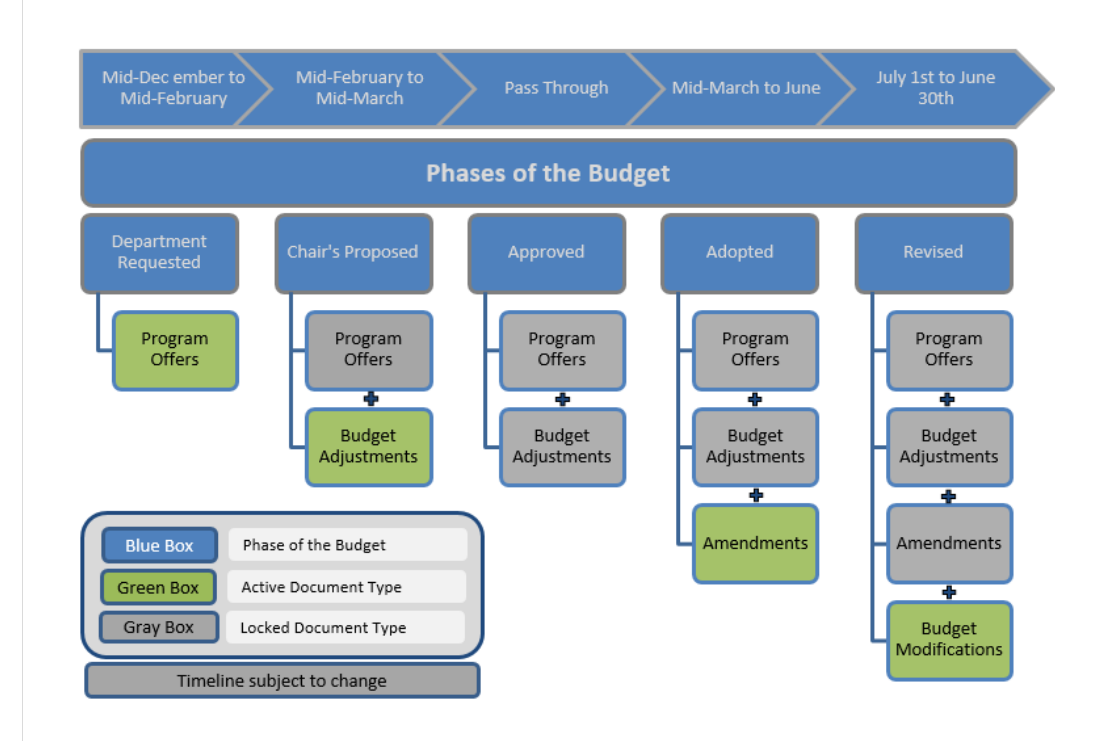

Details on how to create each of these Questica documents are in sections 2 through 6.

<span id="page-17-0"></span>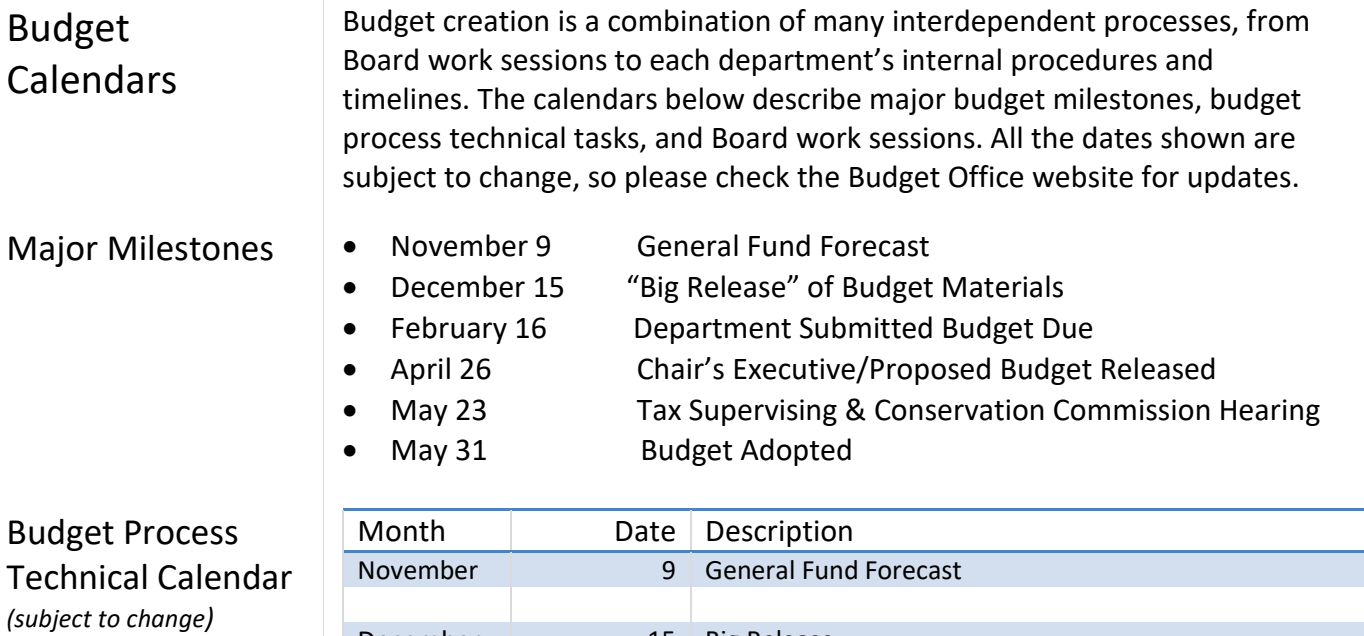

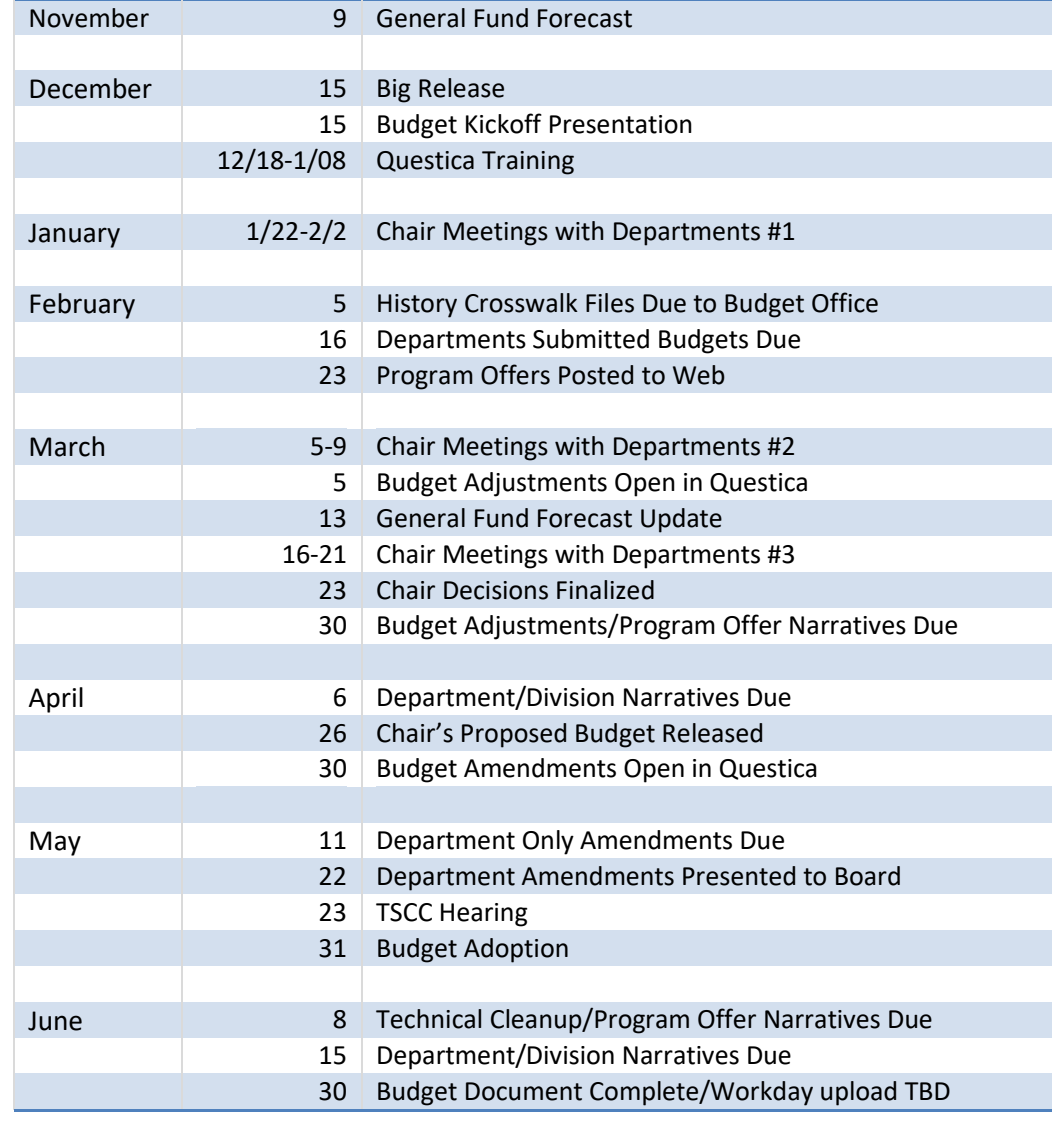

<span id="page-18-1"></span><span id="page-18-0"></span>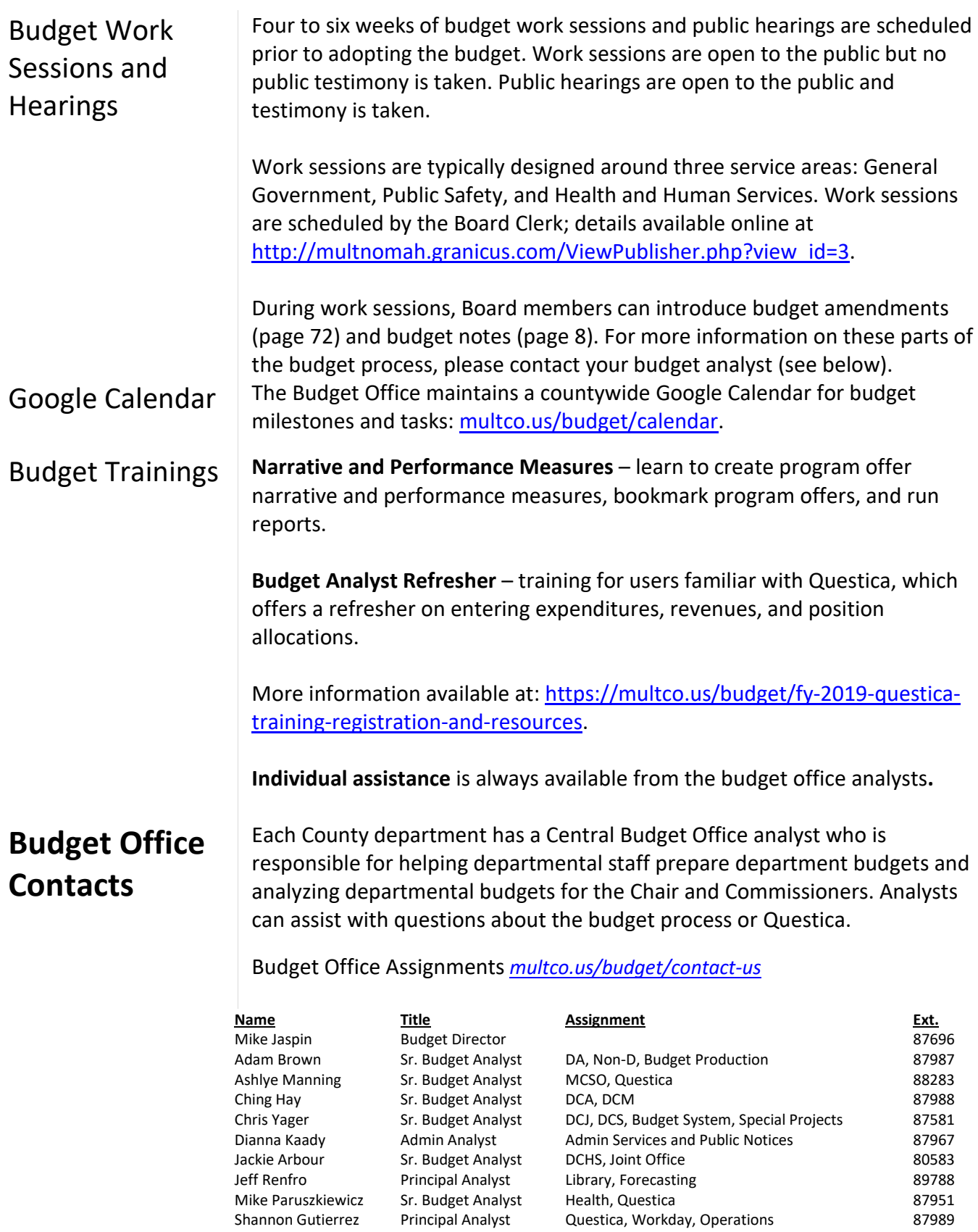

<span id="page-19-1"></span><span id="page-19-0"></span>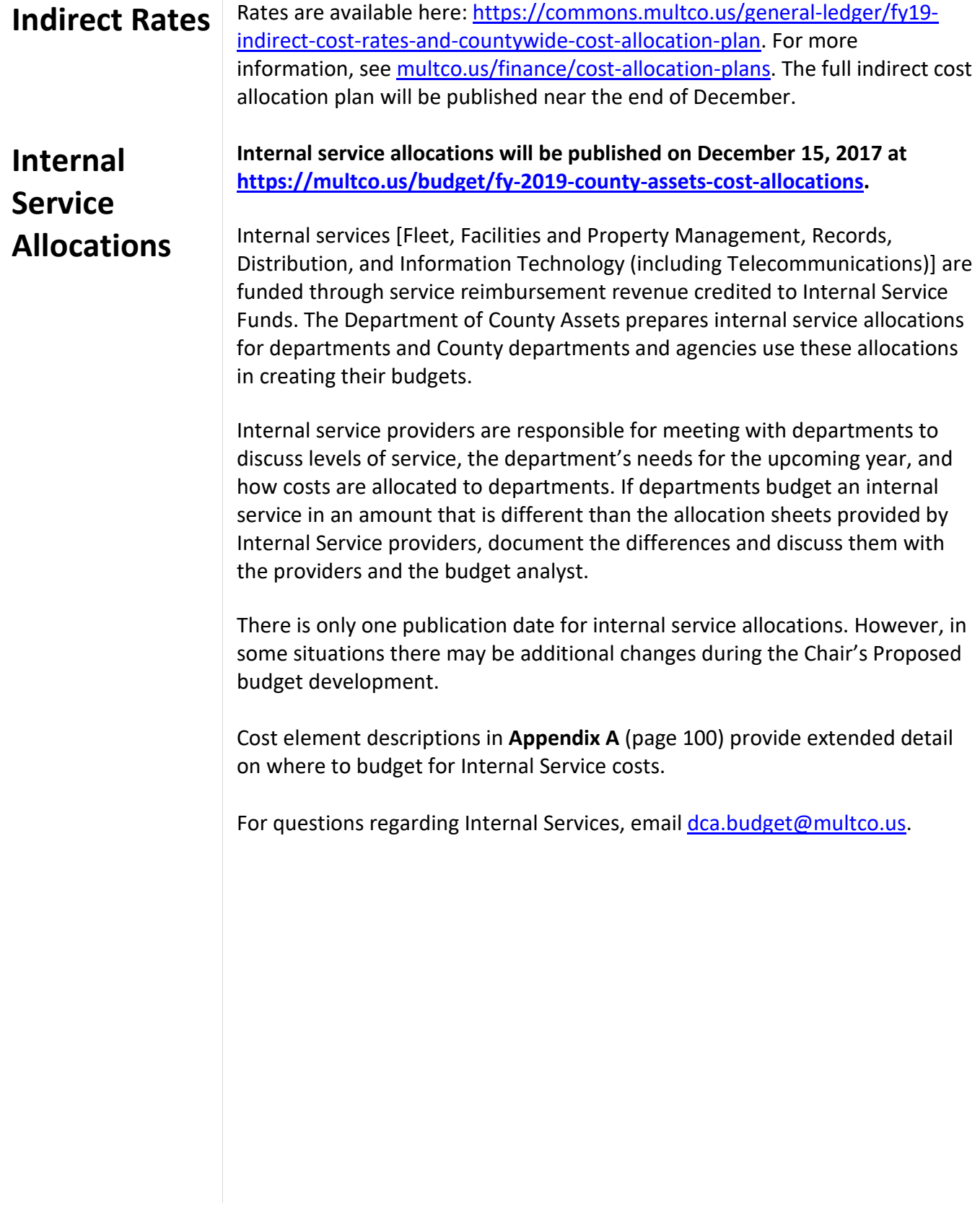

#### **Budget Submission Checklist**

In addition to building the budget in Questica (page [16\)](#page-22-1), each department will submit a package of documents via email to their budget analyst. See below for the complete list of materials necessary for budget submission.

#### **Budget Submission Checklist**

#### **By February 5, 2018**

 $\Box$  Final History Crosswalk for program offers - p. [58](#page-64-0)

#### **By February 16, 2018**

- $\Box$  Department Director's Transmittal Letter (Word or PDF) p[. 59](#page-64-1)
- $\Box$  Program offers promoted to Budget Office Review (Questica) p. [52](#page-58-1)
- $\Box$  Department/Division Narratives (fillable PDF forms) p. [54](#page-60-1)
- $\Box$  List of program offers by division (Excel or Word) p. [55](#page-61-4)
- $\Box$  Verify vendor names Contracted Services report (Questica) p. [43](#page-49-2)
- $\Box$  Verify descriptions for Other ISR's (Questica) p. [103](#page-109-0)
- $\Box$  Verify descriptions for Cash Transfers (Questica) p. [104](#page-110-0)
- □ FY 2018 Current Year Spending Estimates (Excel) p[. 56](#page-62-1)
- $\Box$  FY 20[1](#page-20-0)9 Bed Inventory (Excel)<sup>1</sup> p. [60](#page-66-0)

<span id="page-20-0"></span> $1$  The Chair's Office requested information on the beds the County is proposing to provide in FY 2019. At this time, only the Health department, Community Justice, the Sheriff's Office and County Human Services need to include a bed inventory.

## **Section 2**

# Department Requested Budget Part A: Budgeting in Questica

<span id="page-22-2"></span><span id="page-22-1"></span><span id="page-22-0"></span>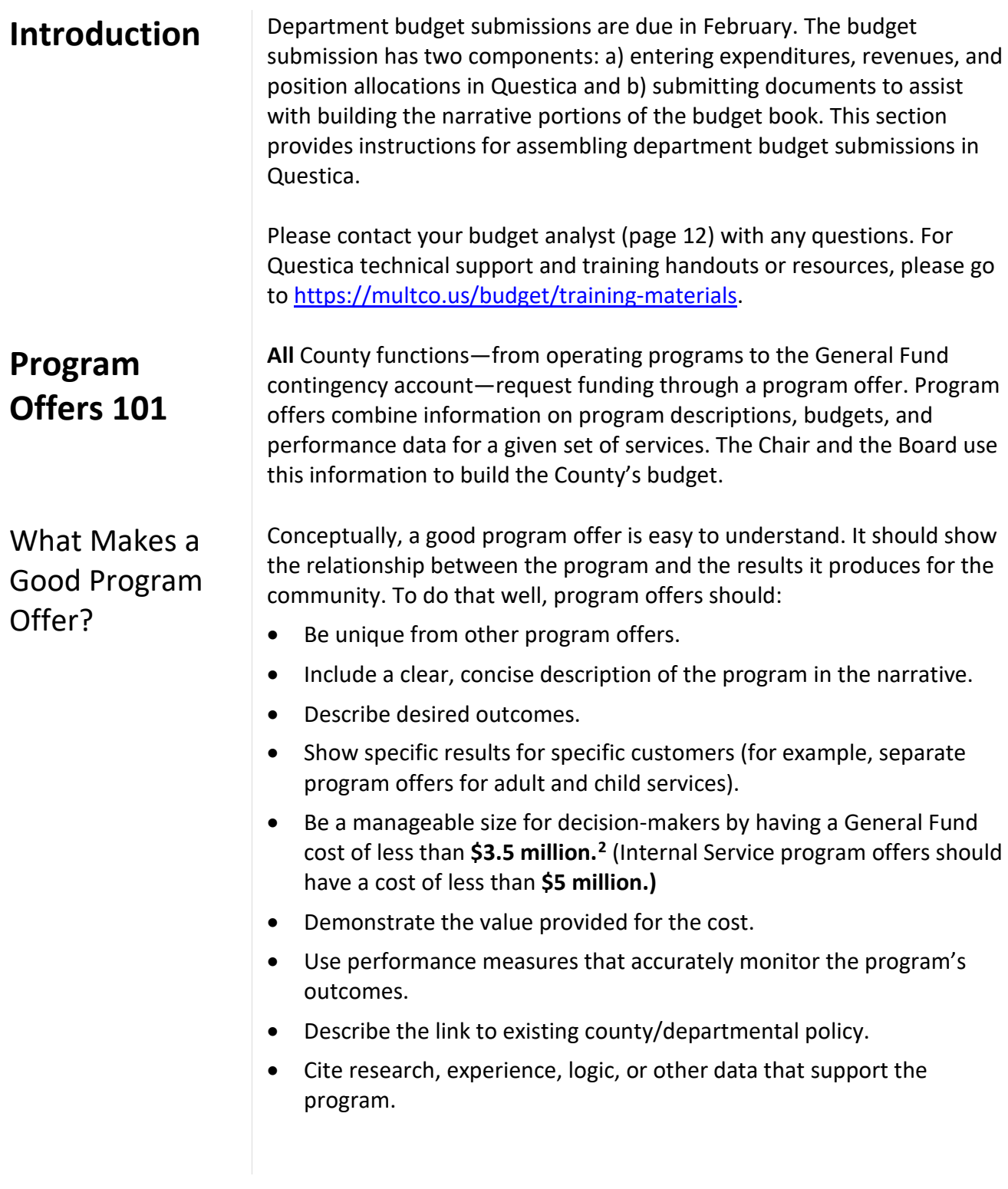

<span id="page-22-3"></span><sup>&</sup>lt;sup>2</sup> Program offers for programs operating in large single-purpose facilities that cost more than \$3.5 million to the General Fund (e.g. jail facilities) are acceptable. Contact the Budget Office for further instructions if this applies to the department. Additionally, see the next page for scaling options and for assembling program offers.

<span id="page-23-0"></span>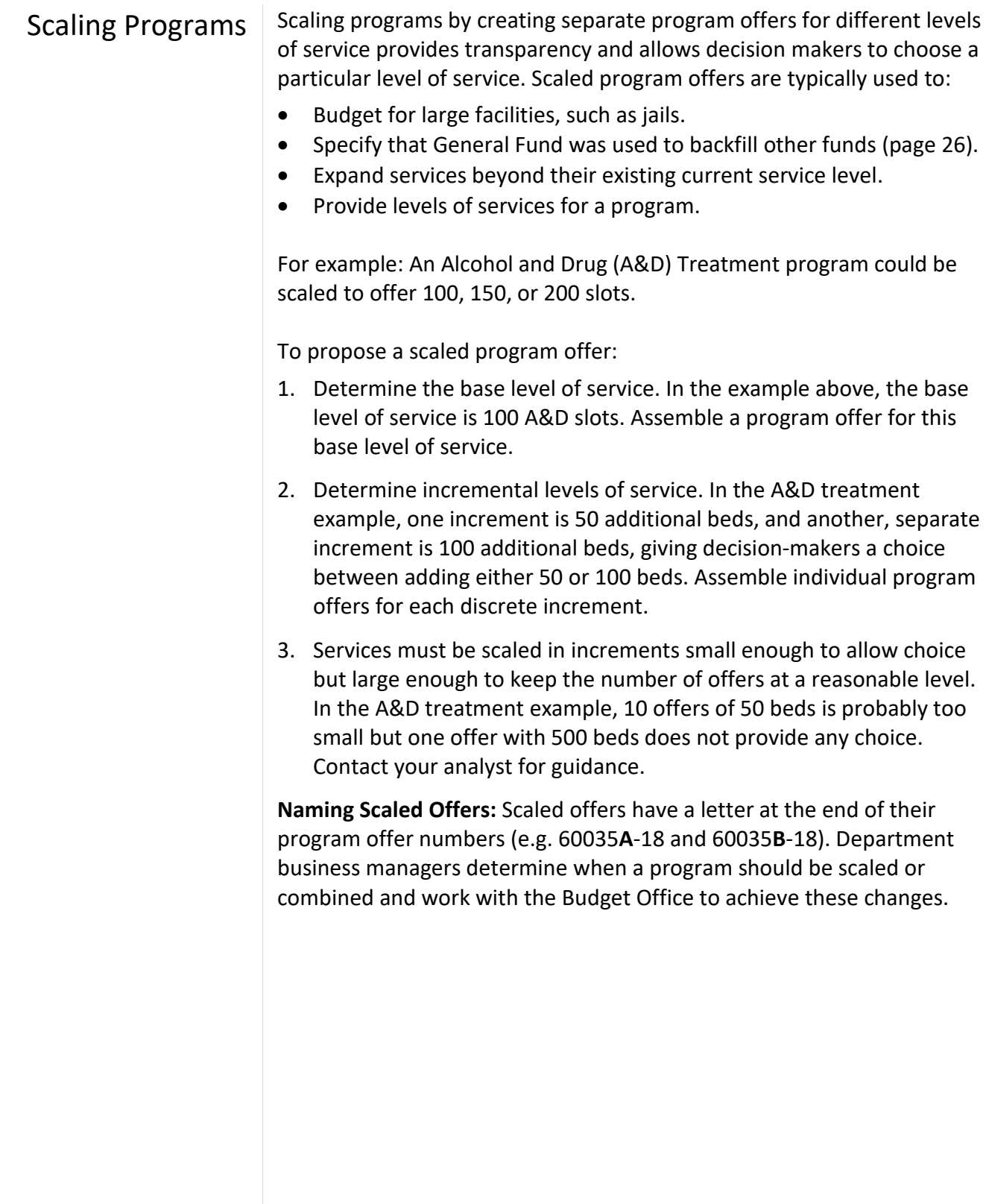

<span id="page-24-1"></span><span id="page-24-0"></span>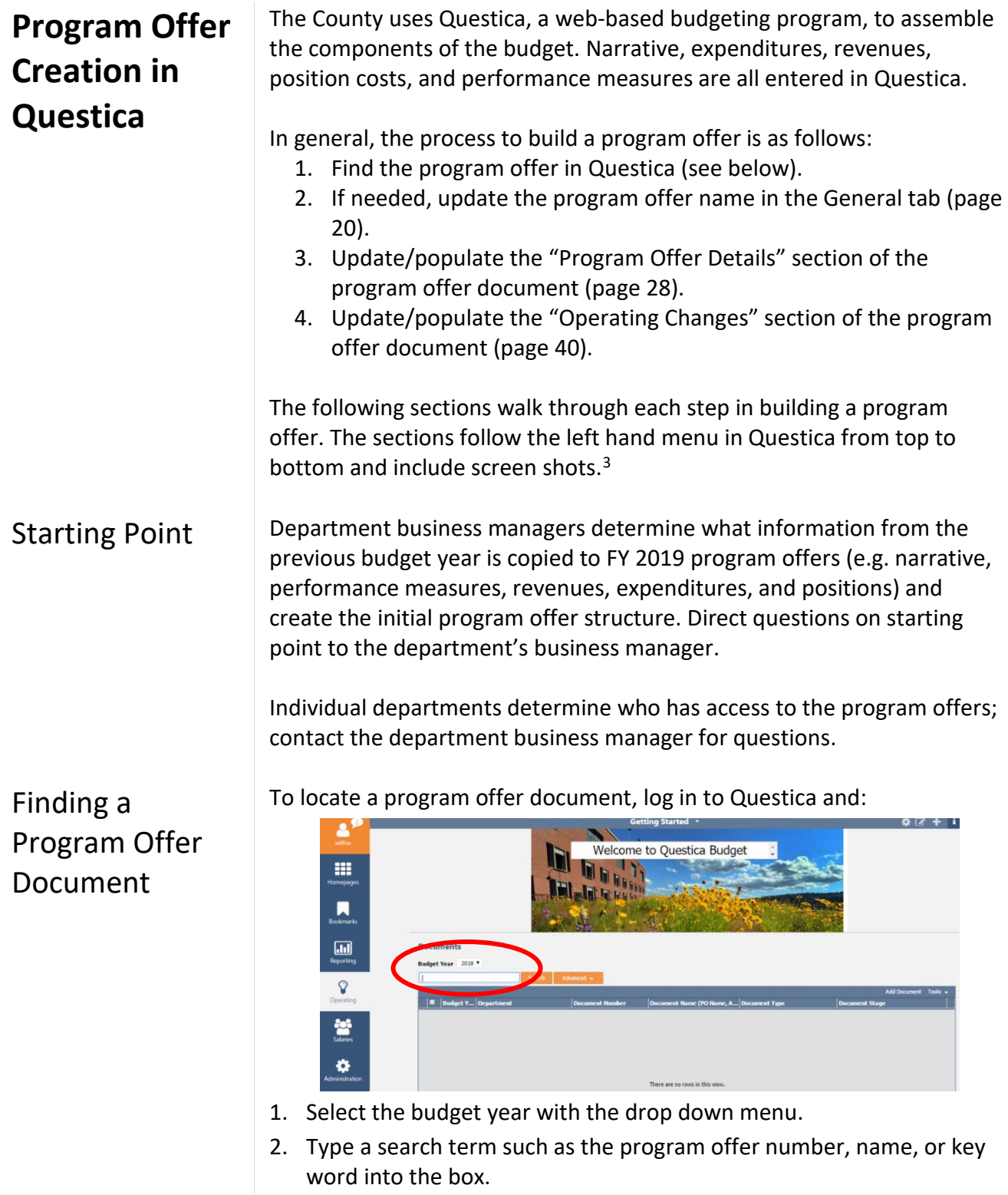

<span id="page-24-2"></span>3. Click search.

<span id="page-24-3"></span><sup>&</sup>lt;sup>3</sup> Screenshots may be from previous fiscal years for expediency.

Alternatively,

- 1. Click on the operating icon on the left hand toolbar and select "Documents".
- 2. Type a search term such as the program offer number, name, or key word into the box.
- 3. Click search.

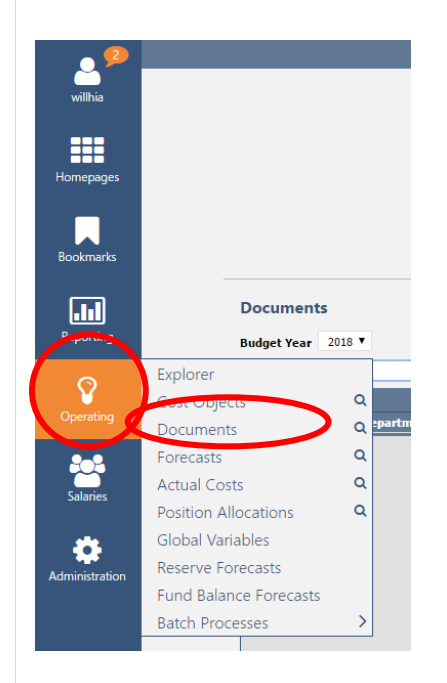

To open a program offer, double click anywhere on the row.

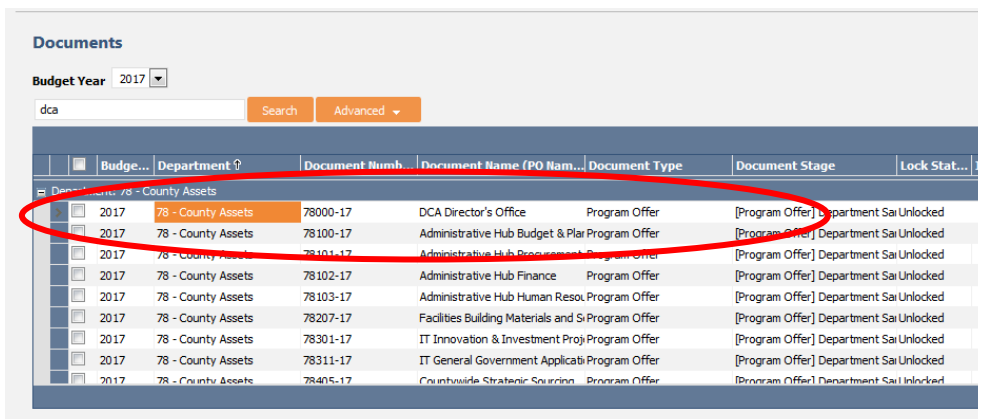

#### <span id="page-26-0"></span>**Preparing Program Offer Documents**

The following sections walk through each step in building a program offer, following the left hand menu in Questica from top to bottom.

Once you have a program offer open, select "General" in the program offer document menu (found in the "Document" menu on the left side of the screen). Program offer numbers and names are unique to each program and from year to year. You will see the following screen:

#### <span id="page-26-1"></span>General Document Information

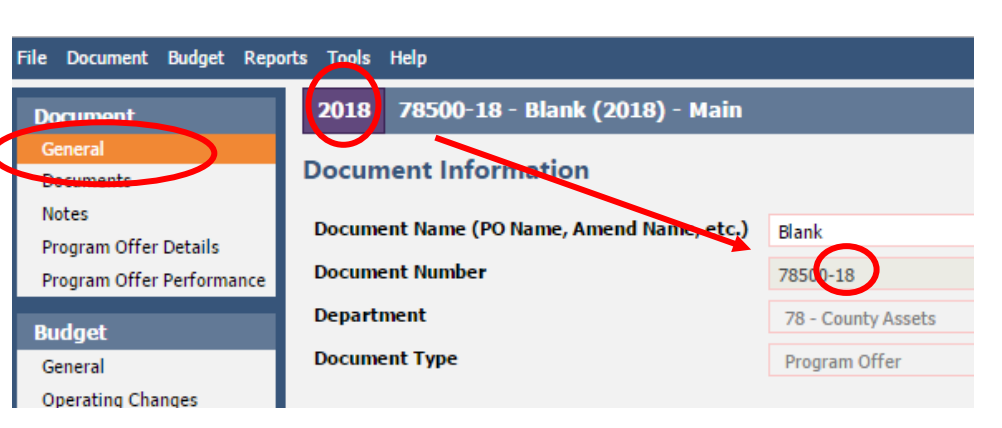

#### <span id="page-26-2"></span>Program Offer Name and Number

Fields in Questica:

- **Document Name** enter or edit the program offer name.
- **Document Number** Informational only. Program numbers start with the department's two digit SAP number (e.g. 72 = Department of County Management). The "-18" indicates the fiscal year. This text box is not editable; contact business manager for changes.
- **Department** Informational only. This is the department SAP number.
- **Document Types** Informational only. Indicates if document is a program offer, adjustment, amendment or budget modification (see page [10](#page-15-1) for more details on Questica documents). If there is an error please contact your business manager.

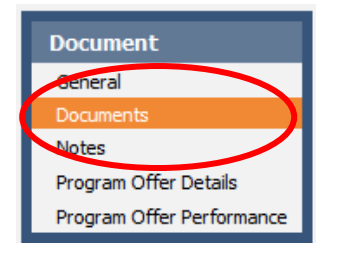

<span id="page-26-3"></span>Documents This section is not required, but departments can use it for internal purposes. Departments can attach documents (Word, Excel, PDF, JPEG) related to the program offer by clicking on "Choose File." (Attached documents will not be published as part of the final budget and will remain internal.)

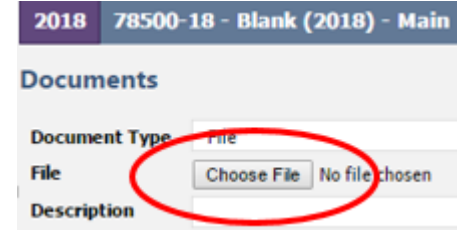

Page 20

<span id="page-27-2"></span><span id="page-27-1"></span><span id="page-27-0"></span>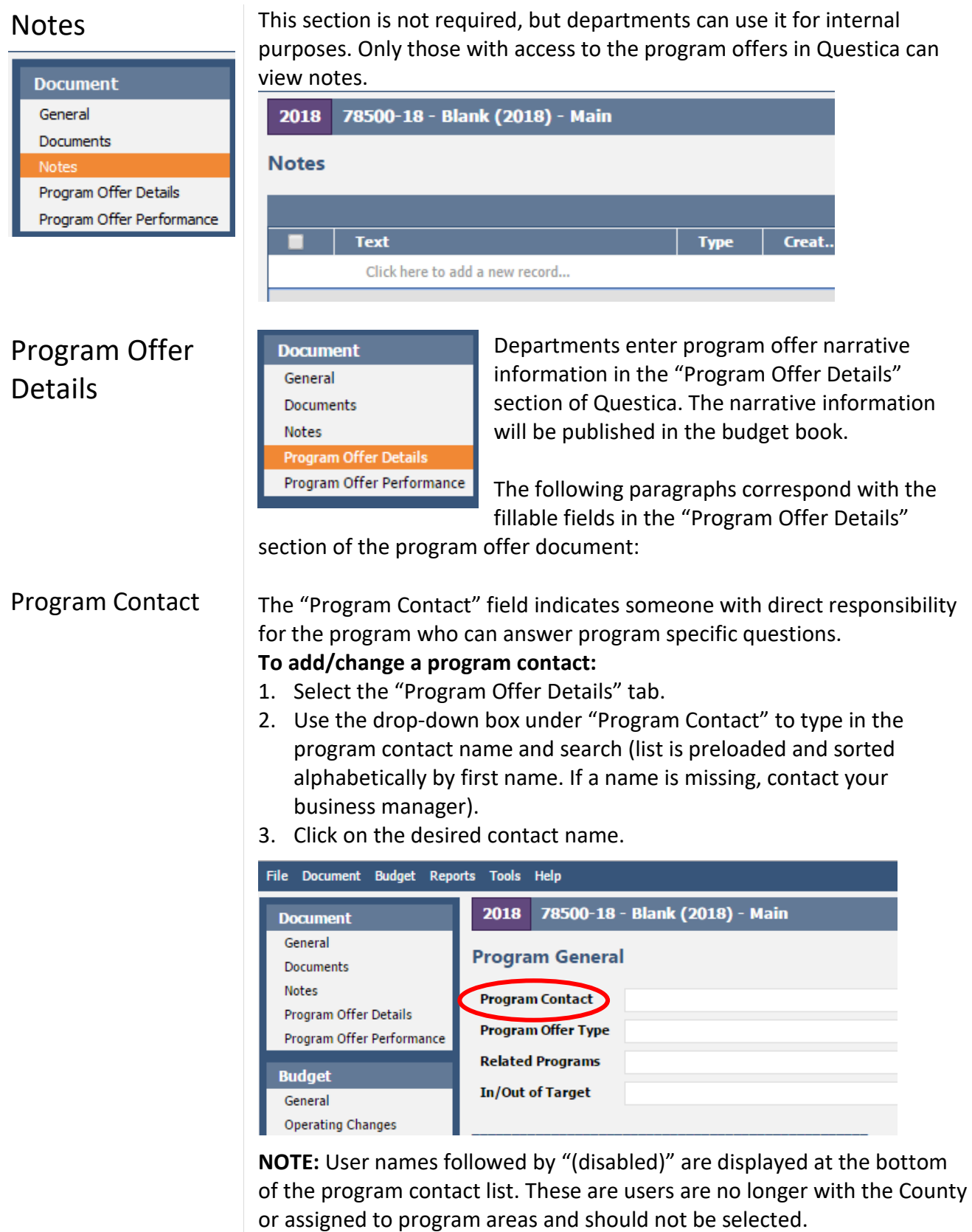

#### <span id="page-28-0"></span>Program Offer Types

There are seven types of program offers used by the County. The most commonly used are Operating and Administration. To select a type, use the drop-down menu. Typically, this field will be selected by a department's business manager.

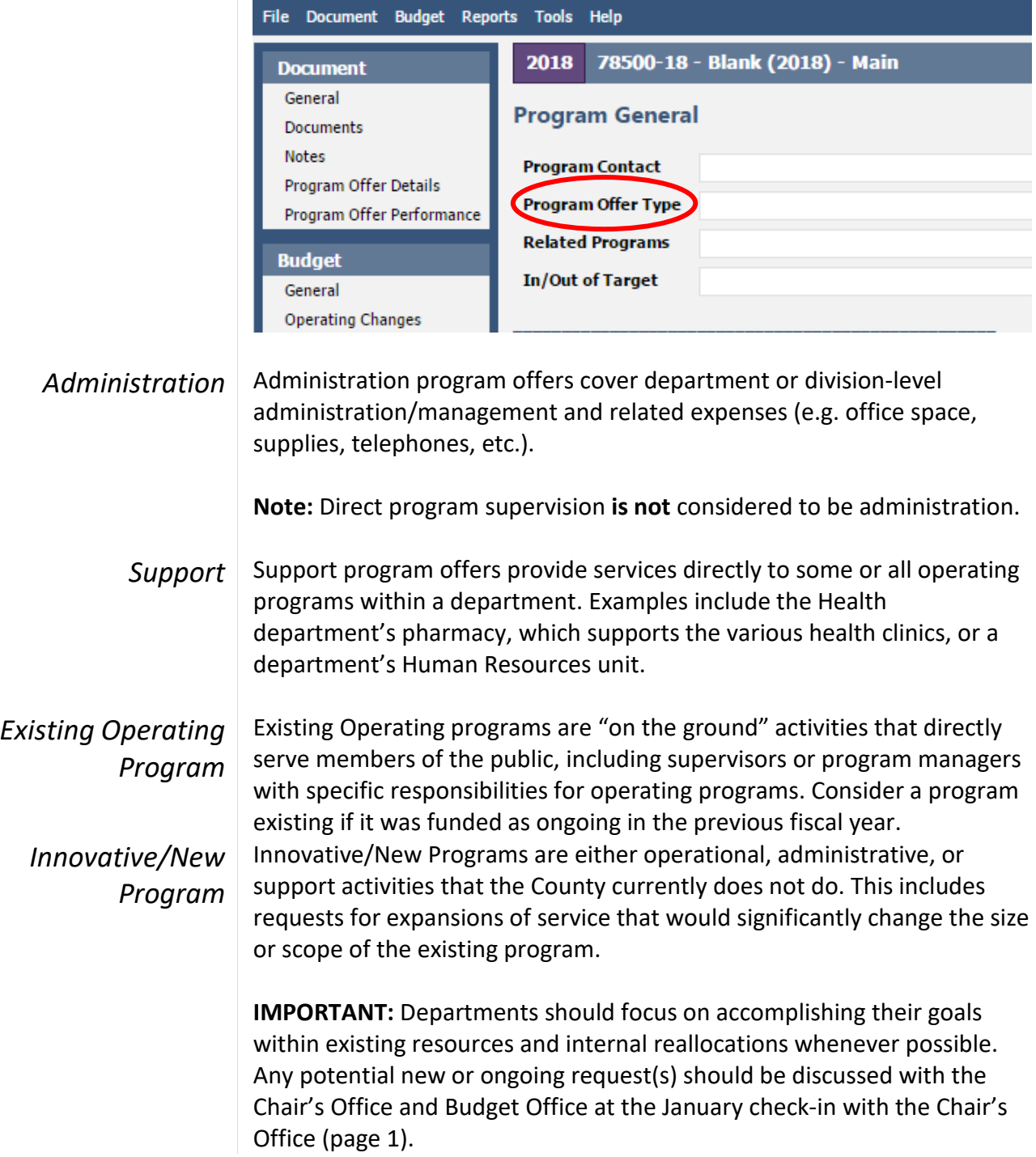

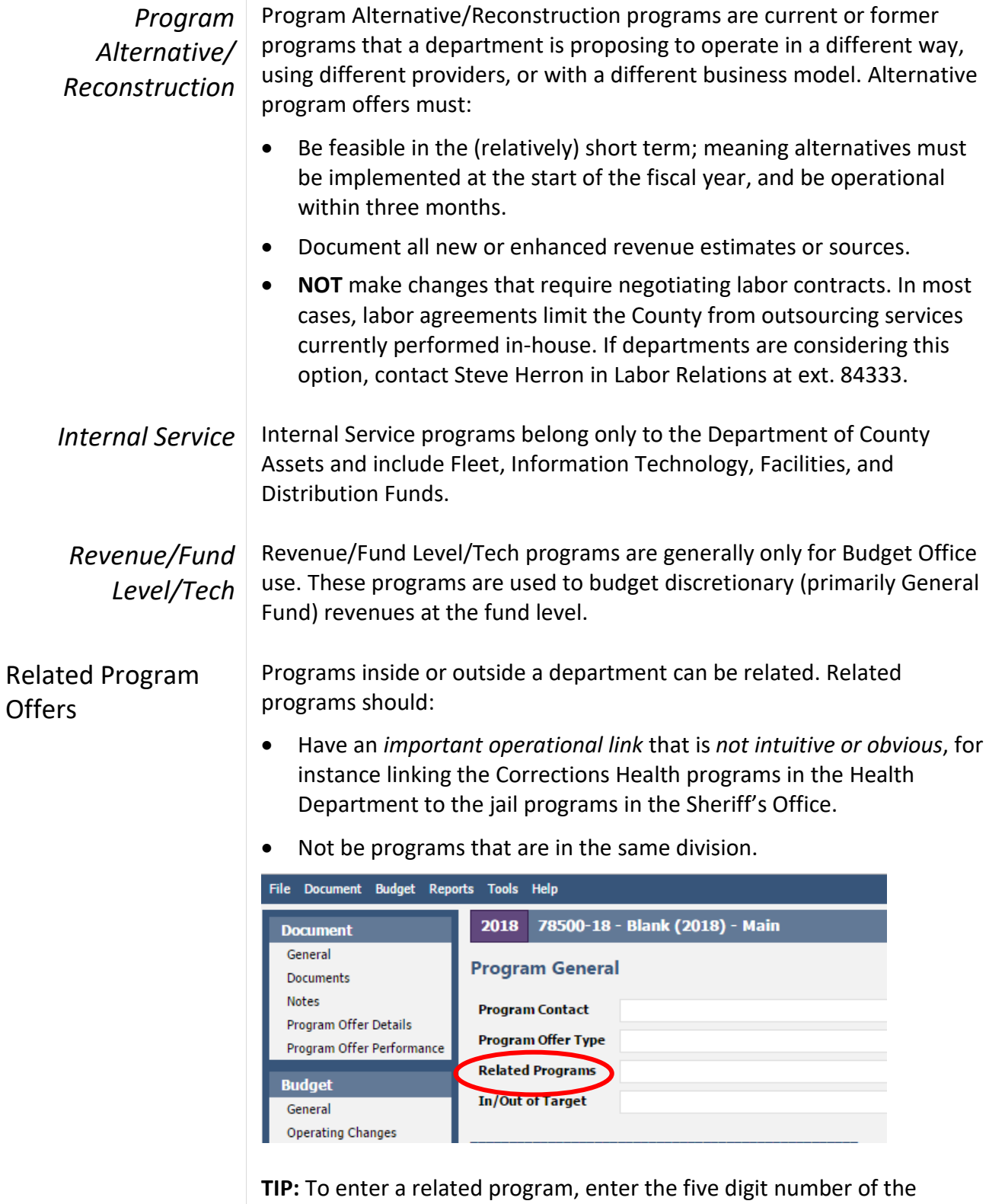

<span id="page-29-0"></span>program in the text box (only the number, **not** the name) and do not include the fiscal year suffix. When using more than one program offer number, separate them by commas (e.g. 72001, 72002).

#### <span id="page-30-0"></span>Program Characteristics

There are five program characteristics that are used to refine and define program offers (see screenshot below). They are a quick signal to the audience about what to expect from the program or the status of the program. (A program can have more than one characteristic.)

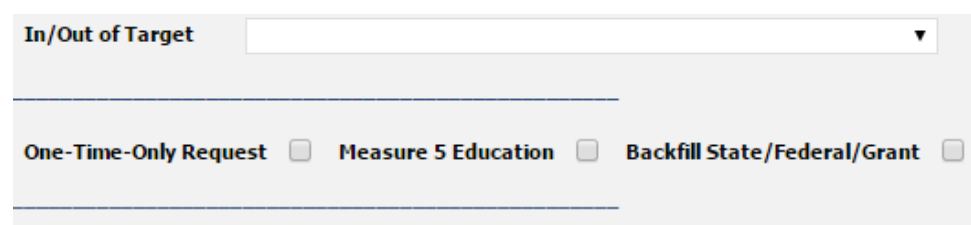

*In/Out Target* In/Out of Target identifies if a program offer is within a department's General Fund allocation (page [4\)](#page-10-0). If a program is not funded within a department's allocation, discuss with the Chair's Office and Budget Office prior to submittal.

- **In target** program offers **are funded** within the department's General Fund allocation (or by Other Funds).
- **Out of target** program offers are **not funded** within the department's General Fund allocation. These might include new or expanded programs or proposed program reductions (page [1\)](#page-7-0).

To select "In/Out of Target", click the drop down box and choose an option.

**Reminder:** This is a required field; all program offers must be marked as either in or out of target.

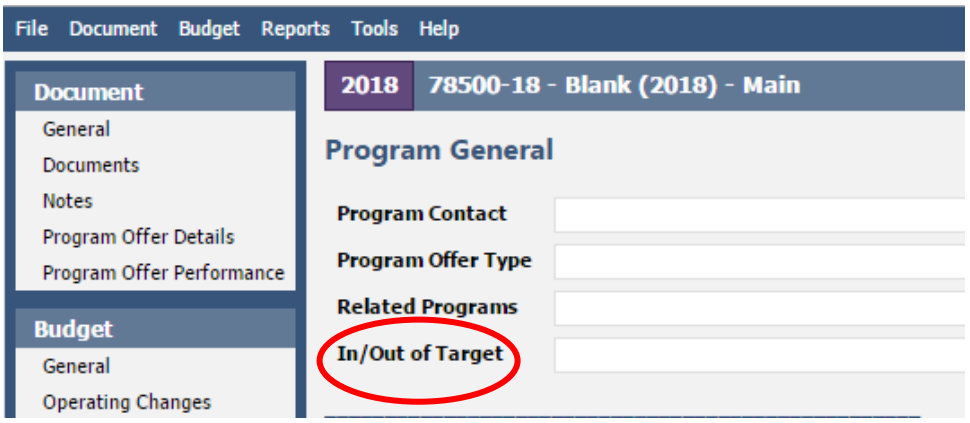

**Note:** Program offers can be scaled so that the base offer (offer A) is in target and additional offers (B-Z) are out of target (page [17\)](#page-23-0).

*One-Time-Only (OTO)*

One-time-only (OTO) refers to expenditures that only require funding for a single fiscal year. Indicate one-time-only by marking the checkbox.

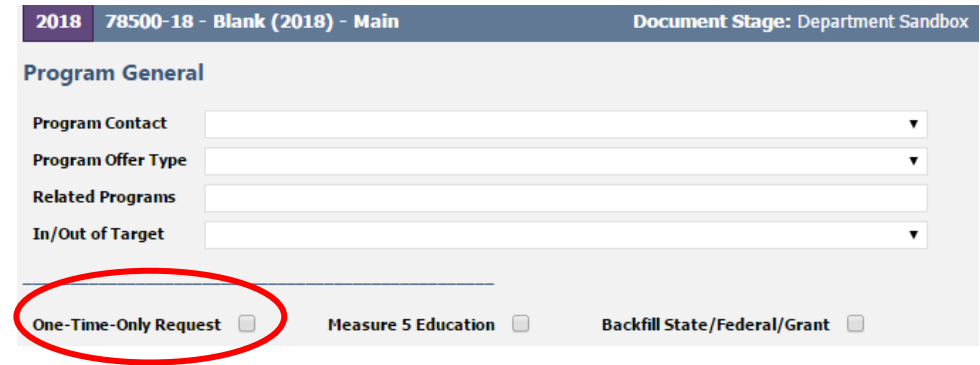

**IMPORTANT:** Requests for one-time-only General Fund should be limited and discussed with the Chair's Office and Budget Office at the January check-in or sooner (pag[e 1\)](#page-7-0).

One-time-only programs must describe the following in the program offer:

- Funding: Source of dollars for the request.
- Description of project and goals: Is this a new process/project or an improvement to a current process? How is it different?
- Start-up costs: What is the initial cost required prior to the project becoming fully operational (e.g. capital, licenses, training, installation, additional staff, etc.)?
- Timeline: How soon before the project is fully operational? How certain is the timeline?
- Ongoing costs: What is the ongoing cost? Ongoing costs continue after the project is fully operational – maintenance, ongoing staff, licenses, etc. How certain are these costs? How will these costs be paid for in the future?
- Potential savings: Description of the amount saved as a result of funding this project. When will the benefits be realized?
- Performance benefits: Is this a cost removal, cost avoidance, or performance improvement proposal? Any benefits derived from efficiency gains, productivity improvements, risk reduction, increased convenience for employees and customers, revenue generation, etc? How certain are the benefits and when will they happen?
- Performance measures for expected program benefits (Appendix B).

*Backfill State/Federal/ Grant*

Backfill refers to using discretionary dollars (General Fund) to fund a program formerly funded by grant, State, Federal, or other outside funds. Indicate backfill using the checkbox.

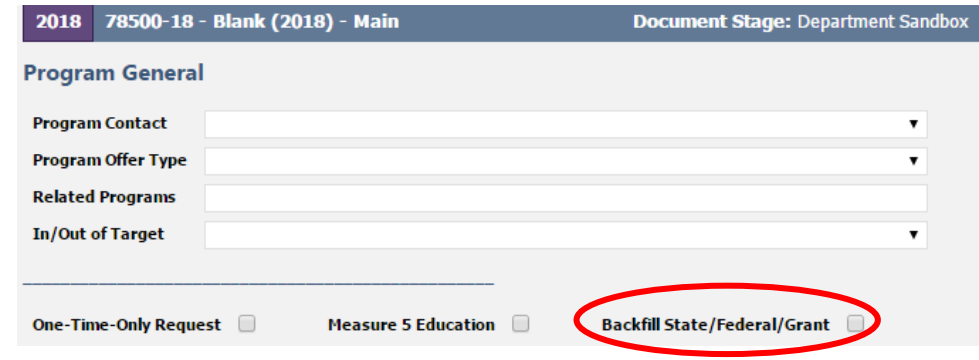

**Reminder:** Any potential backfill requests should be discussed with the Chair's Office and Budget Office at the January check-in with the Chair's Office (page [1\)](#page-7-0).

Some possible backfill scenarios are:

- If the grant goes away entirely and the department proposes continuing the program with General Fund, check the "Backfill State/Federal/Grant". Also indicated in or out of target as well.
- If only a portion of the grant goes away, and the department proposes continuing the program at the same level by supplementing with General Fund dollars, scale the program (page [17\)](#page-23-0). The base program offer (A) should be funded by the grant. This is not backfill. The second program offer (B)—the General Fund portion—is backfill.

Backfill is **not** used to propose an **increase** to a General Fund program. Please contact the Budget Office with questions about whether a program includes General Fund backfill or needs to be scaled for backfill.

#### *Measure 5 Education*

Questica has a checkbox to demonstrate the County's compliance with the constitutional limitation on spending for educational services. This box will only apply to departments that provide services that could be seen as educational service. Co-curricular activities conducted in school should be considered educational services for this purpose.

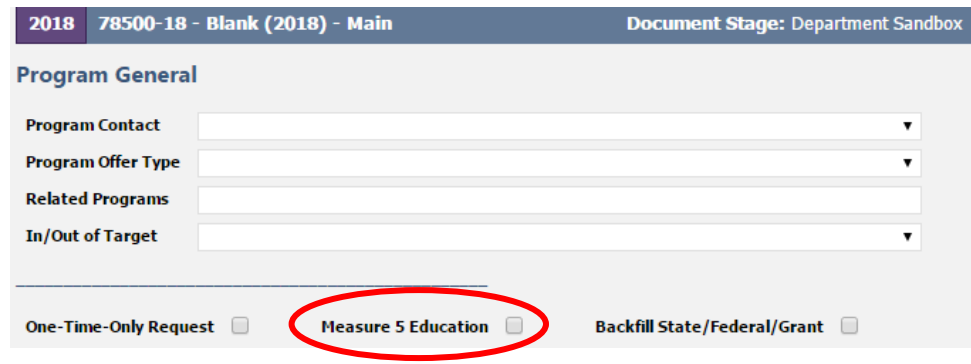

Educational services include:

- Establishment and maintenance of schools.
- Support services such as clerical, administrative, professional and managerial services.
- Property maintenance.
- Transportation.
- Counseling.
- Training.
- Any other services performed in connection with the delivery of educational services.

Educational services *do not* include:

- Community recreation programs.
- Civic activities.
- Public libraries.
- Programs for custody or care of children.
- Community welfare activities if those programs are provided to the general public and not for the benefit of students.

<span id="page-34-0"></span>Executive Summary | In 50 words or less, write a clear and concise description of the program offer. Imagine having a few minutes to explain this activity to a neighbor.

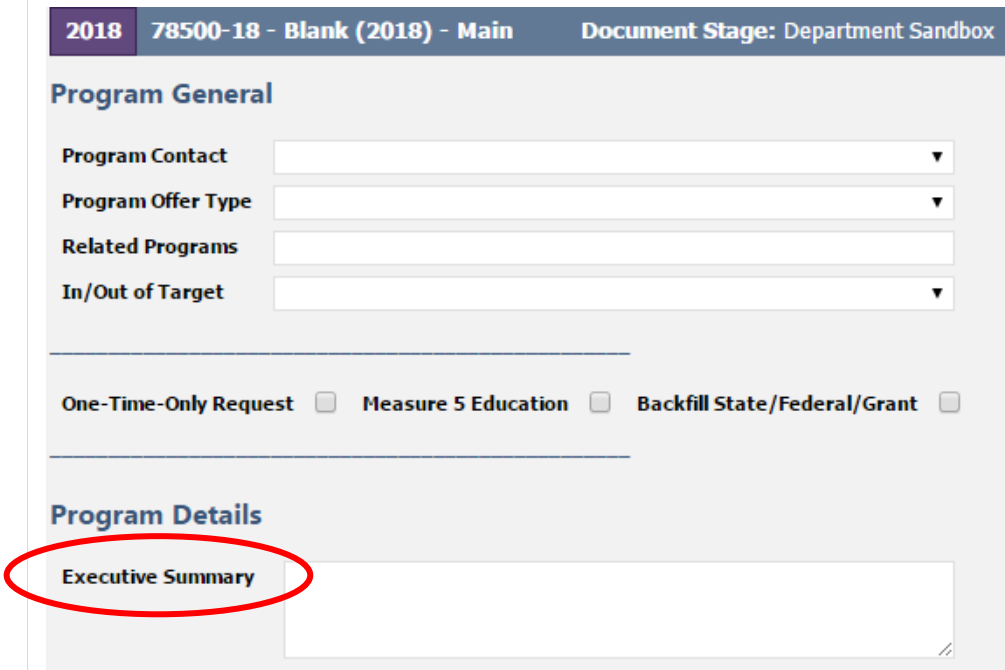

**Tip:** Questica displays a character count for **all** the narrative sections (20/∞). Questica will allow you to enter unlimited text, but only a limited amount of text is visible in the printed program offers. The box on your screen is a rough guide to how much space is available for each section.

In order to accurately view the text, view the PDF version of the program offer and confirm that the text fits (instructions on page [37\)](#page-43-0).

#### <span id="page-35-0"></span>Program Description

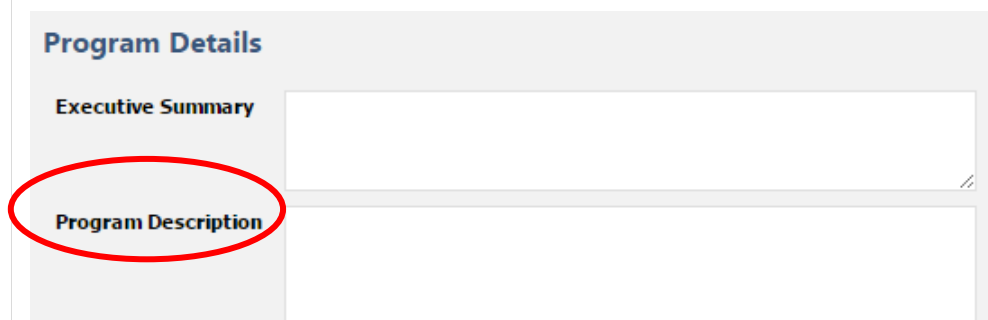

The "Program Description" text box is used to briefly and clearly describe the activity or set of activities in a program offer.

#### **Tips:**

- Describe how the offer supports department strategies for achieving results in the community.
- Use language that is understandable for the layperson.
- Indicate partnerships with other departments or organizations.
- Describe changes in current practice (reorganization, staffing levels, service hours, etc.) and the nature of the change.
- If proposing new services, briefly describe how cost estimates were determined (e.g. historical costs, conversations with other jurisdictions or departments, or some other methodology).
- Cite research, experience, logic, or other evidence for the program.
- If the program offer supports a department-specific strategic plan, such as the Emergency Management Plan, Health Insurance Portability and Accountability Act (HIPAA), the Facilities Disposition Plan, the Climate Action Plan, the Five Year Capital Plan, or the Asset Preservation Plan, note the linkage.

<span id="page-35-1"></span>Legal and **Contractual Obligations** 

Program Details- Page 2

Legal/Contractual Obligations

If a program offer is affected by a legal or contractual mandate, note the mandate and its authorizing document (statute, a contract, etc.). Consider grantor requirements, State legislation or rules, charter requirements, and other requirements. Explain *only* those things the County Commissioners must comply with and describe the consequences of failure to comply.

**Reminder:** Not all program offers have legal or contractual obligations.
Explanation of Revenues

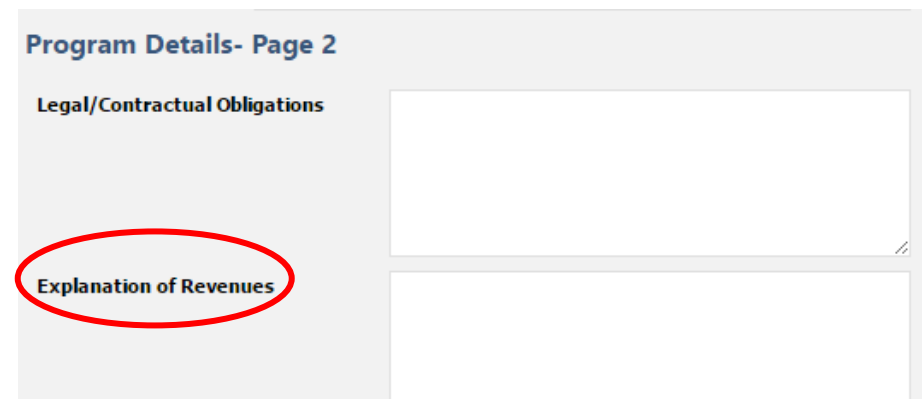

Use this section to describe in detail how revenues were estimated and how they support the program. For your own reference, we would also recommend including a note in the description field for any revenue line items you enter in the operating changes grid (page [40\)](#page-46-0).

In the "Explanation of Revenues" box, for any grants, fees, or other non-General Fund revenues, describe how estimates were prepared, including a description of any assumptions behind State revenue estimates. For example:

- Estimated number of client visits multiplied by funding rate per client (\$X/client rate).
- Estimated caseload for the upcoming year and how the grantor apportions funding to the estimated caseload.
- Description of biennial split for State funding, e.g. what percent of the funding is budgeted in this fiscal year.
- Size of the grant award and length of award and/or the percentage of the grant to be received in the current fiscal year.
- State share of tax revenue (e.g. the County receives 22% of the State Department of Corrections funding which equals \$X).

**Be sure the description includes ALL non-General Fund revenues supporting the program** by totaling numbers in the "Explanation of Revenues" description to ensure it matches the total in the revenue/expense detail.

If the program uses both General Fund and other revenue sources, describe how funding sources work together. For example:

• General Fund dollars are included because the State matches those two-for-one.

- Program outcomes are strengthened by County funding of "wraparound" services supporting a State-funded program.
- The program is a joint effort between the County and another jurisdiction, which provides a percentage of the program's funding.
- Grant funding enhances a General Fund service or obligation.

**QUESTICA TIP:** You can save revenue detail (Excel, Word, PDF) in the "Documents" tab (page [20\)](#page-26-0). (The explanation of revenues section must still be filled out). Any attached documents in this section will **not** print with the program offer; this is supplemental information for departments to use internally.

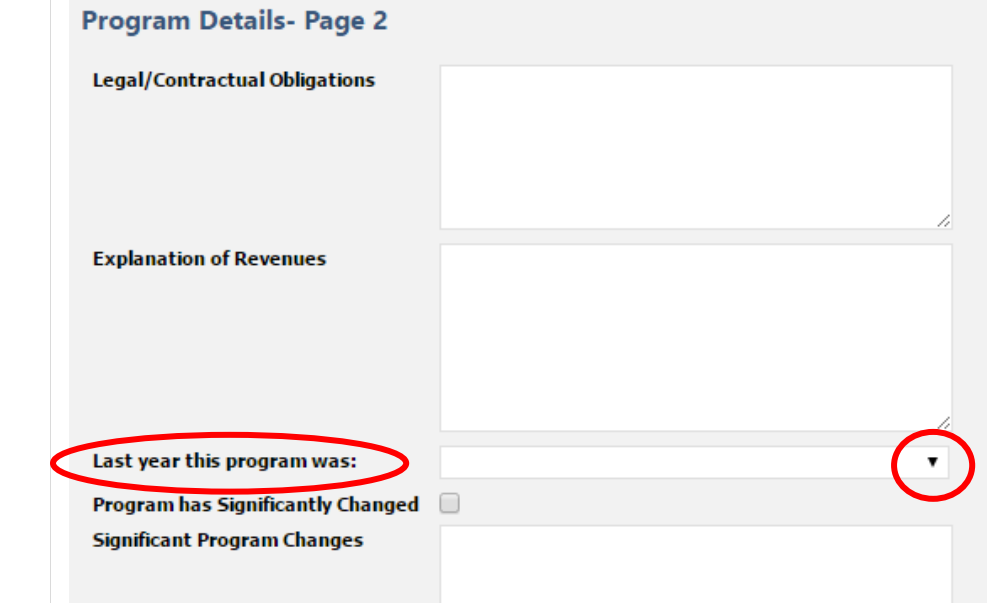

Questica links program offers from one year to the next using a dropdown menu with the previous year's Adopted program offers in numerical order. If a program offer is missing, contact your central budget analyst.

#### **Reminder:**

- Program offer numbering can change between fiscal years.
- New program offers should not have a link to a previous year program offer and should be left blank.

When a new program offer is a combination of two previous program offers, choose the previous year's program offer that best represents the current year program. Reference the other offer(s) in the "Significant Program Changes" text box.

#### Last Year this Program Was

Significant Program Changes

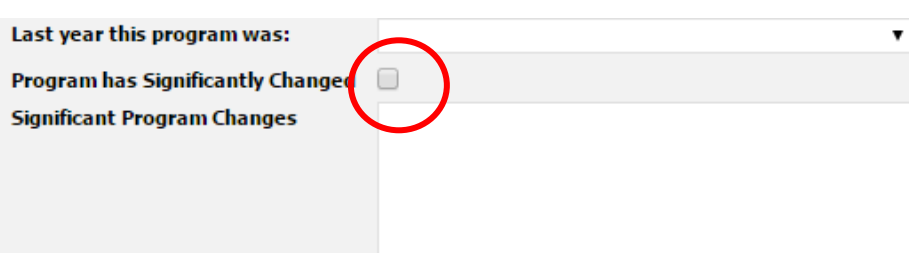

Use this section to explain significant programmatic changes that affect the program. Mark the check box if the program has significantly changed in your opinion. Please discuss with your central budget analyst if you are uncertain if a change qualifies as "significant."

Include the following information:

- Increases or decreases in the scope or level of services.
- Increases or decreases in net position resources (FTE).
- Revenue increases or decreases.
- How this change affects other departments and/or service delivery.
- Departmental or program offer reorganizations resulting in consolidation or splitting of program offers.

**Note:** Division narratives (page [54\)](#page-60-0) also have a significant changes section to provide an overview of all significant changes in a particular division.

#### **Performance Measures**

**Document** General Documents **Notes** Program Offer Details Program Offer Performance

Performance data is entered in the "Program Offer Performance" tab. Performance measurement involves developing meaningful and objective indicators which are systematically monitored to assess progress made in achieving predetermined goals. Performance measures explain how a program

is producing its intended outcomes and desired results.

#### Entering Performance **Measures**

At a minimum, each program offer is **required** to have one output and one outcome measure (see next page for definitions). Departments have the discretion to use two additional measures. Information on drafting performance measures is in Appendix B (pag[e 117\)](#page-123-0).

The following describes performance measure components that departments enter in Questica:

**Measure Type** – Select the measure type with the drop down (definitions on next page). Options for measure type include: input, output, outcome, efficiency, and quality indicators.

**Measure** – Provide a clear and simple performance measure definition. Avoid technical language, acronyms, and jargon.

**Performance Data** – Performance measurement numbers.

- Enter performance data for the following fields: Previous Year Actual (actual output/outcome for last fiscal year), Current Year Purchased (output/outcome included in the current fiscal year), Current Year Estimate (estimate of actual output/outcome for the current fiscal year), Next Year Offer (planned output/outcome for coming fiscal year).
- All fields should be filled in for existing programs. For new or substantially redesigned programs, some performance measure fields can be left blank.
- Use % or \$ symbols for each number and consistent number formatting (e.g. the same number of decimal places).
- Use commas to separate thousands (e.g. \$1,000,000 and \$5,000).
- Enter FTE to the second decimal place (e.g. 1.00 or 0.50).

**Note on Scaled Offers** – Each scaled offer's performance measures should report only services that the scaled offer supports. For example, if the base offer is for 10 residential treatment beds, the performance measure must reflect only those 10 beds. If the second scaled offer is for an

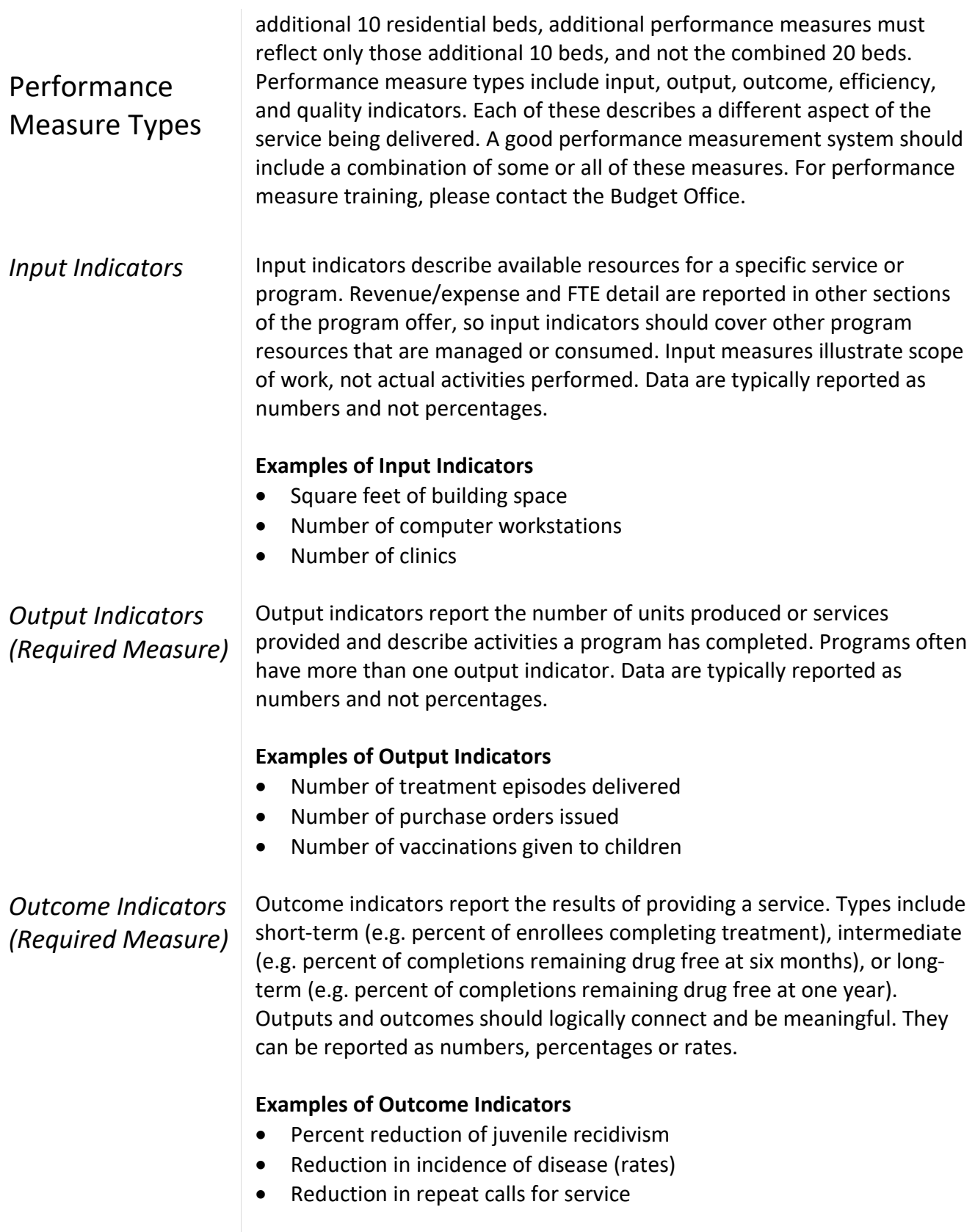

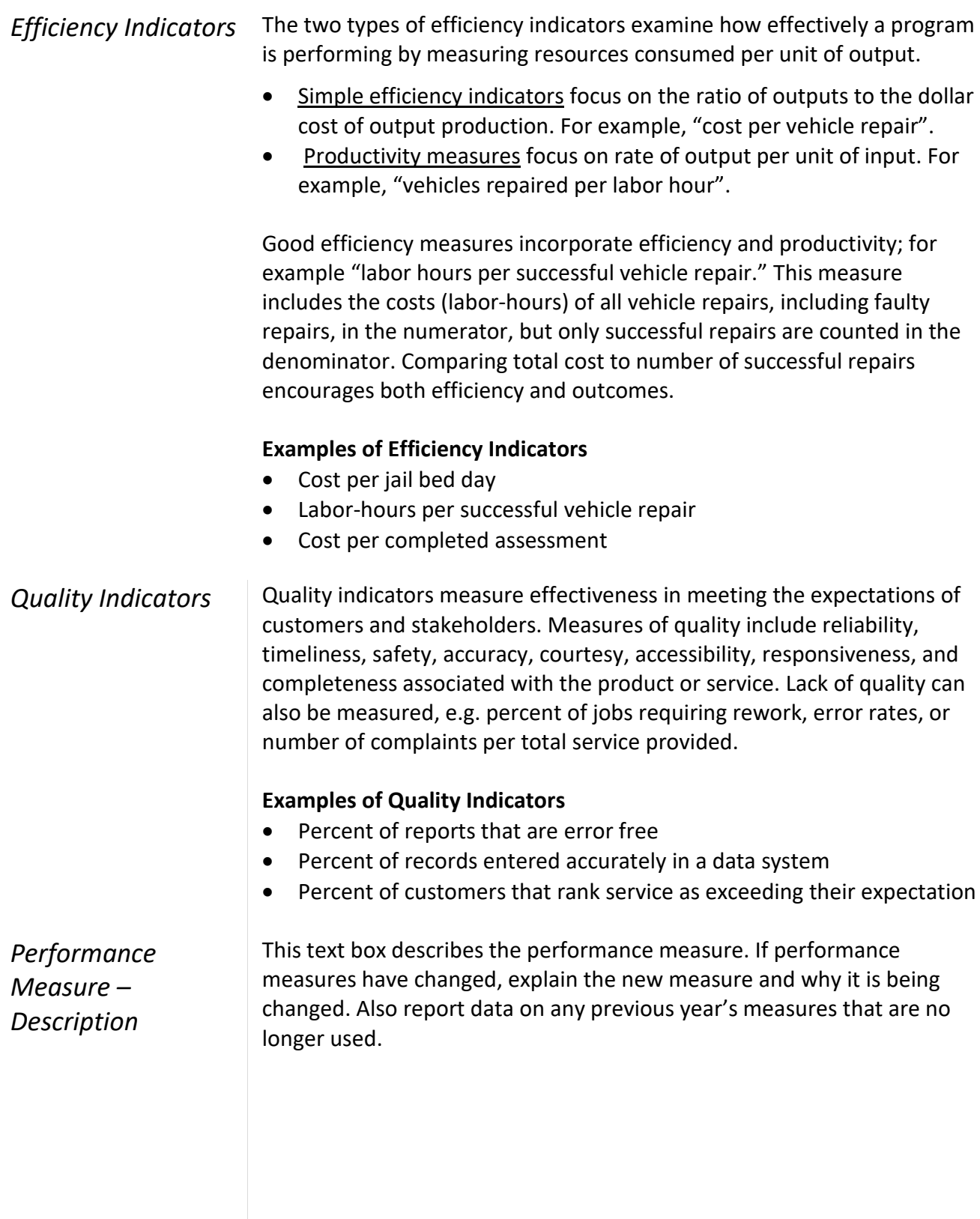

#### *Performance Measure Reporting*

The Questica report titled 'Performance Measures by Program Offer' provides users with a quick look at all of a department's performance measures.

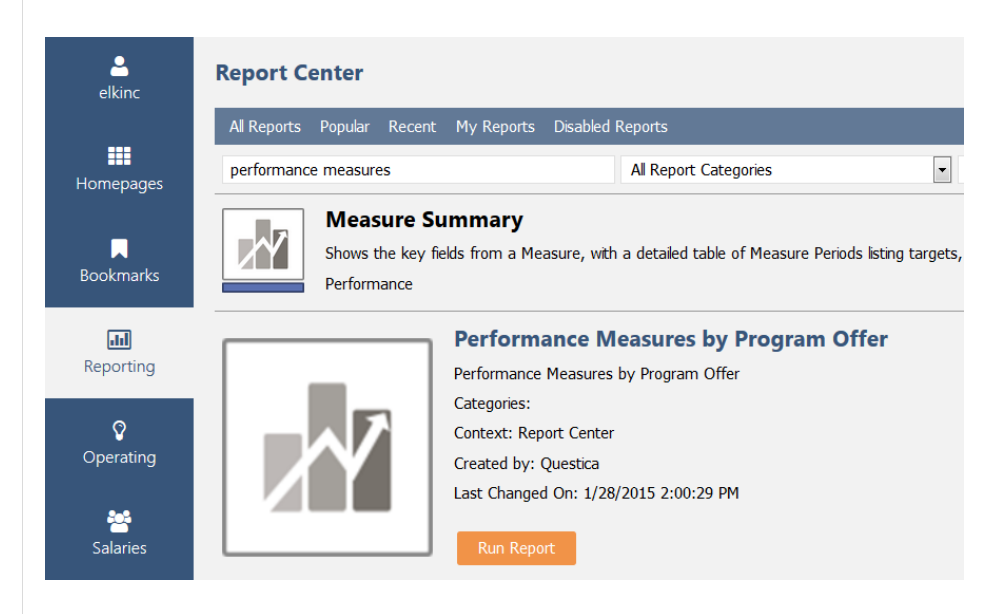

Screenshot of "Performance Measures by Program Offer" report exported to Excel.

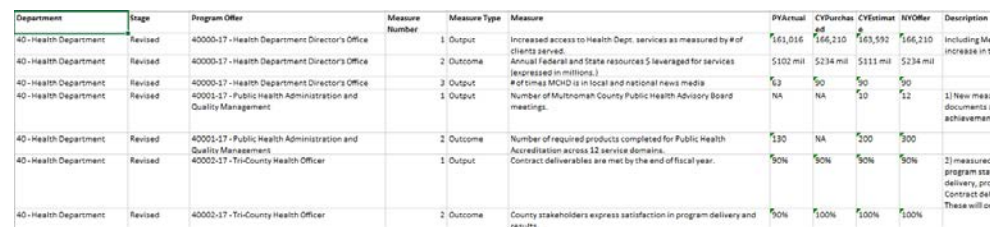

#### <span id="page-43-2"></span>Reviewing Program Offers

To preview the program offer, use the top tool bar in the program offer document and select "Reports"  $\rightarrow$  "Program Offer Report Contextual".

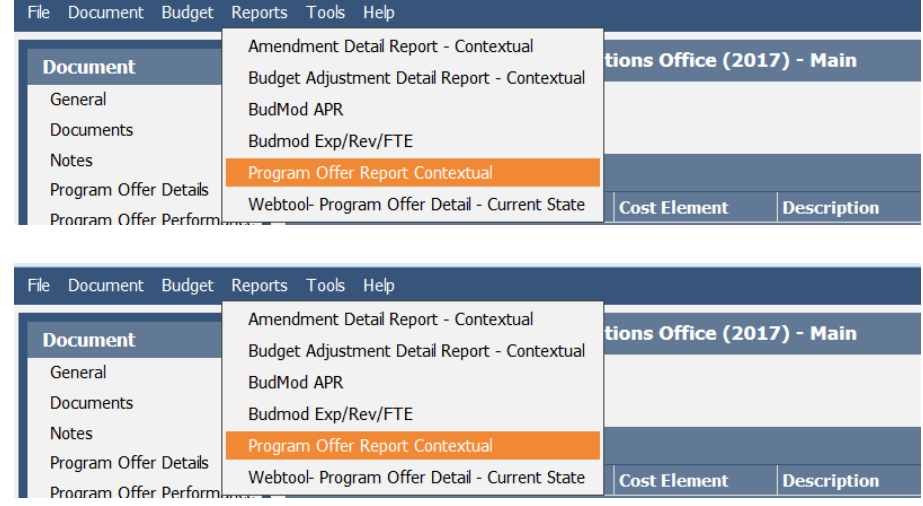

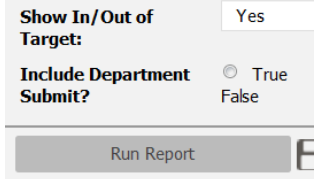

**Show In/Out of Target** – You can display program offers with or without the In/Out of Target designation (page [24\)](#page-30-0). Changing the designation on the report does not change the program[4](#page-43-0).

#### **Include Department Submit** – Click "False"[5.](#page-43-1)

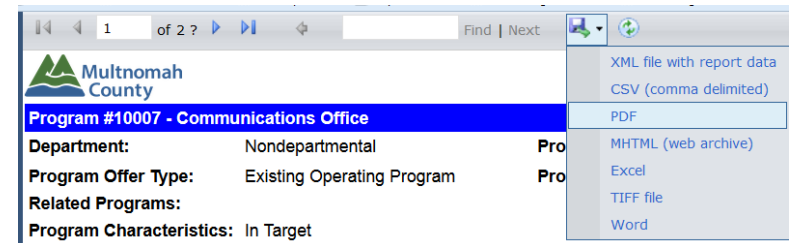

**Preview as a PDF** – To ensure the narrative fits and the document is correctly formatted, view the PDF version of the program offer by clicking the disk with the green arrow icon and selecting PDF.

A sample program offer is shown on the next two pages.

<span id="page-43-0"></span> <sup>4</sup> This function is for the Budget Office—when the submitted programs are published to the County's website the In/Out of target is displayed.

<span id="page-43-1"></span> $5$  This is immaterial until later in the budget process. See Budget Adjustment section (pag[e 57\)](#page-69-0).

<span id="page-44-0"></span>Page 1

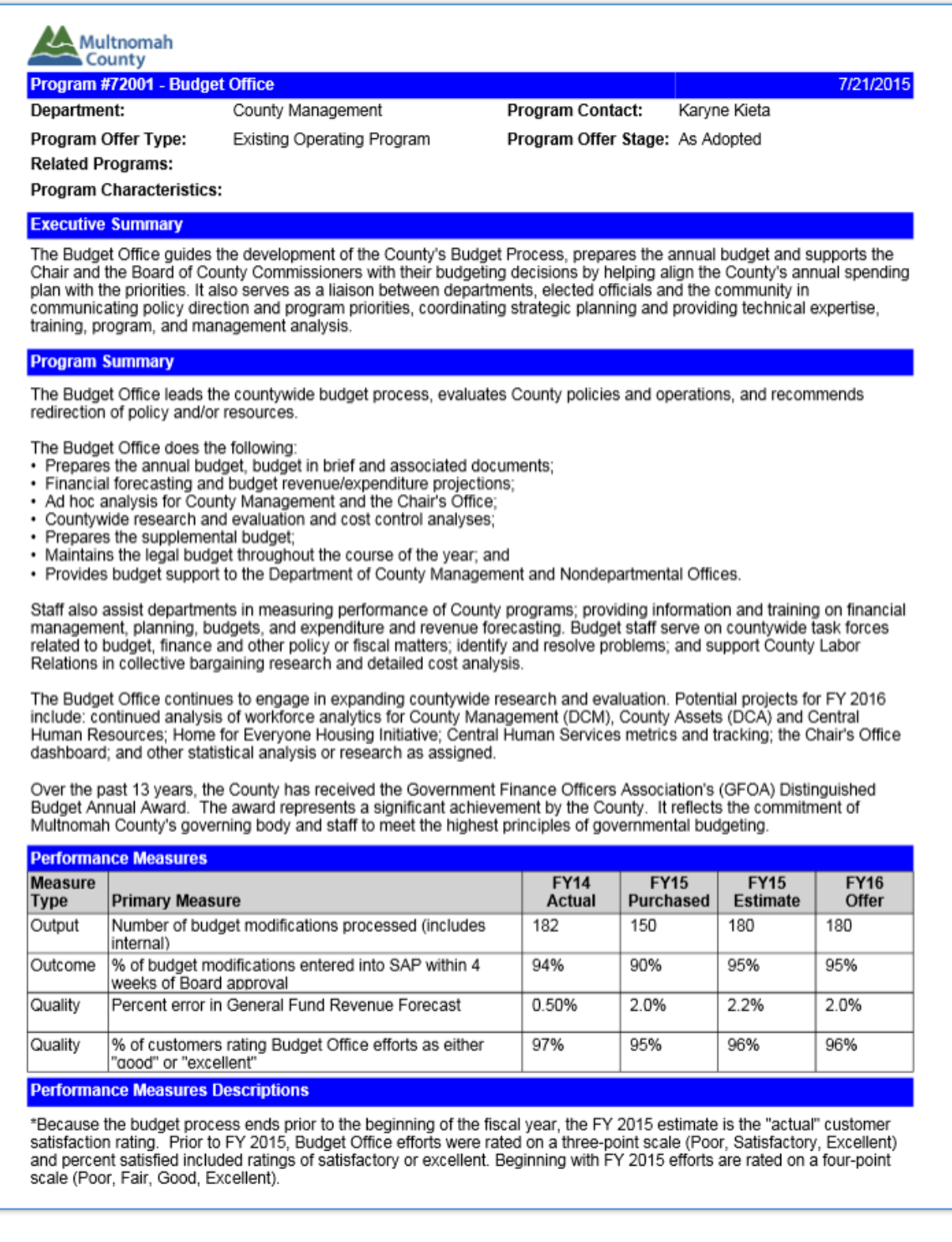

#### Page 2

#### **Legal / Contractual Obligation**

The Budget Office is not mandated, but the County is subject to Oregon Budget Law, ORS Chapter 294 & sections of ORS Chapters 280 & 310 related to filing and ballot title wording. The office is responsible for producing a financially sound budget that complies with the law and communicating the outcome from public funds entrusted to the County.

#### **Revenue/Expense Detail**

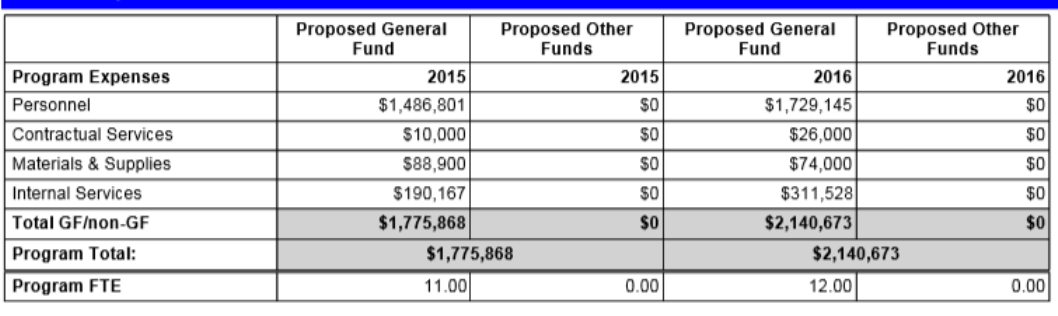

 $\overline{\boldsymbol{\mathsf{s}}\boldsymbol{\mathsf{0}}}$ 

 $s<sub>0</sub>$ 

 $$0$ 

 $|$0$ 

#### **Program Revenues Total Revenue**

#### **Explanation of Revenues**

This program is supported by General Fund revenues.

#### **Significant Program Changes**

#### Last Year this program was: FY 2015: 72001 Budget Office

Responsibility for budget support for the Department of County Management and Nondepartmental Offices is being<br>transferred from the DCA Hub to the Budget Office. An increase of 1.00 FTE Budget Analyst Principal will add ca overall budget support.

The Budget Office has increased Professional Services for TeamBudget training and continuing technical improvements, reports, and contracting to enhance the system. The Department of County Assets changed the drivers and methodology for allocating Information Technology charges, which resulted in a \$120,000 increase to the Budget Office internal service line item.

#### **Budget Detail: Expenditures, Revenue, and Position Allocations**

<span id="page-46-0"></span>Entering Expenditures and Revenues

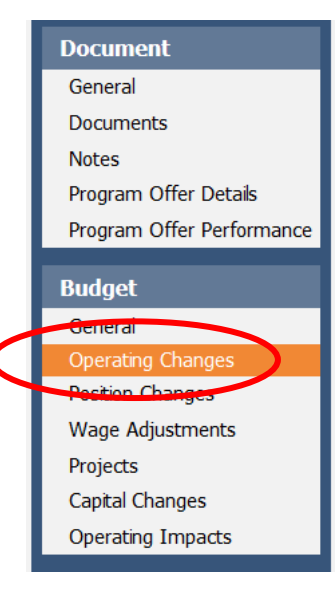

The County's budget is comprised of expenditures and revenues.

**Expenditures** are what the County spends to provide services to the community. Expenditure categories include personnel, materials and supplies, internal services, contracted services, and capital.

**Revenues** are tax and non-tax generated resources that are used to pay for services.

Expenditures and revenues are further categorized by cost elements used to organize costs and revenues into general categories. For a complete list of cost elements and descriptions, see Appendix A (page [85\)](#page-91-0). The

> County uses cost objects (WBS elements and cost centers) to organize revenues and expenditures in further detail.

Cost objects and cost elements are used to track all expenditures and revenues. All expenditure and revenue line items entered in Questica are required to have a cost object, cost element and 2019 budget amount.

**Note:** Prior to releasing Questica, department business managers determined what revenue and expenditure information was copied from the previous year's Adopted budget; please contact your business manager for details.

Enter expenditures and revenues by selecting the "Operating Changes" grid located in the "Budget" side menu of the program offer document. The following briefly describes the operating changes grid (additional training documents are available at [https://multco.us/file/7786/download\)](https://multco.us/file/7786/download).

**IMPORTANT:** DO NOT enter personnel costs for positions (cost elements 60000, 60130, 60140) directly in the operating changes grid. These costs are auto-generated by Questica when you allocate a position in the position changes grid (page [48\)](#page-54-0). Manual adjustments are used in limited circumstances (page [52\)](#page-57-0).

<span id="page-47-0"></span>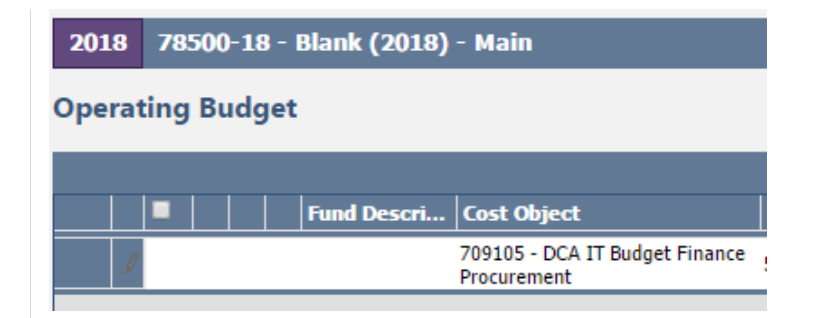

**Fund Description** – Auto generated field in Questica that gives the name and number of the fund associated with the cost object you enter. If incorrect, please contact your central budget analyst. If a new five digit fund is needed, request online at [multco.us/budget/questica-formerly](http://www.multco.us/budget/questica-formerly-teambudget-support-page)[teambudget-support-page.](http://www.multco.us/budget/questica-formerly-teambudget-support-page)

**Cost Objects** – Type the cost object (cost center or WBS element) name or number and a dropdown selection list appears – click on the desired cost object to select it. When finished, use the "Tab" key to move to the next field ("Cost Element").

#### **Notes:**

- Cost objects are updated at the request of departments. If data is missing or you need a new cost object, request online at [multco.us/budget/questica-formerly-teambudget-support-page.](http://www.multco.us/budget/questica-formerly-teambudget-support-page)
- We recommend using individual cost centers for each program offer (except for scaled program offers).
- Departments can request new cost centers or WBS elements as needed to maintain a one-to-one relationship between cost objects and program offers.
- You can create WBS elements/cost centers for new programs as placeholders in Questica before creating the cost object in SAP.

**Cost Element** – To enter the correct cost element, use the same method as above and enter data in the operating changes grid.

**Position –** Auto-generated field. Questica will populate this field when you allocate a position in the position changes grid (page [48\)](#page-54-0).

**Vendor # - Vendor Name –** For use with contracted services. See page [43](#page-49-0) for details.

**Description** – there are multiple ways to document budget details, assumptions, notes, reminders etc. in Questica. The easiest and most visible is the "Description" field located in the grid.

This is a required field for:

- Contracted services (page [43\)](#page-49-0)
- Budgeting for other internal services (page [103\)](#page-109-0)
- Budgeting for cash transfers (pag[e 104\)](#page-110-0)
- Manual adjustments to position costs (pag[e 52\)](#page-57-0)

The description field is also recommended for:

- Delineating costs for distribution and records in cost center 60460 (page [103\)](#page-109-1).
- Enhanced Services for Facilities (page [102\)](#page-108-0).

**2019 Budget Amounts** – Enter the expenditure and revenue budget amounts. All expenditures and revenues are entered as *positive* amounts. Questica does not calculate beyond the decimal point so please enter whole numbers.

**Questica Tip** – Text notes and documents can be added directly to the expenditure or revenue line item by clicking the paper clip (attach a document) or pencil (text note) symbols next to the line item. **Note:** this field is not published.

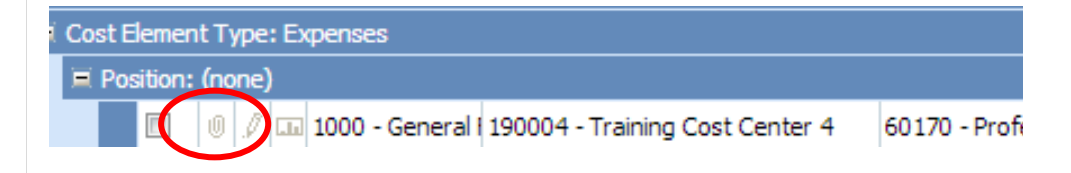

**Note on Saving Data** – Select the Shift + Enter keys or tab one additional time to save the data into the Operating Changes grid.

#### Entering Multiple Lines of Data

Multiple lines of data can be entered for the same cost object/cost element in a program offer. In the example below, cost object 70100 has three separate contracts. Each contract is entered as an individual line. Questica aggregates cost elements into the correct expenditure and revenue amounts on the program offer report (pag[e 37\)](#page-43-2).

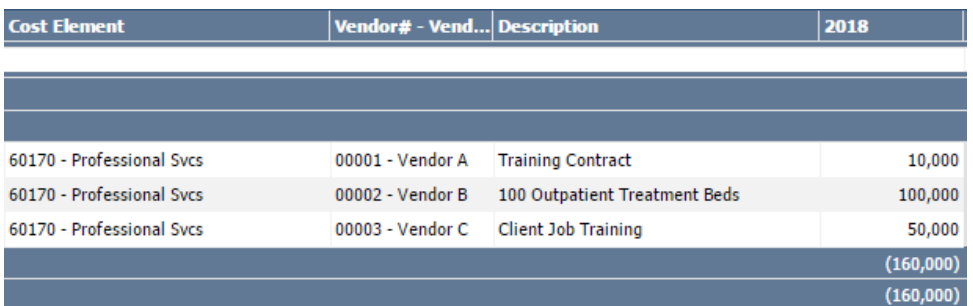

**Tip:** You can enter multiple contracts from a single vendor as a single line when program offer, cost object, cost element and description are the same.

<span id="page-49-1"></span>Importing and Exporting Expenditures and Revenues

You can enter data directly into Questica, but users often prepare budget data in Excel first and then upload it to Questica. Due to strict data formatting requirements, you cannot directly upload a spreadsheet you prepared yourself. You must first download a spreadsheet from Questica, paste in the Excel data, and upload the spreadsheet back to Questica.

The Budget Office developed an Excel add-in ("Upload Helper Tool") to assist users in validating data. Contact the Budget Office for installation.

<span id="page-49-0"></span>**Contracted** Services

The County budgets contracted services in cost elements 60150 (County Match and Revenue Sharing), 60155 (Direct Client Assistance), 60160 (Pass-Through and Program Support) and 60170 (Professional Services). As part of the budget submission process, the Board of County Commissioners receive a list of all contracted services included in the budget. Questica generates a list of contracted services from expenditure information entered in the cost elements above. In order to meet the reporting requirement for the Board, it is important to include complete information on all budgeted contract services.

The following fields are required to populate the report:

**Vendor#-Vendor Name** – Enter in the same format as the column title, including the dash, "–" (e.g. 12345-contractor). If you haven't identified a vendor, used TBD.

**Description** – Enter a meaningful description of the provided service (e.g. 100 A&D residential treatment beds). Do not include the information from the vendor column.

#### **Contracted** Services Report

This report provides a summarized list of a department's contracted services. Departments submit this report as part of the budget submission.

Select "Reporting" on the left hand menu of the main Questica screen and then select Contracted Services  $\rightarrow$  Run Report.

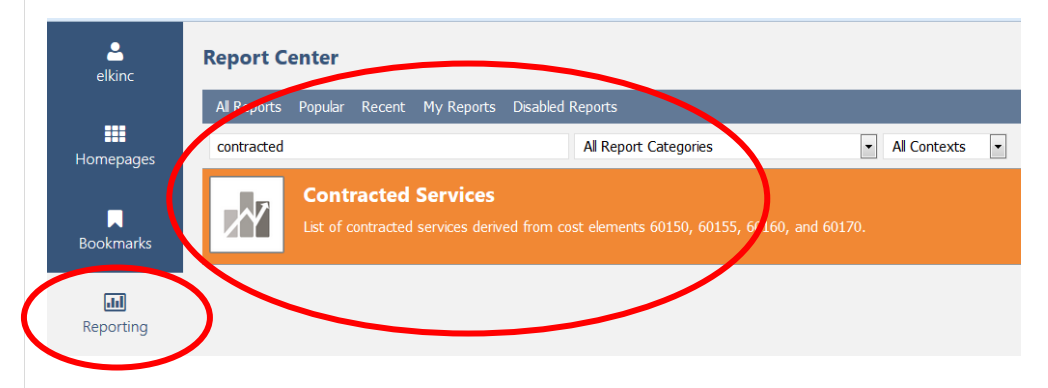

Export and save the report by selecting the disk with the green arrow icon and select the format.

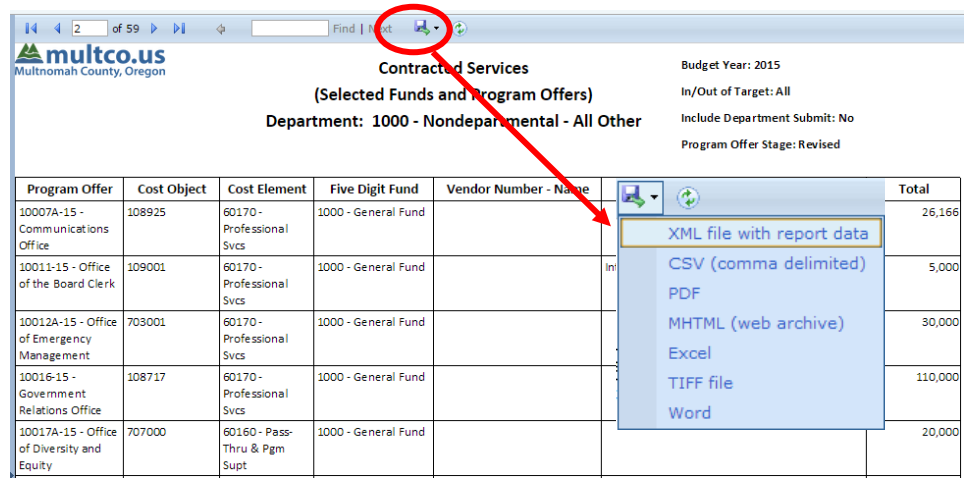

#### **Costing and Allocating Positions**

Countywide, total personnel costs accounted for over \$[6](#page-51-0)13 million<sup>6</sup> and 5,079 FTE in the FY 2018 Adopted budget, making them one of the largest and most complicated aspects of the budget.

Budgeting for position costs has two components: 1) The Budget Office setting up position costs in Questica, including Permanent Pay (60000), Salary Related Expenses (60130), and Insurance Benefits (60140), and 2) Departments allocating positions to a program offers. The flow chart below details the process.

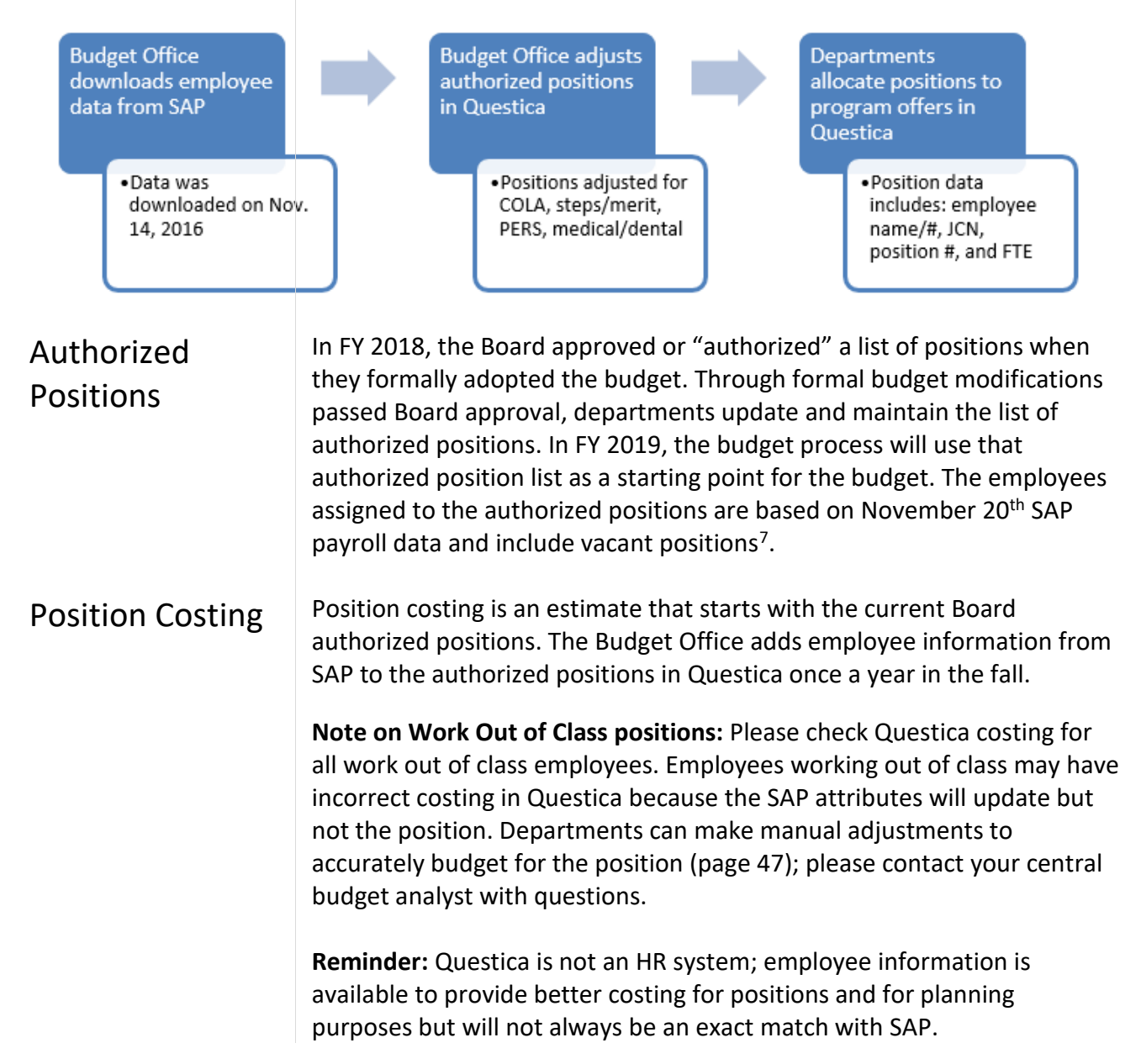

<span id="page-51-0"></span> <sup>6</sup> Includes cost elements 60000-60145.

<span id="page-51-1"></span> $7$  On-call, limited duration, or temporary are NOT included in the upload. See Appendix A (page [73\)](#page-91-0).

#### Assumptions behind Position Costs

Below are the assumptions used for position planning. The full rate tables for Salary Related Expenses (60130) and Insurance Benefits (60140) are in Appendix A (page [85\)](#page-91-0).

#### **60000 (Permanent Pay)**

Represented Employee Position Costs: The Budget Office builds wage scales using calculated base pay for FY 2019. Base pay includes: step/merit pay increases, any recently added/adjusted steps, and briefing pay adjustments. The wage scale assumes 2,080 hours for hourly positions. Cost of living adjustment (COLA) increases were calculated at 3.5%.

#### **Notes:**

- *Corrections Deputy Association*: Wage scale costs are based on the current average wage of employees for that step. Wage scale also assumes 2.8% Security Briefing pay adjustment.
- *Deputy Sherriff's Association*: Wage scale assumptions are based on the current average wage of employees for that step.

Non-represented/Management Position Costs: Wage scales built assuming merit increases and a 3.5% COLA increase.

#### **60130 (Salary Related)**

The following groups receive VEBA:

- Deputy Sheriff's 1%
- FOPPO 1%
- Non-represented 1%
- Electricians Local 48 3%
- HVAC Engineers Local 701 3%
- Physicians Local 88-4 1%

#### **60140 (Insurance Benefits)**

The County estimates total countywide benefit costs and then uses a flat composite (average) rate per employee for budgeting purposes. Annual medical/dental insurance (60140) flat amounts are as follows:

- \$16,614 per full-time employees
- \$12,461 per Local 88 three-quarter-time employees
- \$9,483 per half-time employees.

**Note:** Position cost numbers are assumptions based on the best information available in December; numbers are subject to change.

<span id="page-53-0"></span>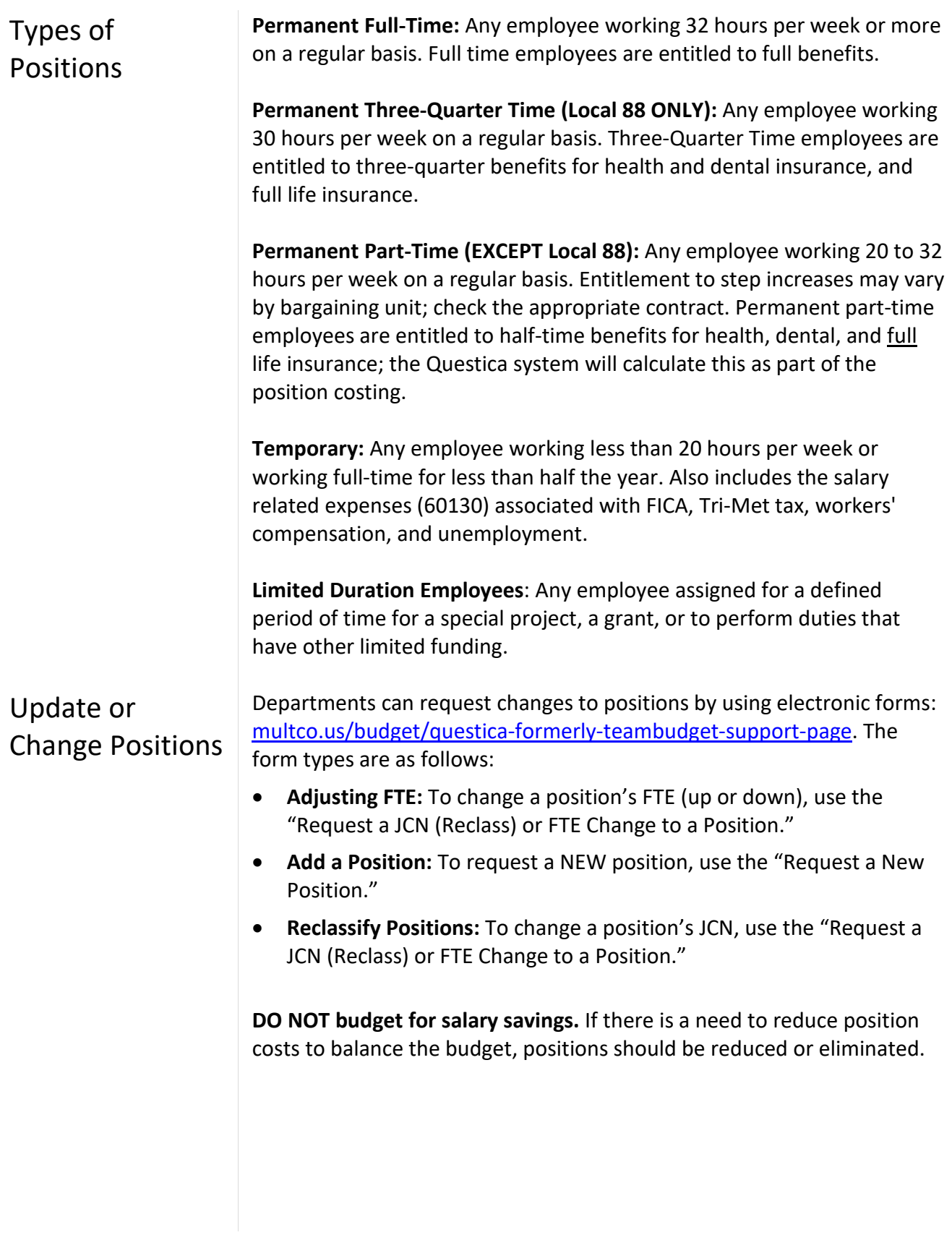

#### <span id="page-54-0"></span>Allocating Positions to Program Offers

*"Allocation" – the act of assigning a percent of a position to a program offer.*

Questica does all position cost planning. In general, position costs are **not** manually entered in the operating grid. Departments "allocate positions" (i.e. assign a percent of the position cost) to a program offer or offers. Questica auto-calculates the cost and adds it to the operating changes grid.

The following provides instructions on how to allocate positions to program offers, starting with how to identify a list of all available positions in the Questica system.

#### Position List Report

#### **Step 1: Position List Report**

This report allows users to see a list of all the positions assigned to the department. Select "Reporting" from the left hand menu, select the "Position List" report, and click run report.

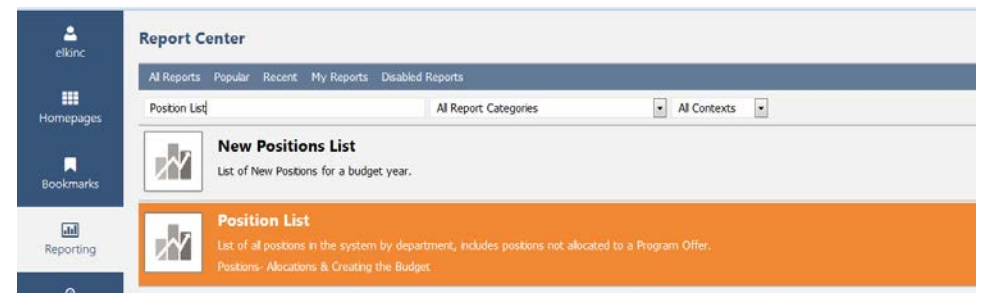

The default report parameters displays positions, FTE, JCN, position allocations, and position costs for the department. Vacant positions are included. A sample is shown below.

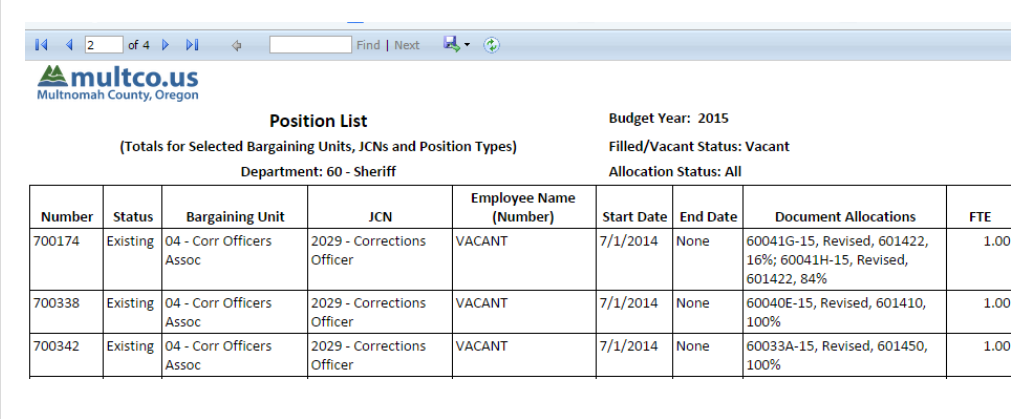

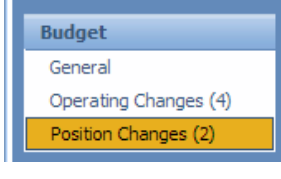

**Step 2: Allocate Positions to Program Offers** – Within the program offer document select the "Position Changes" tab on the Budget side menu. The entry grid for position data looks similar to the expenditure/revenue grid.

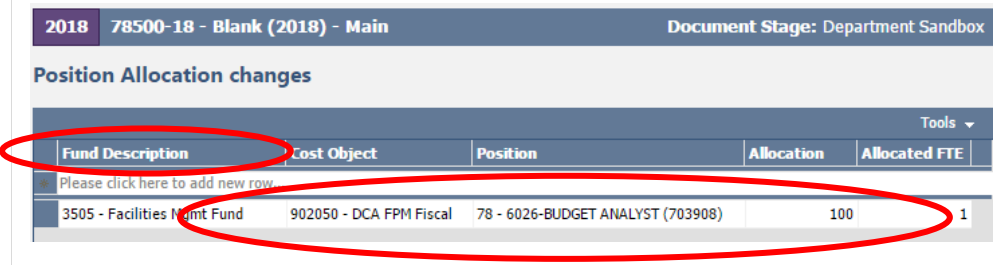

Complete the following fields:

**Cost Object** – Begin typing the cost object name or number to view the dropdown list and select a cost object (page [41\)](#page-47-0)

**Position** – Type the position number.

**Allocation** – This is the **percent** of the position budgeted to the cost object. **ALL** positions included in the budget must be allocated at 100% but can be split across multiple program offers (pag[e 50\)](#page-56-0).

**Description** – Optional field.

**FTE** – Questica automatically calculates this field based on the allocation percentage and the FTE linked to the position. For example, allocating 50% of a position with a 0.80 FTE results in 0.40 FTE.

**Saving Data** – Select the "Shift" + "Enter" keys or tab one additional time.

**Importing and Exporting Data** – Use this function to upload position data into Questica using Excel spreadsheets. Details on the import/export feature are on page [43.](#page-49-1)

**Reminder:** Allocation does not equal FTE. Questica calculates FTE based on the allocation percentage.

#### Where are Position Costs?

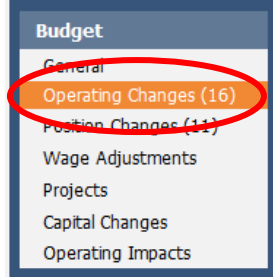

After positions are allocated in the position changes grid, they automatically populate the operating changes grid with Permanent Pay (60000), Salary Related Expenses (60130), and Insurance Benefits (60140). Additionally, the FTE totals are automatically filled in the expenditure/revenue detail (on page 2 of the program offer report, see page [38](#page-44-0) for more details).

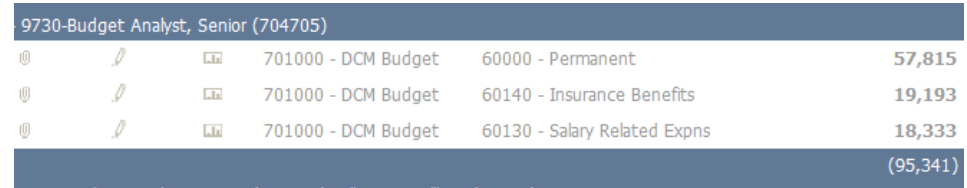

#### **Why can't I edit position costs?**

Allocating a position on the position changes grid automatically generates the costs of the positions on the operating grid. Position costs can only be changed by:

- Adjusting a position allocation.
- Changing position attributes (through a reclassification action or FTE change, page [47\)](#page-53-0)
- Adding manual adjustments (page [52\)](#page-57-0).

When allocating a position to more than one cost object, determine the percent to allocate (e.g. 50% to cost object #1 and 50% to cost object #2) in order to allocate the position at 100%. The same principle applies for a position with less than 1.00 FTE. All positions, regardless of FTE amount, must be be allocated at 100%.

**TIP:** You can split positions across more than one program offer. **DO NOT**  budget position splits smaller than 0.10 FTE.

<span id="page-56-0"></span>Allocating Positions to Multiple Cost Objects or Program Offers

Under/Over Allocated Positions

Once positions are allocated, use the "Position Under/Over Allocation" report to confirm that every position is allocated at 100%.

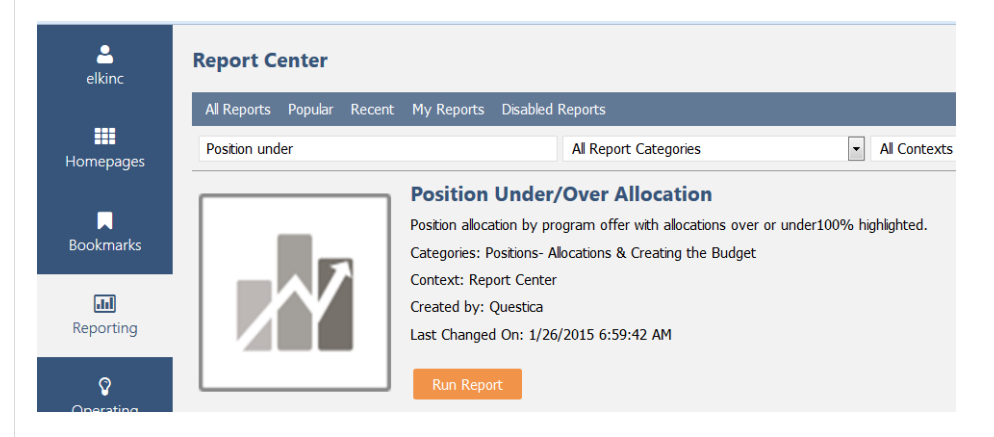

Use the Allocation % column to identify under/over allocated positions.

<span id="page-57-0"></span>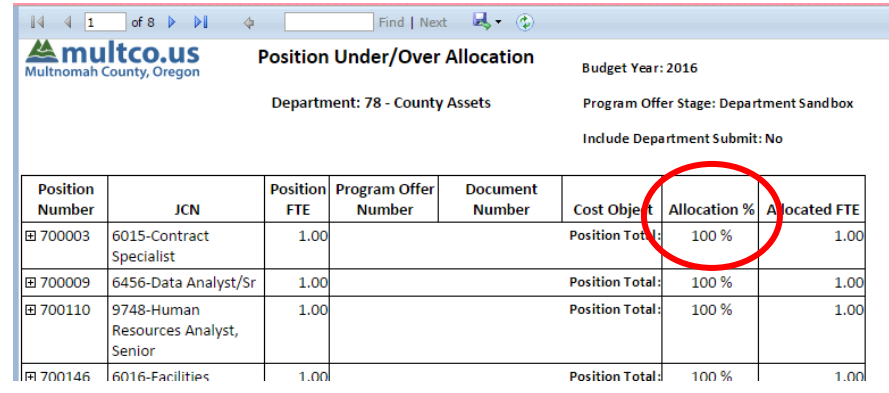

| <b>Vacant Positions</b><br>and Manual<br>Adjustments to | There are <i>limited</i> instances in which manual adjustments are made to<br>position costs outside of allocating a position. Manual adjustments are<br>entered directly in the operating changes grid. Some examples include:                                                                                                    |
|---------------------------------------------------------|----------------------------------------------------------------------------------------------------|
| <b>Position Costs</b>                                   | Vacant Positions: Vacant positions have no employee attributes (e.g.<br>PERS tiers, seniority, or wage); therefore, all vacant positions are costed<br>at the bottom of the salary range and at PERS Tier 3. If a position will be<br>hired higher than the bottom of the range, a manual adjustment to<br>increase 60000 (Permanent), 60130 (Salary Related Expenses), and 60140<br>(Insurance Benefits) is appropriate (see Appendix A page 85). |
|                                                         | Overtime (60110) and Premium/Lead Pay (60120): When budgeting<br>overtime, premium, and lead pay for permanent positions, users<br>manually calculate and budget for 60130 (Salary Related Expense) and<br>60140 (Insurance Benefits) (see Appendix A page 85).                                                                                                    |
|                                                         | Limited Duration Positions: Limited Duration positions are temporary<br>assignments. Costs are budgeted in temporary cost elements, and are not<br>allocated as a permanent position or counted in the department's FTE.                                                                                                    |
|                                                         | Manual Adjustments to Positions: For any manual adjustments enter the<br>position number and reason in the Description field. For example,<br>"increases vacant position 123456 to step 6".                                                                                                    |
|                                                         | Exception: Adjustments to a large group of positions can be entered as<br>one line item with a brief description. (No need for individual position<br>numbers.)                                                                                                    |
|                                                         | <b>IMPORTANT:</b> Manual adjustments are not shown in any of the position<br>reports because they are not associated with positions. This information<br>is only available in the in the expenditure detail reports.                                                                                                    |
| Promoting/<br>Demoting<br><b>Program Offers</b>         | When the department budget documents are complete, business<br>managers will promote the program offers from the "Department<br>Sandbox" stage to "Budget Office Review". Please contact your central<br>budget analyst or review Questica training materials at<br>https://multco.us/budget/training-materials for further details on<br>promoting or demoting program offers. <sup>8</sup>                                                       |

<span id="page-58-1"></span><span id="page-58-0"></span><sup>&</sup>lt;sup>8</sup> Questica uses document "stages" to distinguish between the different versions of the budget, including drafts of the budget (i.e. Department Sandbox stage). Typically business managers manage the promotion and demotion of program offers and other Questica budget documents (e.g. budget adjustments, amendments, and modifications), although in some cases other employees may use the Dept. Submit stage as part of their workflow as well.

# **Section 3**

# Department Requested Budget Part B: Accompanying Documents

<span id="page-60-0"></span>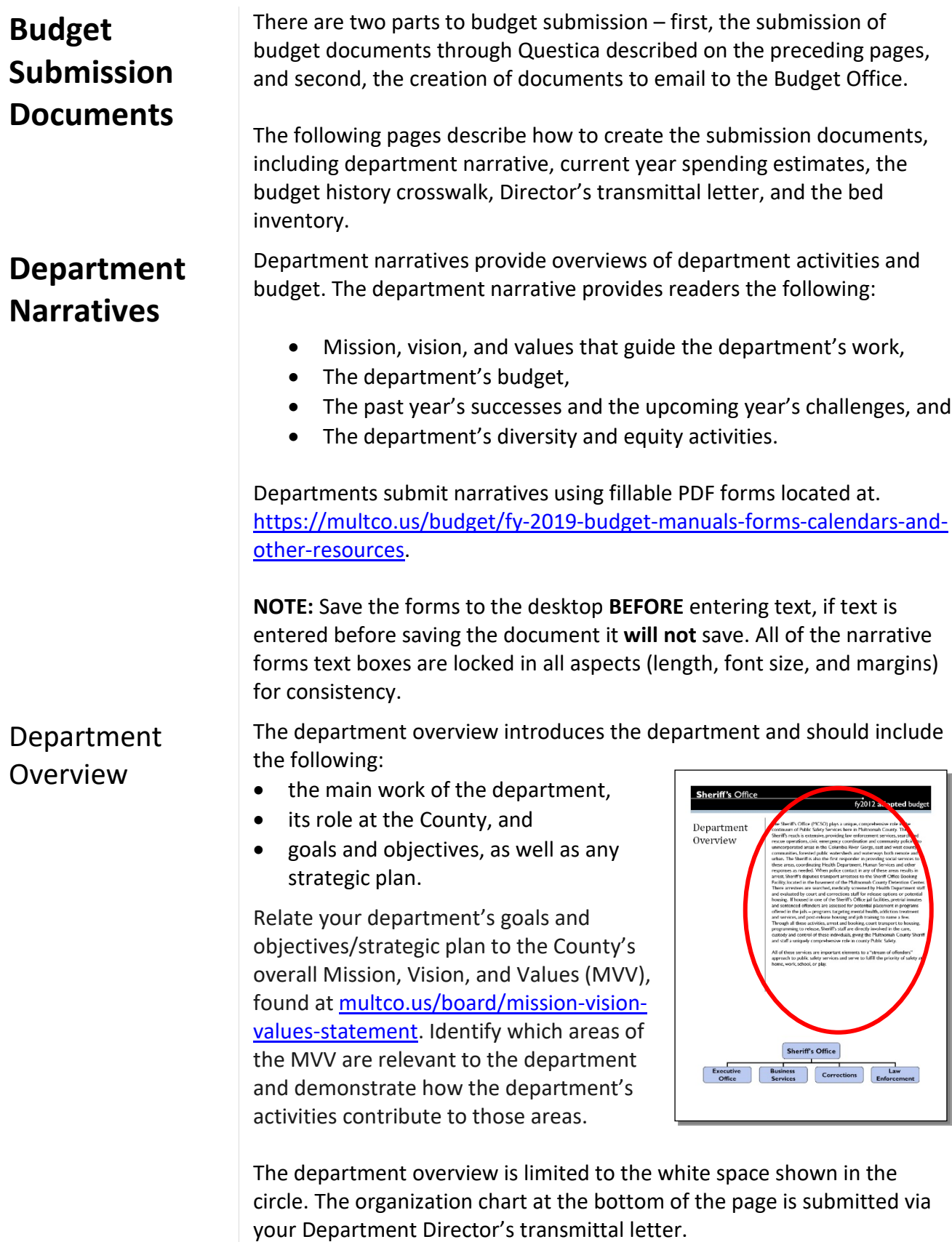

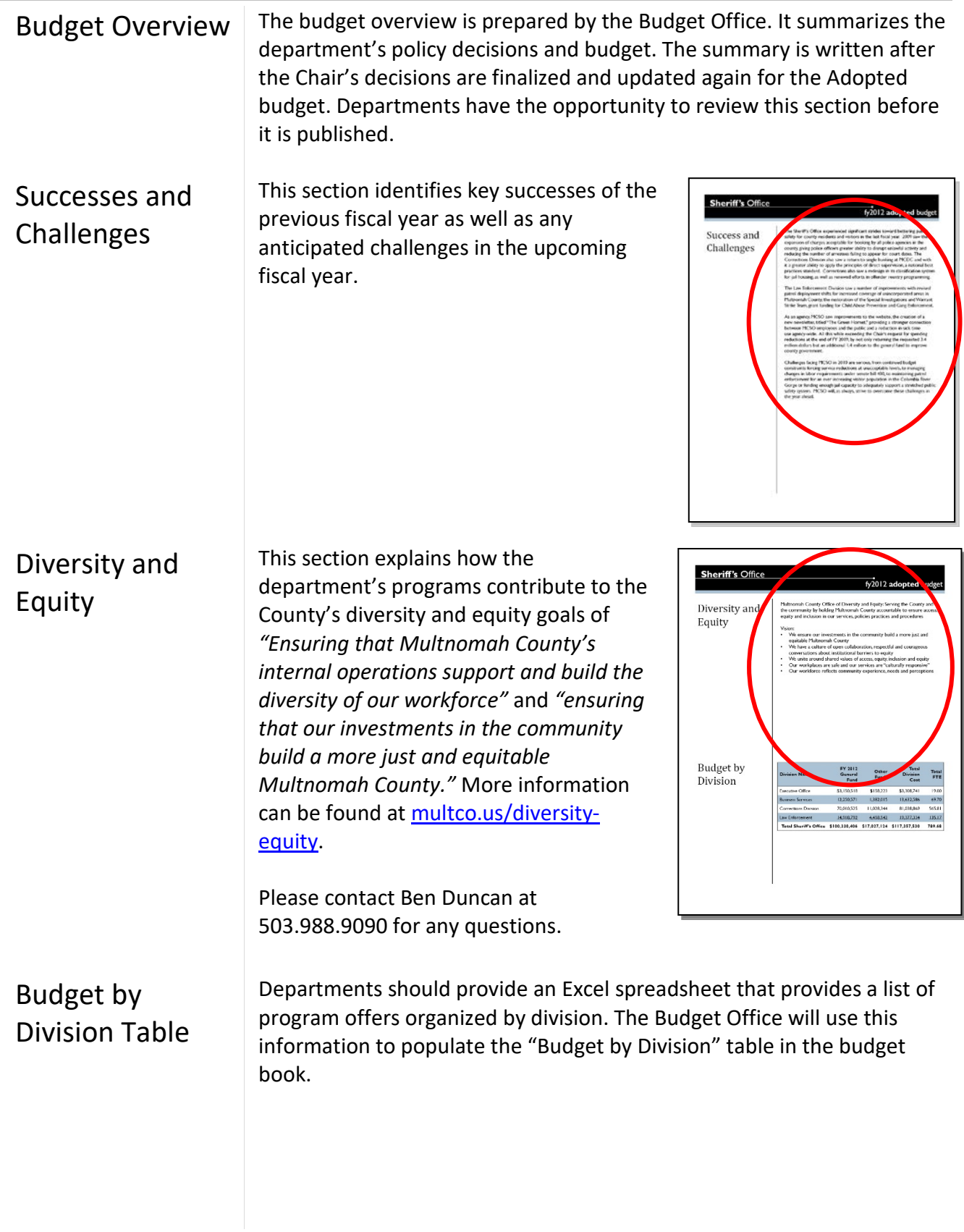

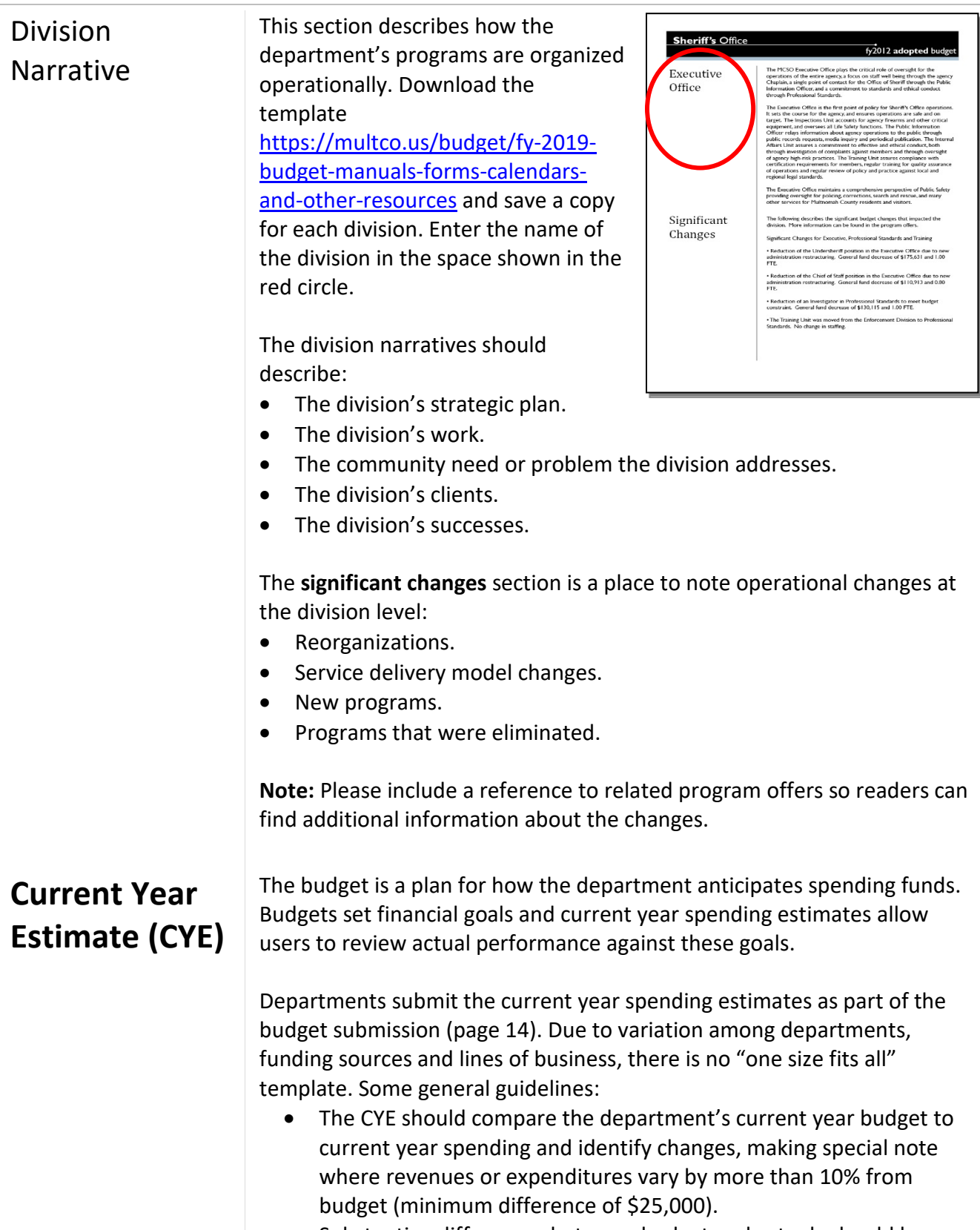

• Substantive differences between budget and actuals should have explanations included.

CYEs are required for expenditures, revenues, and FTE – see next page for examples.

**Expenditure CYE** – categorize by fund and division for the following categories: personnel services, contractual services, materials and supplies, capital outlay, and internal services.

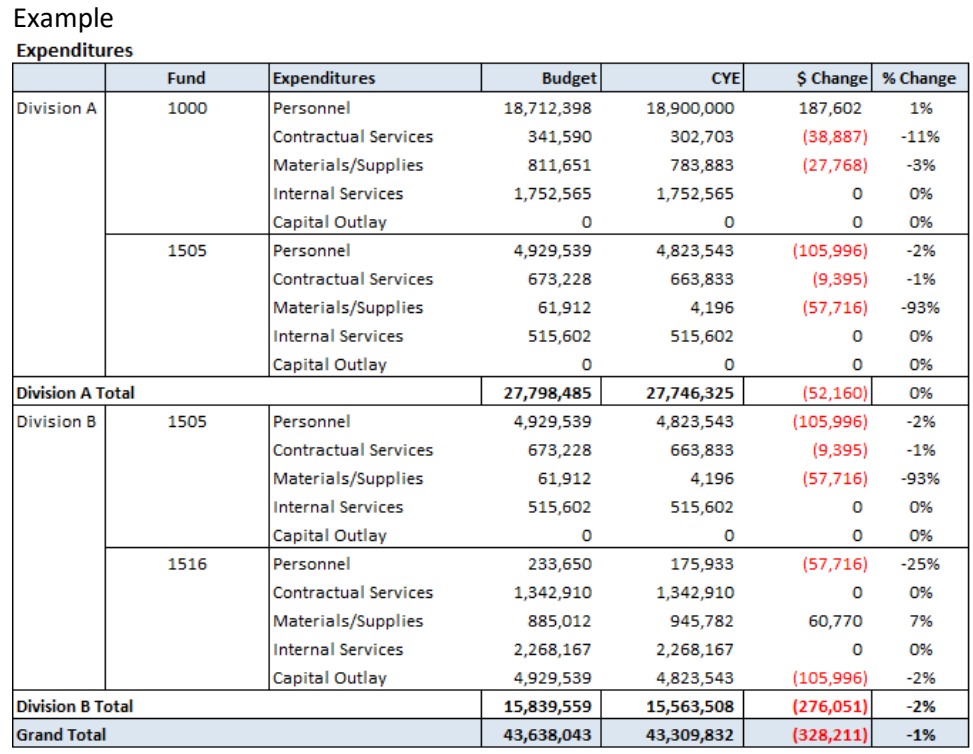

**Revenue CYE** – categorize by fund, division, and revenue source.

**Note:** If you expect revenue change of more than 10% (minimum difference of \$25,000) from budget, please provide a brief explanation.

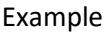

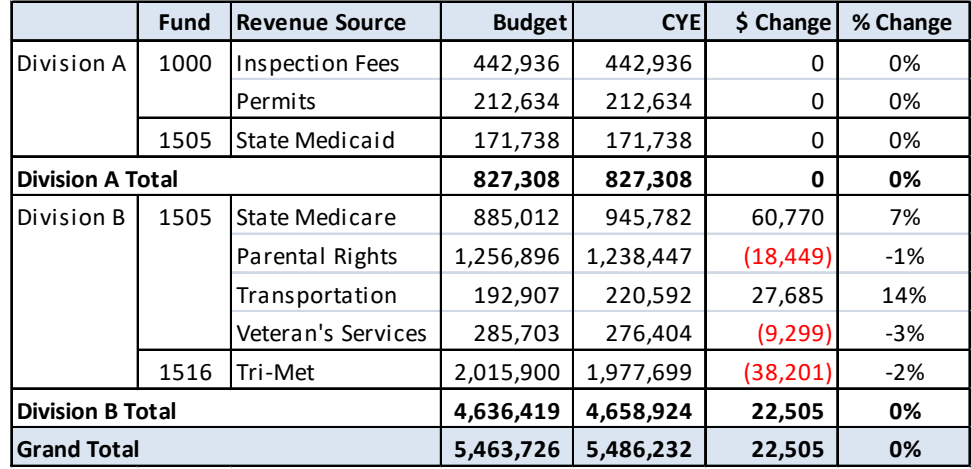

**FTE CYE** – Provide the current year FTE using the Revised budget amount (e.g. Adopted FTE plus any changes made through budget modifications as of December 31<sup>st</sup> of the current year).

#### **History Crosswalk**

The history crosswalk is an Excel spreadsheet edited by departments to reflect accurate budget history for program offers. The Budget Office uses the crosswalk to populate the prior year Adopted budget columns in program offers. Typically, the previous fiscal year's entire budget is crosswalked to the current year program offers with some noted exceptions:

- One-time-only programs.
- New programs.
- Program offers proposed to be cut.

**Revenue/Expense Detail** 

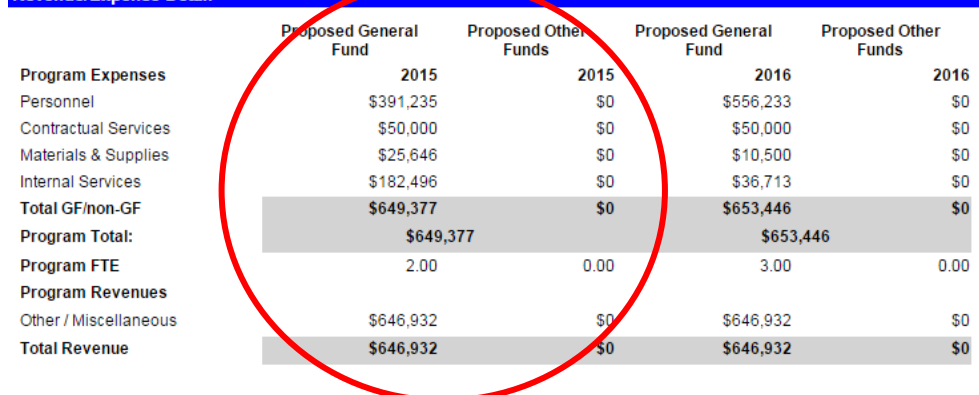

The Budget Office will load history into Questica for program offers. In late January, the Budget Office will send the business managers detailed crosswalk files and instructions. The crosswalk is due on **February 5, 2018.**

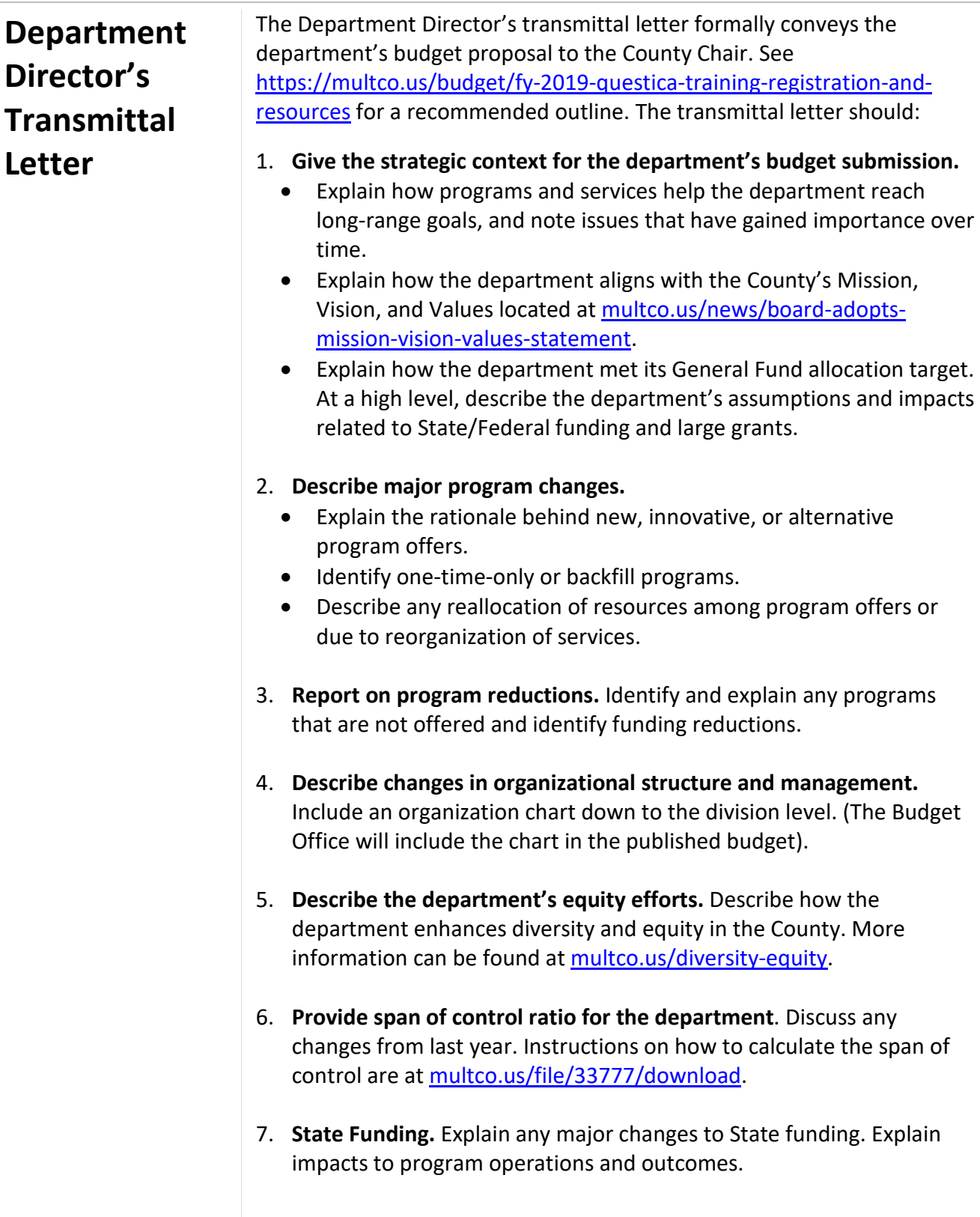

**Bed Inventory** At the request of the Chair's Office, the Budget Office collects the data necessary to quantify the number and type of proposed beds provided by the County or third-party contractors funded through the County. Please use the template at<https://multco.us/budget/fy-2019-bed-inventory> to prepare the data. The spreadsheet is due with the departmental budget submission on February 16, 2018.

#### **Definition of Beds:**

- Beds provided directly by department if it is available for use for the full year, unless otherwise noted. Examples include beds in warming shelters, beds in jails, beds in rehabilitation facilities, etc.
- Beds provided by third party contractors funded through Multnomah County. Only include beds paid for through the County, not the total number of beds provided by the contractor.
- For funds provided directly to target population, only beds resulting from funds intended to be spent directly on beds should be counted. As an example, if a renter received rental assistance the beds in their apartment would count. If a renter received utility bill assistance, the beds in their apartment would not count.

#### **Calculating Rent Assistance:**

A simple count of beds is not relevant for programs serving families and individuals through rent assistance. To address this, we have developed a new way to account for rent assistance.

- This year, please calculate the number of individuals proposed to be served with rent assistance annually (rather than an average daily capacity).
- To estimate number of individuals served annually, please use one of the following tactics:
	- o If your program is maintaining current service level, you may report the actual utilization (i.e. individuals served) in the previous year.
	- o If you are increasing or reducing your program in a way that makes using previous outcomes inaccurate, please estimate the number of individuals to be served using the calculation method provided on the instructions found here: [https://multco.us/budget/fy-2019-bed](https://multco.us/budget/fy-2019-bed-inventory)[inventory.](https://multco.us/budget/fy-2019-bed-inventory)
- If your program reports households instead of individuals:
	- o Determine your program's average household size and multiply the number of households served by average household size. Report this number as individuals

served annually and note the average household size in the "notes" field.

- If you need to use a different calculation to estimate costs and individuals served please contact the Central Budget Office
- As with beds, for funds provided directly to target population, only rent assistance that directly pays for rent, deposit, or move-in costs should be counted. If a renter received utility bill assistance, this funding w*ould not* count.

#### **Data Entry Notes:**

- Data is organized by type of bed.
- Make multiple entries for the program offer, using a separate row, if the portion of the program offer dedicated to providing beds uses more than one of any of the following:
	- 1. Revenue source other than General Fund,
	- 2. Cost object,
	- 3. Bed/Facility type, or
	- 4. Expected third party vendor providing beds.
- For revenue sources other than General Fund, please specify if the funding is Federal, State, local, or other and specify the program providing funding if available.
- If the daily bed capacity fluctuates, report an annual daily average.
- Under population served, please make entries only if the program offer directly targets certain populations. The spreadsheet gives help in defining target populations.
- If the program offer provides beds to multiple, discrete groups, please list the groups with entries separated by a comma (e.g. low-income families, homeless adults).
- If the program offer specifically targets an underserved population, list it in the "Underserved Populations…" column.

For questions or assistance, please contact Jackie Arbour in the Budget Office at ext. 80583 or Anna Plumb at ext. 85836.

# **Section 4**

# Preparing the Proposed Budget Budget Adjustments

## **Preparing the Proposed Budget – Budget Adjustments**

<span id="page-69-0"></span>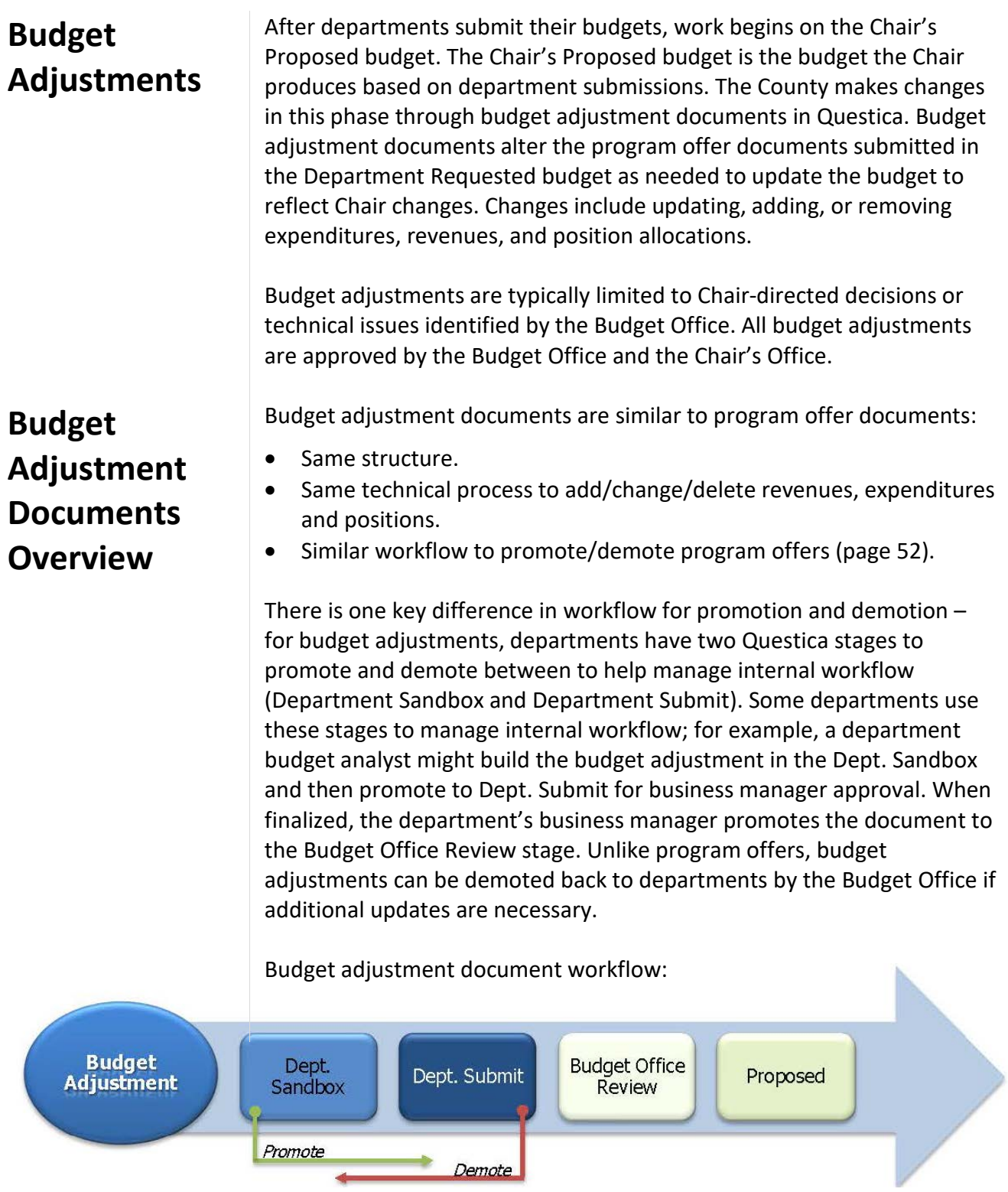

## **Preparing the Proposed Budget – Budget Adjustments**

#### **Preparing Budget Adjustment Documents**

This section provides instructions for assembling budget adjustment documents in Questica. Headings in the sidebar of this section of the manual correspond to sections in Questica; the process for completing a budget adjustment is very similar to completing a program offer.

**Tip:** You can use budget adjustments to change multiple program offers. Group changes into amendments in a logical way (unrelated changes should not be all in one adjustment).

General To begin filling out an adjustment document, start in the "Document" side menu of the adjustment document screen. The "Document" menu (includes General, Documents, Notes, and Adjustment Description) allows users to add and edit description and narrative language for the adjustment. In the General section (below), users can enter or edit the name of the budget adjustment.

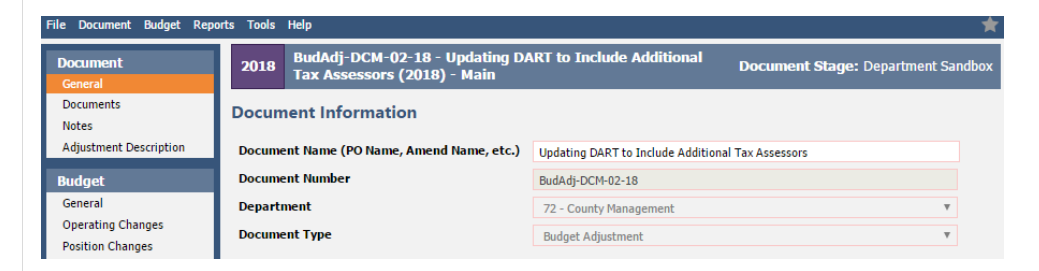

Choose a document name that describes what the budget adjustment will accomplish and enter it in the "Document Name" box.

Budget adjustment numbering convention: BudAdj-Dept Abbreviation-Budget Adjustment Number-Fiscal Year, e.g. BudAdj-NOND-01-18. The documents and notes sections are used at the department's discretion for attaching relevant documents or recording notes.

#### Documents and **Notes**

#### Adjustment Description

Use the adjustment description to explain changes that will occur if the budget adjustment is accepted. Descriptions are not printed as part of the budget document but are released to the Chair's Office and so should provide detailed information on the changes the adjustment makes.

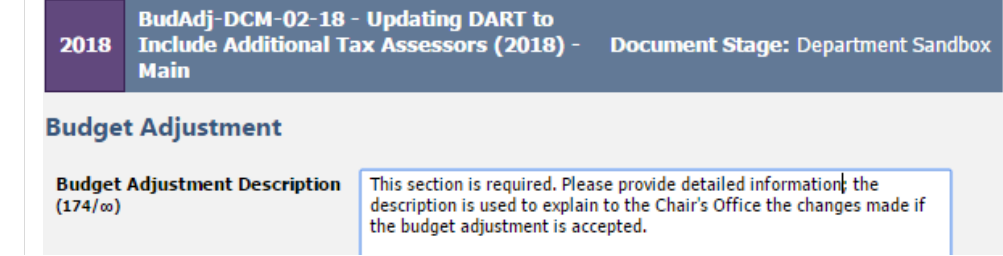

## **Preparing the Proposed Budget – Budget Adjustments**

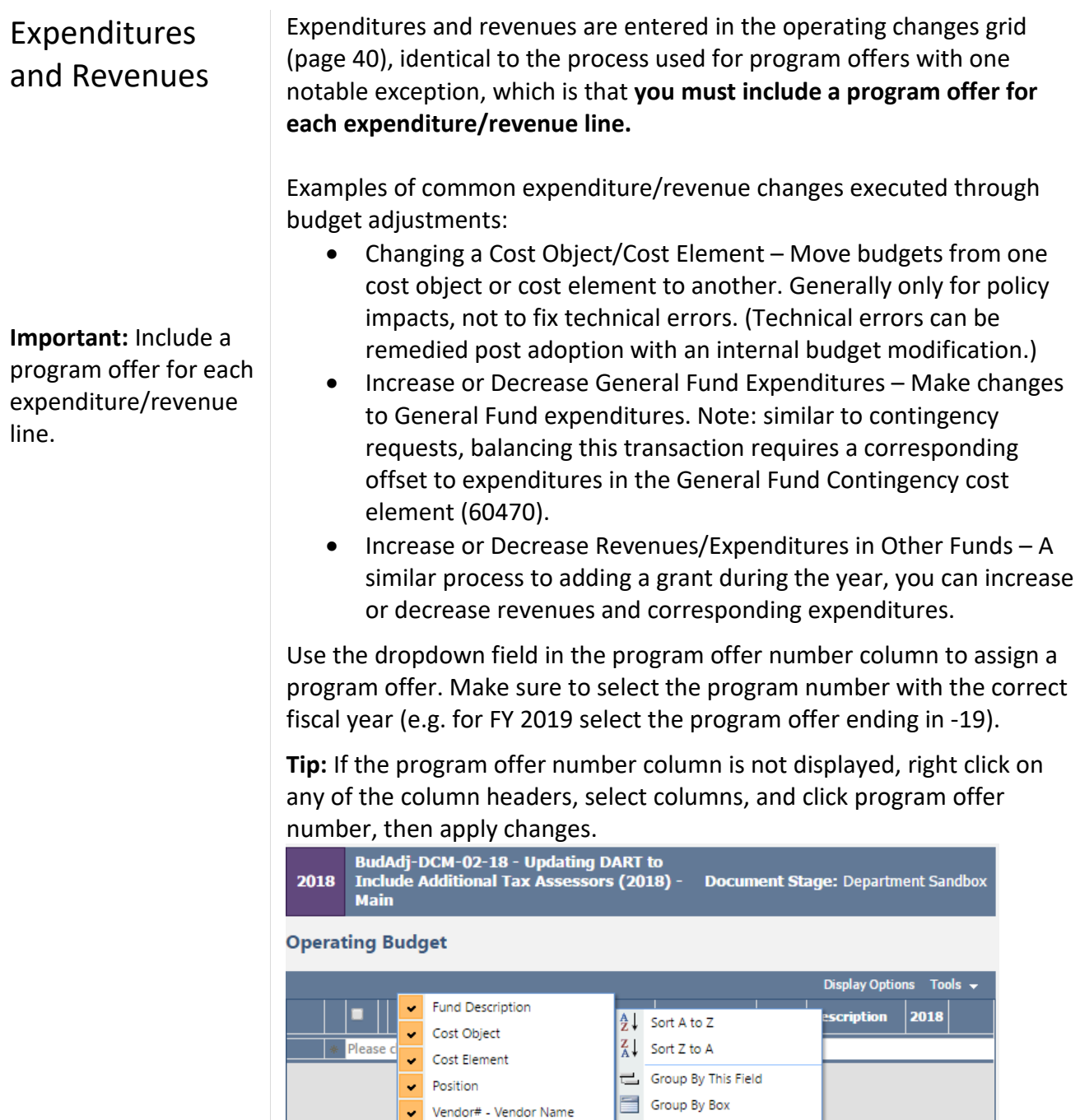

 $\blacktriangleright$  Description

Cost Element Type

Program Offer Number

**Apply Changes** 

Darat

Forecast Type

Func Area Fund Center ID Lock Status

C

Remove This Column

aded 0 of 0  $|\frac{\langle \mathbf{x} \rangle}{2}$  .  $\overline{\mathbf{x}}$  .

 $\xrightarrow{\leftrightarrow}$  Best Fit

**No** Filter Bay

П

Select Columns
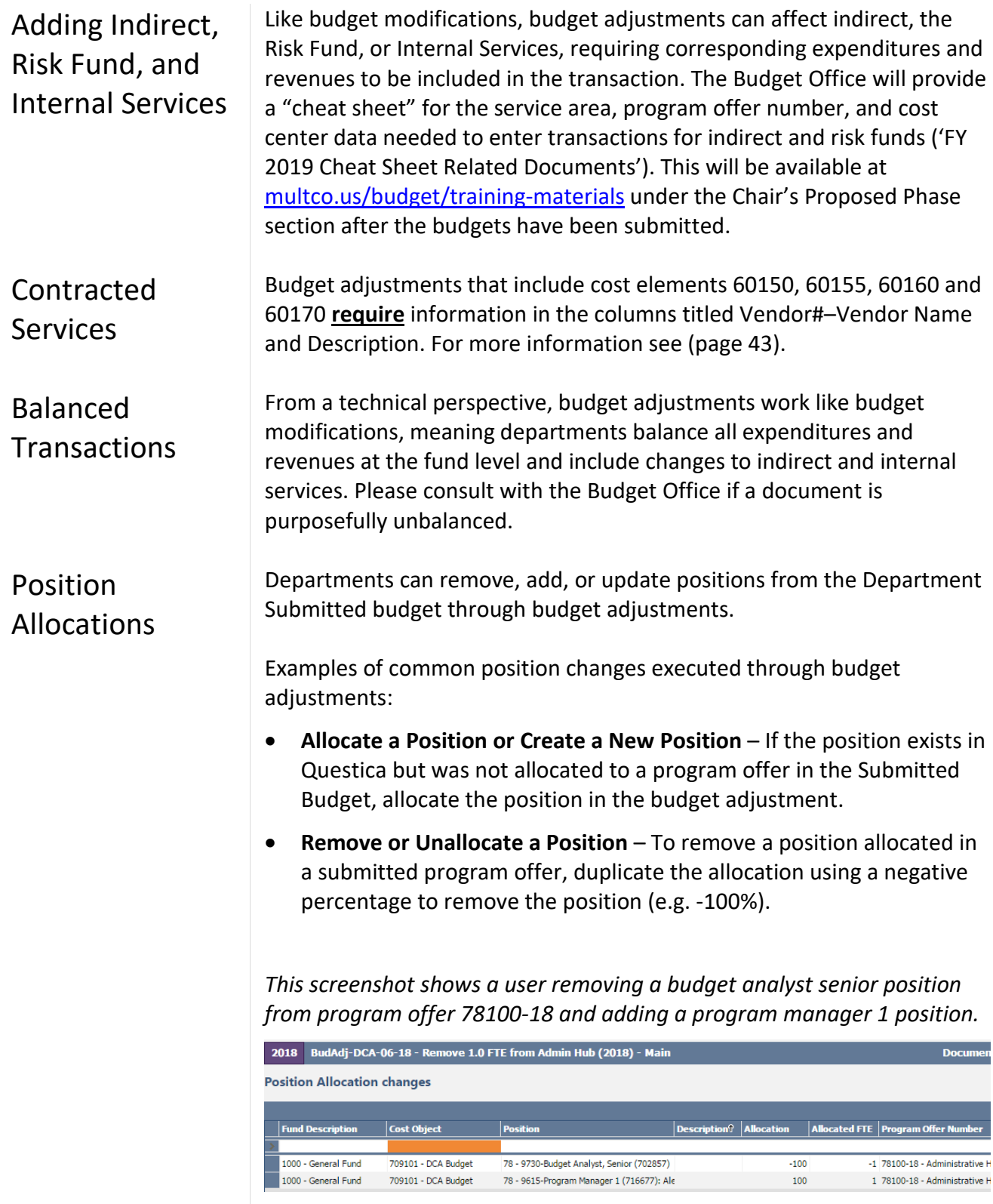

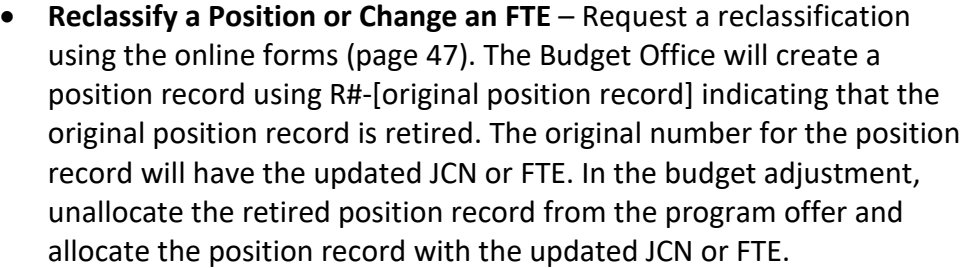

Positions are allocated to budget adjustments in the position changes grid, just as with program offers. For more information on position allocations, see pag[e 48.](#page-54-0) To request a new record or change to a position record, use the same forms as during the Department Submitted phase (page [47\)](#page-53-0).

#### **REMEMBER**:

- View the original allocation of a position in the Position Allocation for Excel report to ensure changes to a position are occurring in the correct cost objects. This is especially important for positions split across multiple cost objects or program offers.
- All positions are allocated at 100% or 0% total. Use the "Position Under/Over report" and the "Include Department Submit" parameter to validate that all positions are correctly allocated prior to submitting budget adjustments (page [48\)](#page-54-0).
- If manual adjustments were made to a position they may need updating. Review the original program offer for any manual adjustments.

### **Editing Narrative and Performance Measures**

All narrative changes as a result of budget adjustments are done directly in the submitted program offers.

To edit narrative and performance measures, departments request that their Budget Office analyst promote the offer to the Dept. Edit Proposed stage. The Department Edit Proposed stage only allows a user to make edits to narrative and performance measures. Changes to expenditures, revenues, or positions are done in a budget adjustment document.

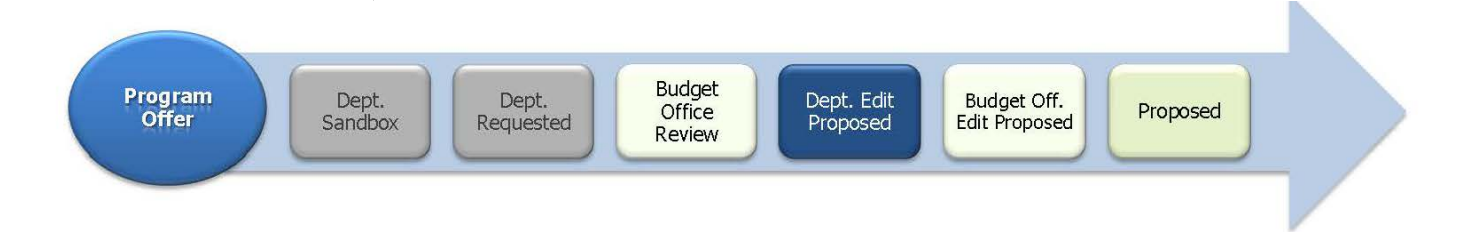

**NOTE:** Users who had narrative editing rights during the Department Submit phase will continue to have editing rights on program offers while they are in the Department Edit Proposed stage, unless otherwise indicated by the department's business manager.

**Adding a New Program Offer** 

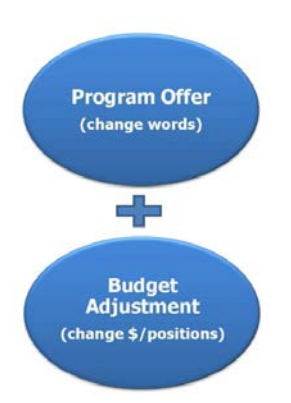

**Adding a Program Offer that was Created but Never Submitted**

Some changes require a new program offer document. The process to add a new program offer in the Chair's Proposed phase is as follows:

- 1. Department requests a new program offer through the Budget Office.
- 2. Budget Office creates a program offer document (that will start in the Dept Edit Proposed stage) and a corresponding budget adjustment document (that begins in Dept Sandbox).
- 3. Department adds *only* the narrative and performance measures to the program offer document.
- 4. Department adds expenditures, revenues, and positions in the budget adjustment document.
- 5. Department promotes both documents to the same stage (Department Submit or Budget Office Review). When in the same stage, Questica combines the narrative and budget in the program offer report (see next page).

In some instances, departments create a program offer but do not promote it as part of their Submitted Budget. To promote a program offer from the sandbox to Budget Office Review stage, do the following:

- 1. Department notifies the Budget Office that it will be including the program offer in the Proposed budget.
- 2. Budget Office creates a budget adjustment that corresponds to the program offer.
- 3. Departments subtract expenditures, revenues, and positions from the original program offer and add them to the budget adjustment document.
- 4. Budget Office verifies there are no expenditures, revenues, or position allocations and promotes the program offer document to the Department Edit Proposed stage.
- 5. Departments make any necessary narrative changes in the program offer document.
- 6. When finished, departments promote the program offer document from Department Edit Proposed to Budget Office Edit Proposed and the budget adjustment to Budget Office Review.

### **Remove a Program Offer**

**Budget** 

**Adjustment** 

**Reporting**

If a program offer is not included in the Chair's Proposed Budget, the program will stay in the Budget Office Review stage; **it does not need to be deleted.**

#### **Budget Adjustment Detail Report**

The budget adjustment report allows you to review a summary document including all the details of the budget adjustment. The report is generated from within the budget adjustment document. The report includes three pages:

- Page 1 is a summary of the general information and description.
- Page 2 provides the expenditure/revenue changes.
- Page 3 is a list of the position changes.

To see the detail of your budget adjustment, go to the top tool bar and select Reports  $\rightarrow$  Budget Adjustment Detail Report.

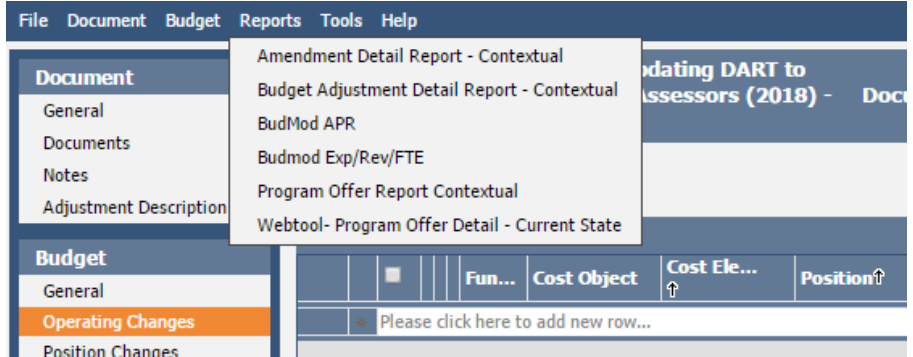

#### **Changes to Program Offer Reports due to Budget Adjustments**

When a budget adjustment document and a program offer document are in the same stage, the program offer report combines information in the program offer document and changes in the budget adjustment document in the program offer report.

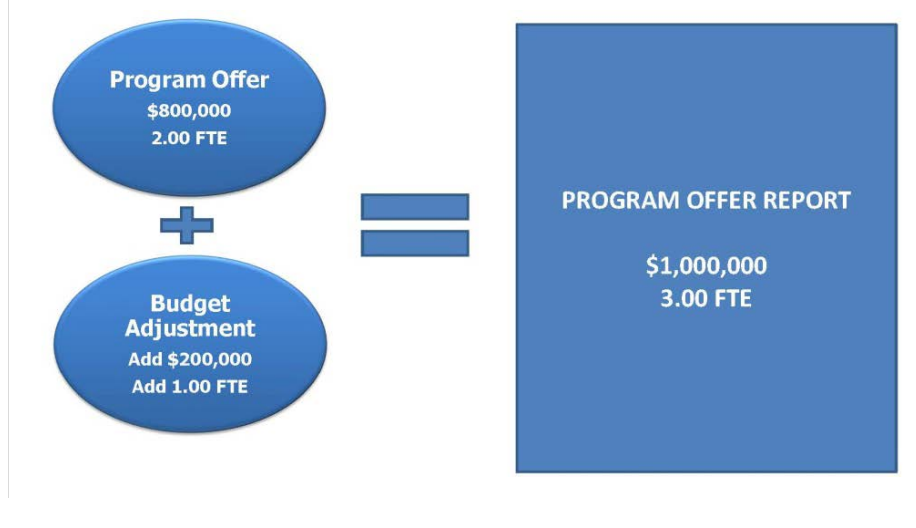

Page 69

Include Department Submit Parameter

**"Include Department Submit" Parameter to Review Adjustment Impact**

To view the impact of a budget adjustment on a program offer before submitting to the Budget Office for review, use the "Include Department Submit" parameter. This parameter pulls in any related documents, such as budget adjustments, to merge with the original program offer. If this parameter is not selected the reports will only display documents in the current stage, that is, only the original program offer. To use this parameter, set the parameter to "True" on the report.

### **How to Use the "Include Department Submit"**

- 1. Make sure the budget adjustment is in the Department Submit stage.
- 2. Go to the program offer. From the top menu select Reports  $\rightarrow$ Program Offer Report Contextual.
- 3. When asked whether to 'Include Department Submit' select True. This will combine the information from the budget adjustment document with the program offer document.

### **Other Related Reports**

### Budget Adjustment List Report

This report provides a list and summary of all the department's budget adjustments entered in Questica.

#### Expenditure Revenue Detail for Excel - Current State and Position Allocations by Program Offer for Excel - Current State

Both of these reports contain the line item detail for all amendment documents that correspond to the selected program offer stage. These reports allow you to see the detail of the Adopted budget once all documents are in the Adopted stage or later stages. Again, departments can use the 'Include Department' submit parameter to override the stage logic and include related documents in the Department Submit stage.

# **Section 5** Preparing the Adopted Budget: Budget Amendments

<span id="page-78-0"></span>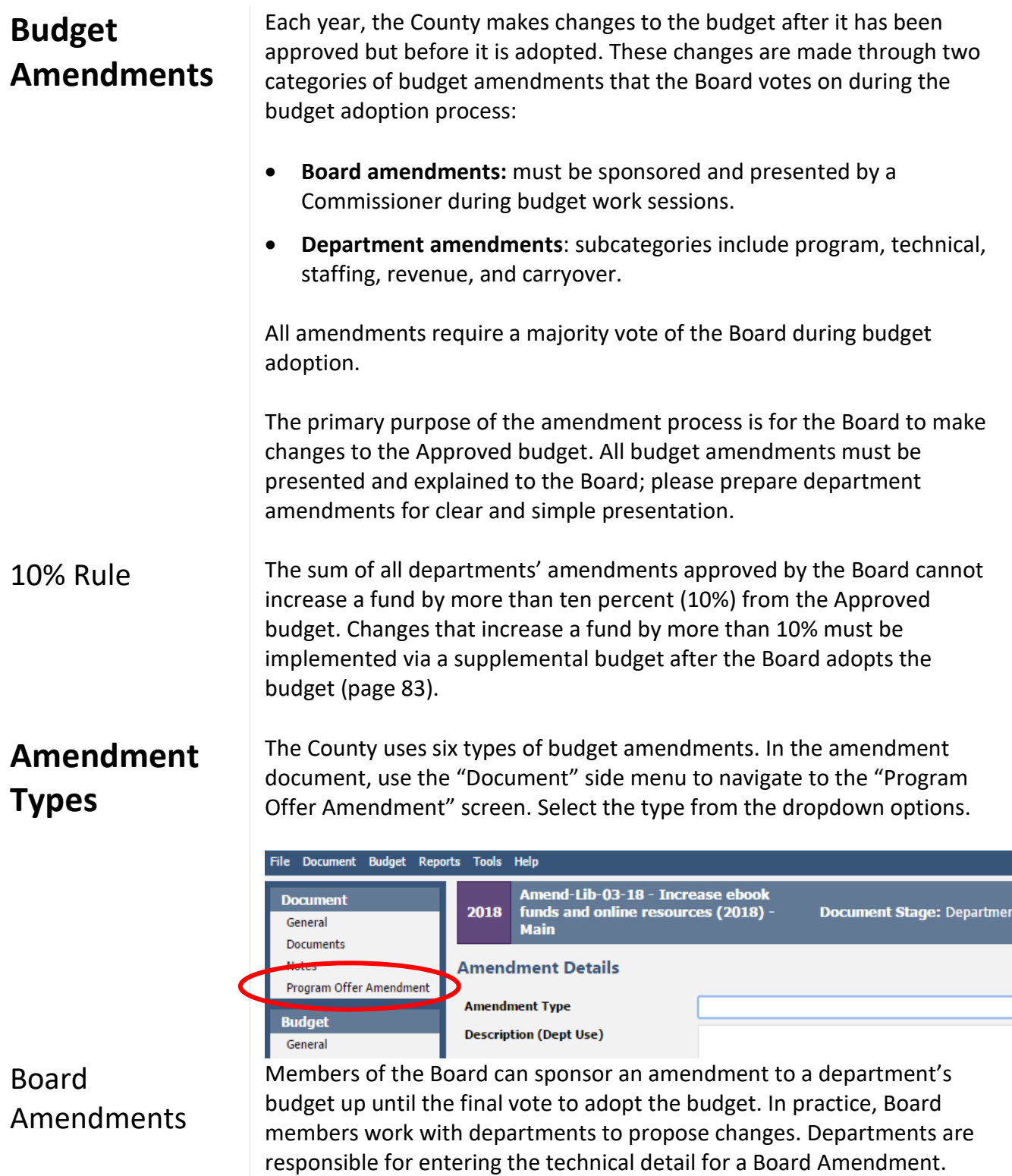

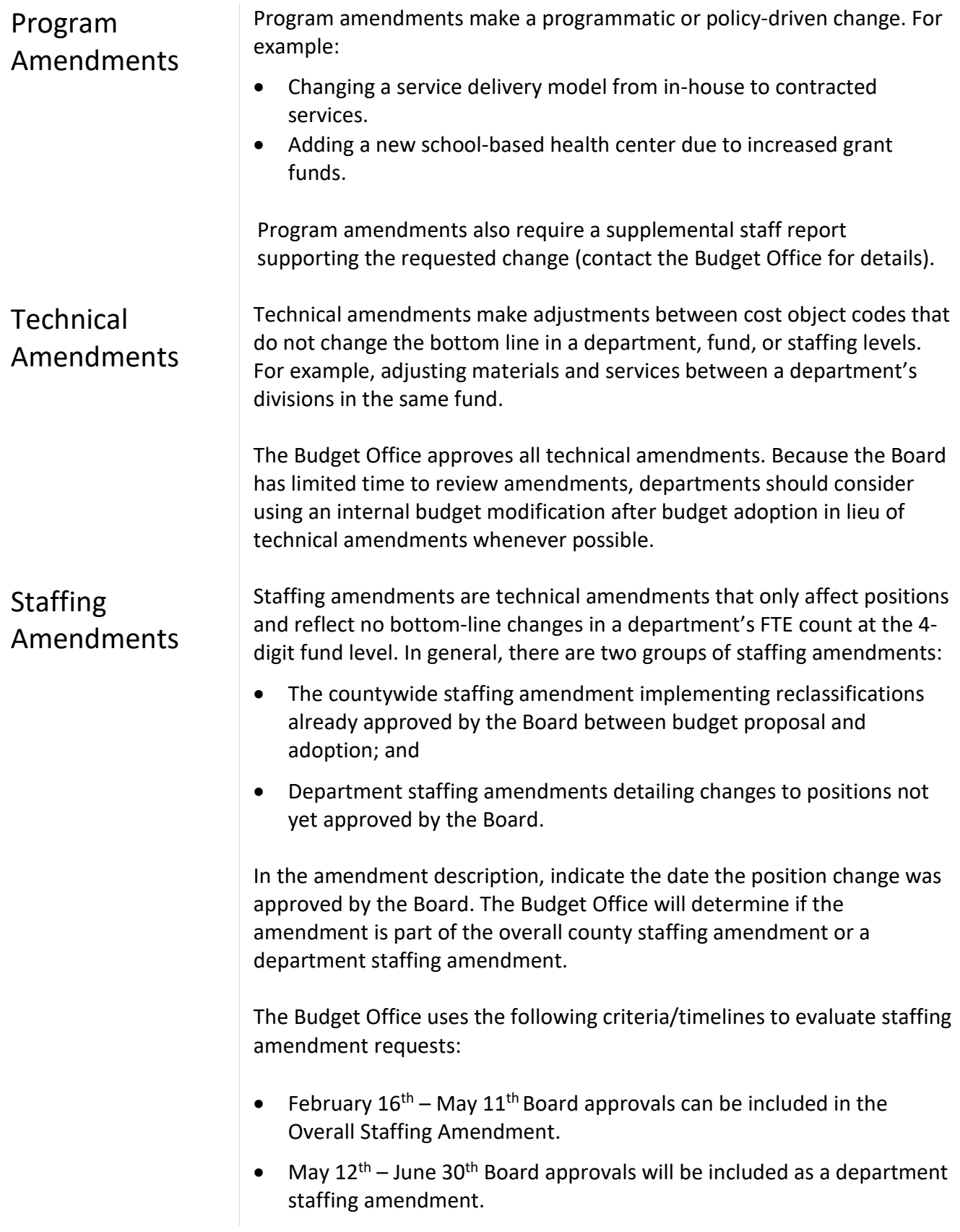

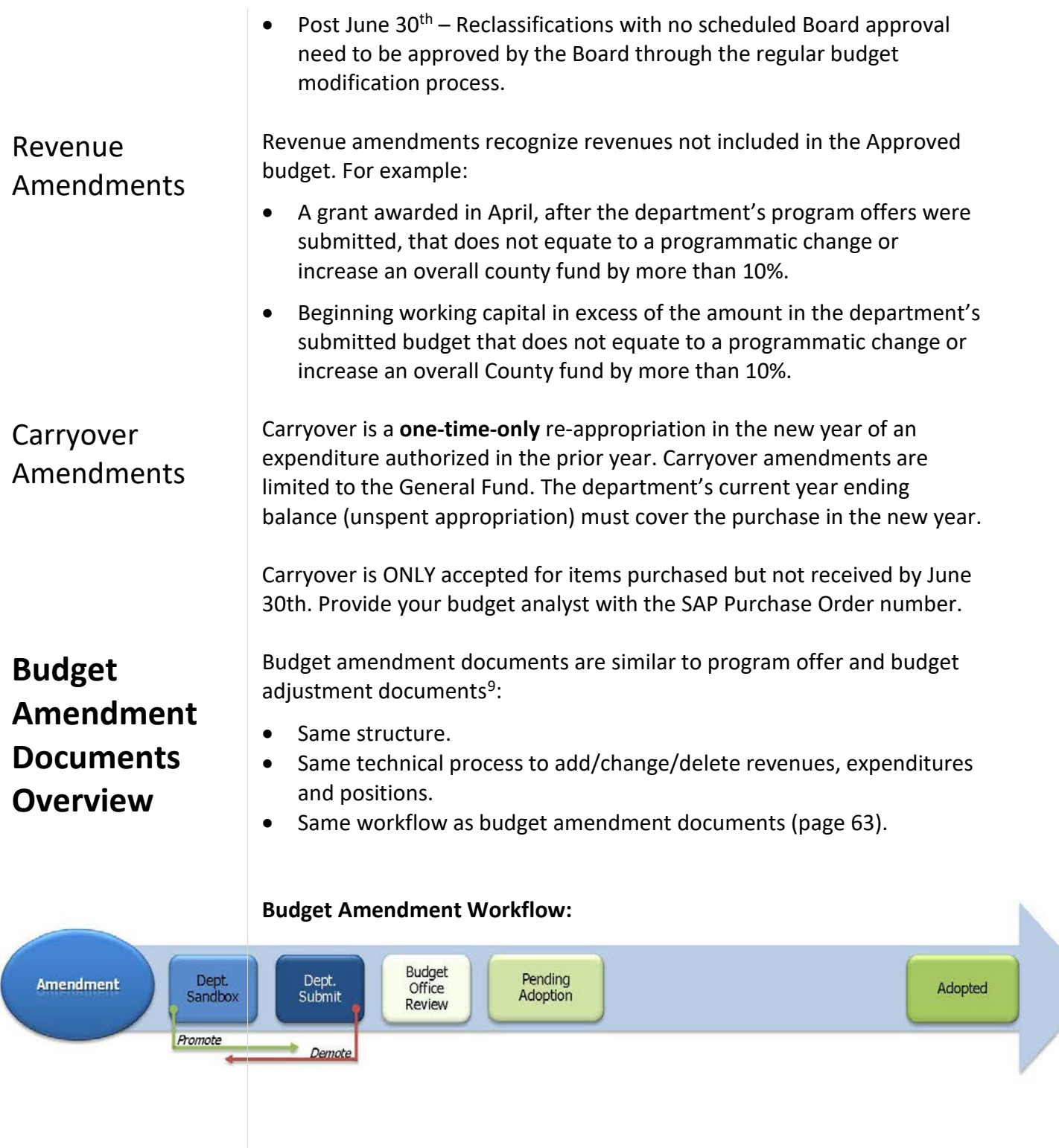

<span id="page-80-0"></span><sup>&</sup>lt;sup>9</sup> Budget adjustments, budget amendments, and budget modifications are often referred to as related documents.

**Organizing Budget Amendments** – You can use budget amendments to change multiple program offers or address a single policy issue. Each amendment document should correspond with the amendment being proposed to the Board. A single amendment document should not address multiple policy or programmatic changes across a variety of programs.

### **Preparing Budget Amendment Documents**

General Information This section provides instructions for assembling budget amendment documents in Questica. Headings in the sidebar correspond to sections in Questica. These sections are nearly identical to program offers, with some minor changes. For information on how to find a document in Questica, refer to page [18.](#page-24-0) Budget amendment training documents are located at [https://multco.us/file/33932/download.](https://multco.us/file/33932/download)

In this section, users edit the document name. For a description of the remaining fields, please see page [20.](#page-26-0)

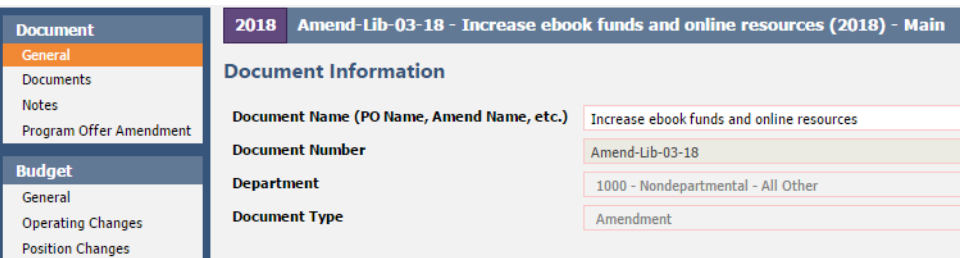

Budget amendments use the following numbering convention: Amend-Department Abbreviation-Series Number-Fiscal Year, e.g. Amend-NOND-01-17.

**Description (Dept Use):** Use this field to describe the changes that will happen if the amendment is adopted. Begin the description with two or three executive-summary-style sentences (who, what, why, and how). The Budget Office will use your description when preparing the amendment for Board review.

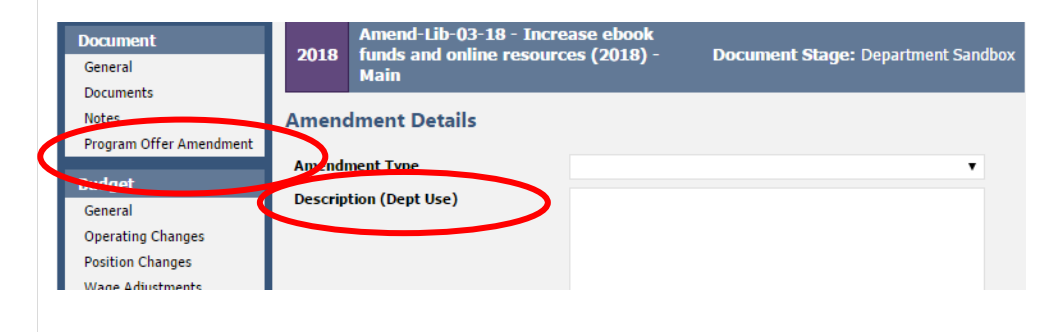

Program Offer Amendment Section

**Report Description (Bud Office Only):** The Budget Office will use the department description as a basis for the Report Description (Bud Office Only) field that will be presented to the Board for review during the amendment work session.

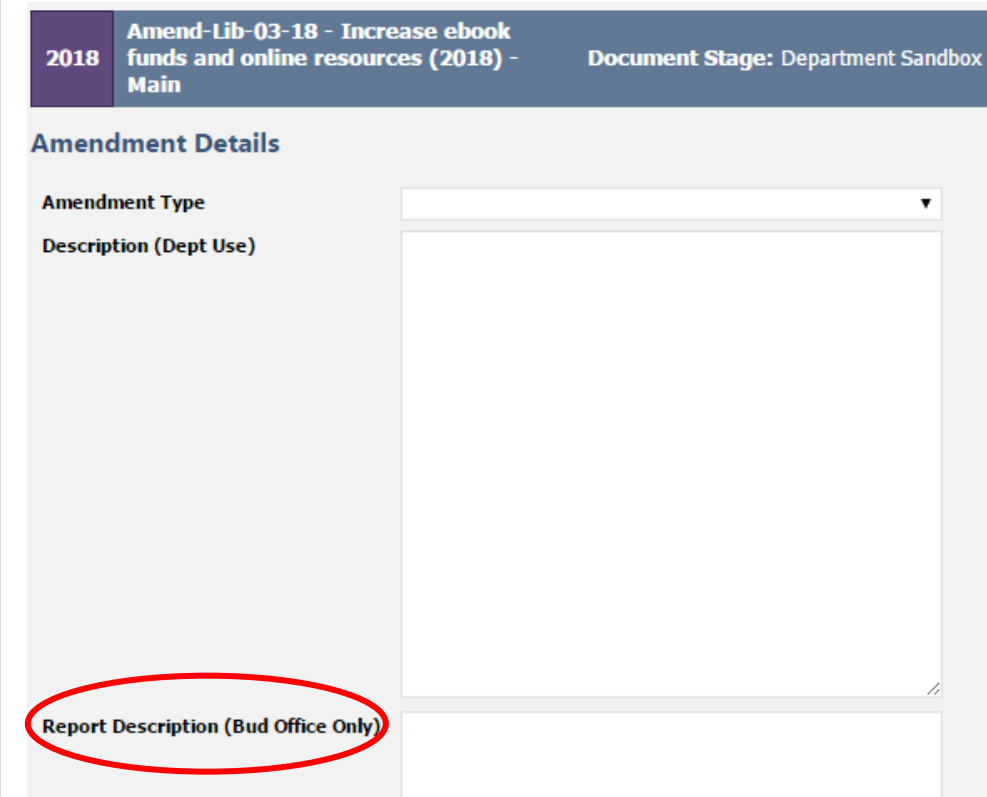

### Expenditures and Revenues

Expenditures and revenues are entered in the operating changes grid, identical to the process used for budget adjustments (page [40\)](#page-46-0).

From a technical perspective, budget amendments work like budget modifications. All expenditures and revenues are balanced at the fund level and include changes to indirect and internal services. Please consult with the Budget Office if a document is purposefully unbalanced.

Examples of common changes executed through budget amendments:

• **Changing a Cost Object/Cost Element** – move budgets from one cost object or cost element to another. Amendments are only for policy impacts, not to fix technical errors. You can remedy technical errors after adoption with an internal budget modification.

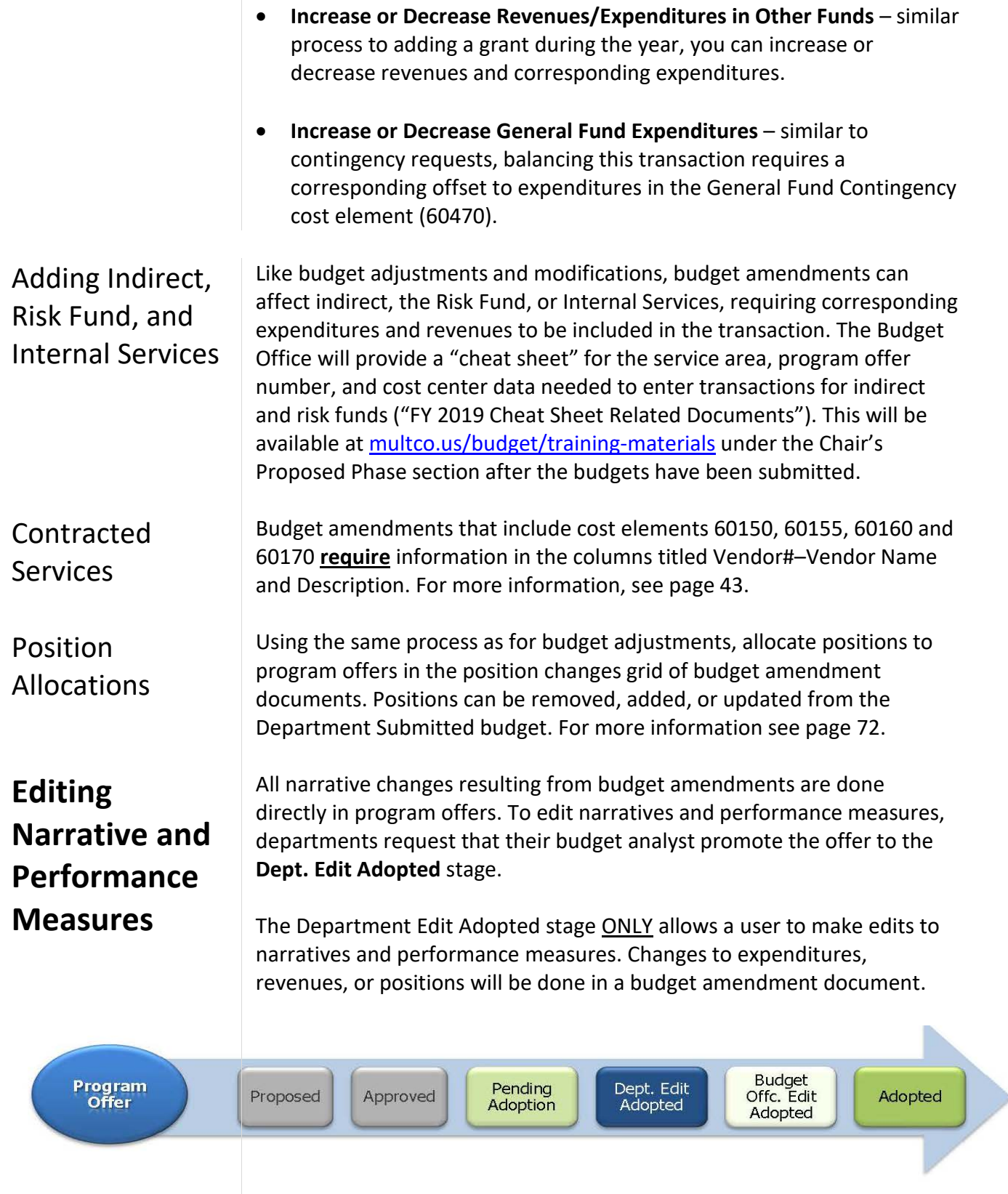

### **Adding a New Program Offer**

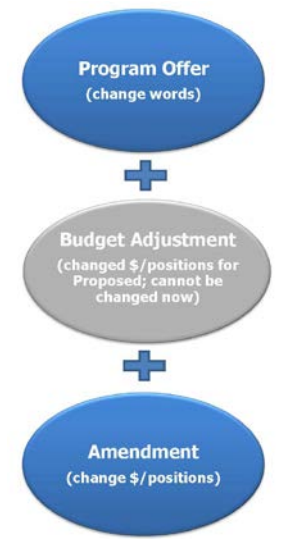

### **Adding a Program Offer that was Created but Never Submitted**

Some changes, such as the addition of a new program, may require a new program offer. The process to add a new program offer in the Adopted phase is as follows:

- 1. Departments request a new program offer through the Budget Office.
- 2. Budget Office creates a program offer document (that will begin in the Dept Edit Adopted stage) and a budget amendment document (that begins in Dept Sandbox).
- 3. Department adds *only* the narrative and performance measures to the program offer document.
- 4. Department adds expenditures, revenues, and positions in the budget amendment document.

Department promotes both documents to Budget Office Edit Adopted or Budget Office Review stage where Questica combines the narrative and budget in the program offer report.

In some instances, departments create a program offer but do not promote it as part of their Submitted budget. The process to promote the program offer from the Sandbox to the Budget Office Review stage is as follows:

- 1. Department notifies the Budget Office that it will be adding the program offer to the Adopted budget.
- 2. Budget Office creates a budget amendment that corresponds to the program offer.
- 3. If present, departments move expenditures, revenues, and positions from the original program offer document to the budget amendment document.
- 4. Budget Office verifies there are no expenditures, revenues, or position allocations and promotes the program offer document to the Department Edit Adopted stage.
- 5. Departments make any necessary narrative changes in the program offer document.
- 6. When finished, the department promotes the program offer document from Department Edit Adopted to Budget Office Edit Adopted and the budget amendment to Budget Office Review.

### **Remove a Program Offer**

**Amendment Reporting**

If a program offer is not included in the Adopted budget, the program will stay in the Approved stage. **There is no need to delete the program offer.**

**Budget Amendment Detail Report** The report generates three pages:

- Page 1 is a summary of the general information and description.
- Page 2 provides the expenditure/revenue changes.
- Page 3 is a list of the position changes.

To see the detail of the budget amendment, go to the top tool bar in the amendment document and select Reports  $\rightarrow$  "Amendment Detail Report – Contextual".

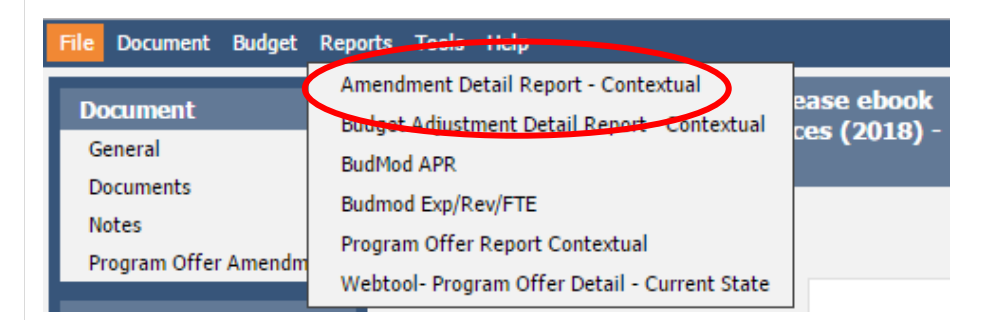

#### **Viewing Amendment changes with the Program Offer Report**

When a budget amendment document and a program offer document are in the same stage, Questica takes all the information in the program offer document, any changes from a budget adjustment document, along with any changes in the budget amendment document, and combines all the information together into the Program Offer Report.

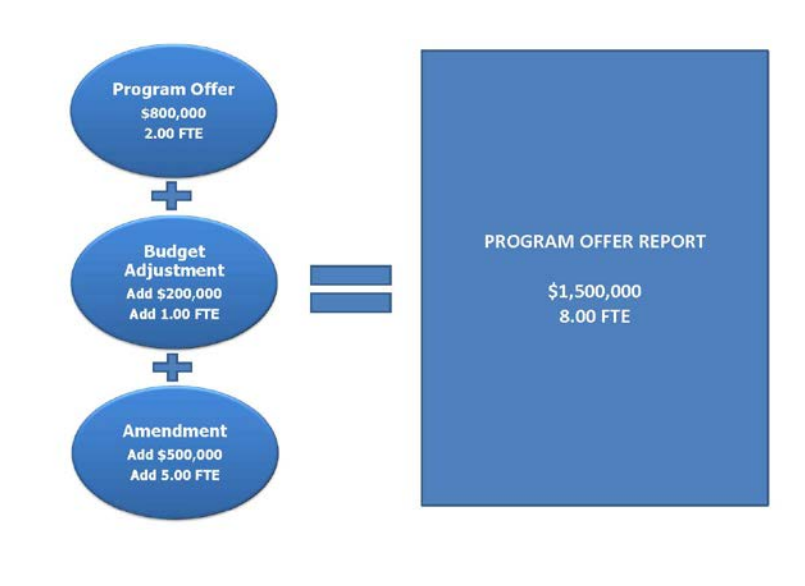

Include Department Submit Parameter

**Include "Department Submit" Parameter to Review Amendment Impact** This parameter pulls in any related documents that are in the department submit stage when the parameter is set to "True" to accurately reflect the impact of an amendment. If this parameter is not selected, the reports will only display documents in the current stage, that is, only the original program offer.

To use the "Include Department Submit" parameter override:

- 1. Promote the budget amendment to Department Submit stage.
- 2. Open the program offer document. From the top menu select Reports -> Program Offer Report Contextual.
- 3. When asked whether to "Include Department Submit" select "True." This will combine information from the budget amendment document with the program offer document.

### **Other Related Reports**

### Budget Amendment List Report

This report provides a list and summary of all the department's budget amendments entered in Questica. This report is the basis for the report presented to the Board during the adoption process and is primarily used by the Budget Office.

#### Expenditure Revenue Detail for Excel - Current State and Position Allocations by Program Offer for Excel - Current State

Both of these reports contain the line item detail for all amendment documents that correspond to the selected program offer stage. These reports allow you to see the detail of the Adopted budget once all documents are in the Adopted stage or later stages. Again, departments can use the 'Include Department' submit parameter to override the stage logic and include related documents in the Department Submit stage.

# **Section 6** Changes after Adoption: Budget Modifications

### **Changes after Adoption – Budget Modifications**

### **Formal Budget Modifications (Budmods)**

Formal budget modifications (budmods) change appropriations at the department fund level and need Board approval. This includes:

- Transfers between funds.
- Transfers from contingency.
- Changes in revenues, appropriations, and FTE.
- Position reclassifications.

Budget modifications are presented to and approved by the Board of County Commissioners. See Multnomah County Administrative Procedures, BCC-1, Board Agenda Submissions and Process at [commons.multco.us/administrative-procedures-and-executive](https://commons.multco.us/administrative-procedures-and-executive-rules/multnomah-county-administrative-procedures)[rules/multnomah-county-administrative-procedures](https://commons.multco.us/administrative-procedures-and-executive-rules/multnomah-county-administrative-procedures) for more information.

**The Budget Office requires three days to review and approve an item before submitting it to the Board Clerk.** The Budget Office submits an electronic copy of the agenda packet to the Board Clerk and the Chair's Office by noon on Wednesday at least two weeks prior to the requested Board meeting, except for elected officials and staff, who are required to submit the agenda package one week prior to the requested Board meeting. Contact the Budget Office for more information.

The Board Clerk will not place an item on the final agenda without prior approval by the Chair's Office.

Budmods stipulating a new revenue source, or a change of \$100,000 or greater in the existing revenue stream, must be accompanied by documentation from the revenue providing agency confirming the amount of revenue anticipated and the estimated date of receipt.

All budmods are done directly in Questica. Questica training materials are available at [multco.us/budget/training-materials](https://multco.us/budget/training-materials) (see Revised Phase); Budget Modification documents follow the same general process for construction as adjustment and amendment documents (pages [63](#page-69-0) and [72\)](#page-78-0).

Departments are responsible for entering approved budmods in the CO/PS/HR modules of SAP within the financial period that they are approved by the Board. The Budget Office enters the budmods in the FM module of SAP.

# **Changes after Adoption – Budget Modifications**

<span id="page-89-0"></span>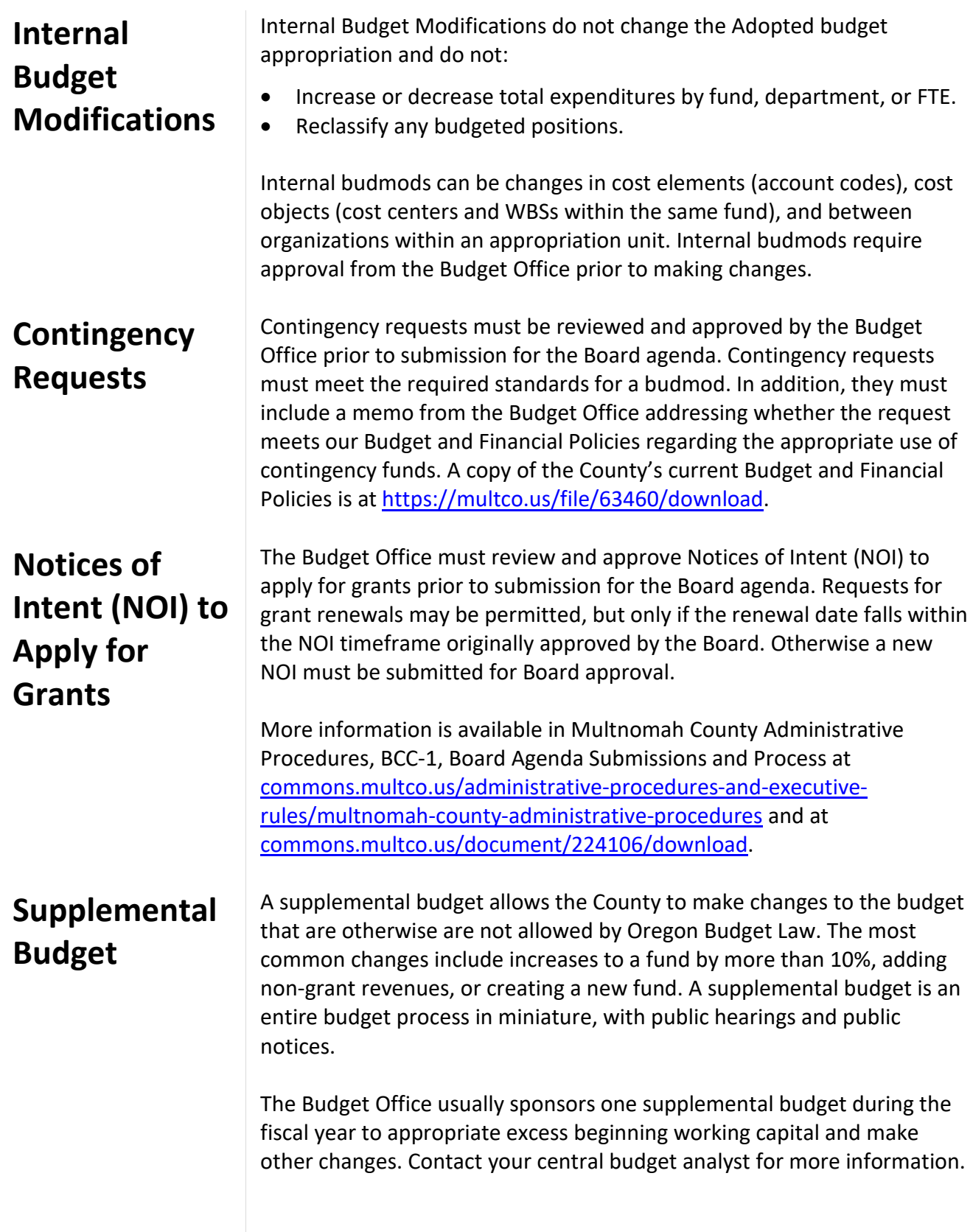

**Appendix A[10](#page-90-0)**

# Cost Element Definitions Expenditures & Revenues

<span id="page-90-0"></span><sup>&</sup>lt;sup>10</sup> The County does not budget in all available cost elements. For questions about budgeting in cost elements other than those identified, please contact the Budget Office.

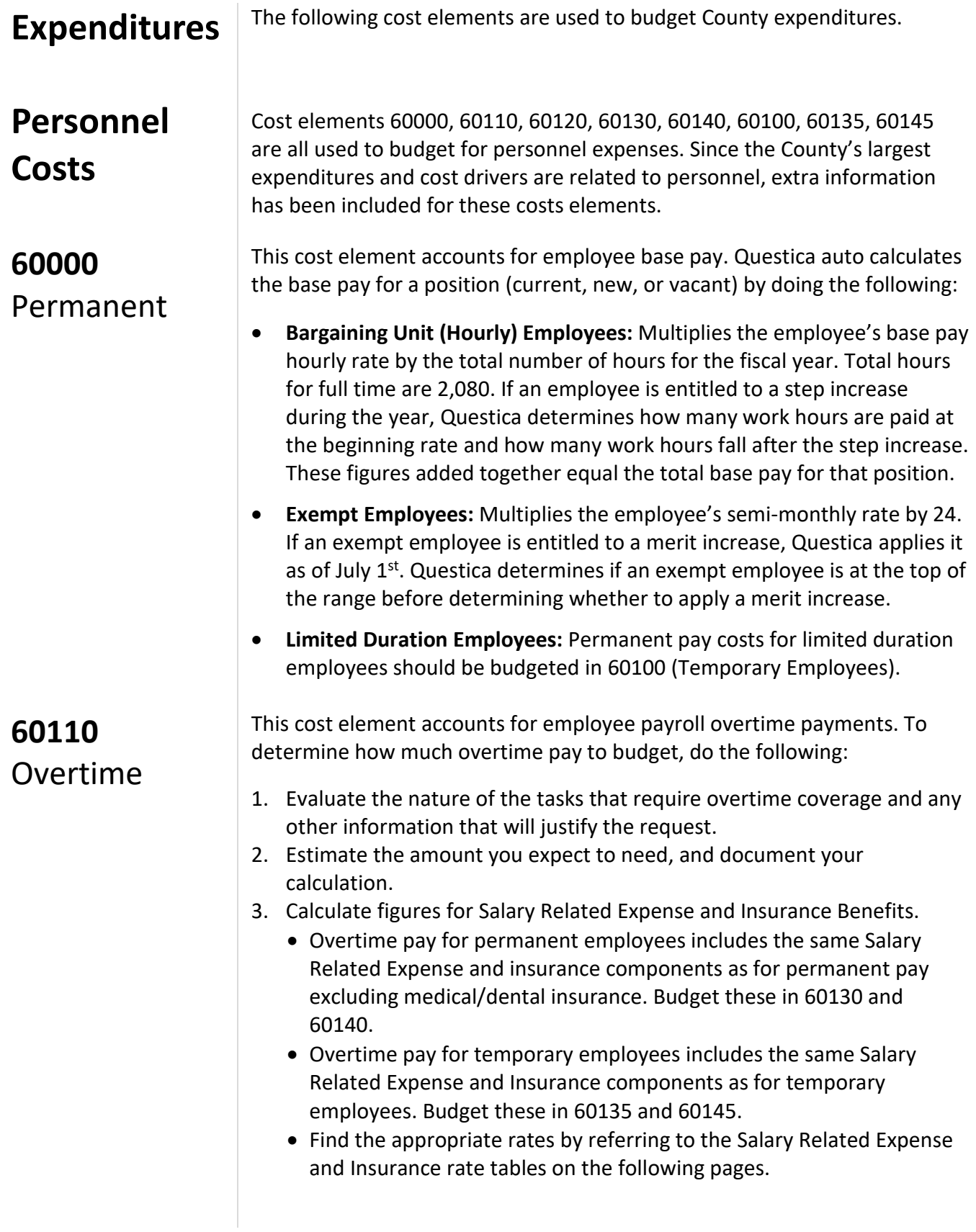

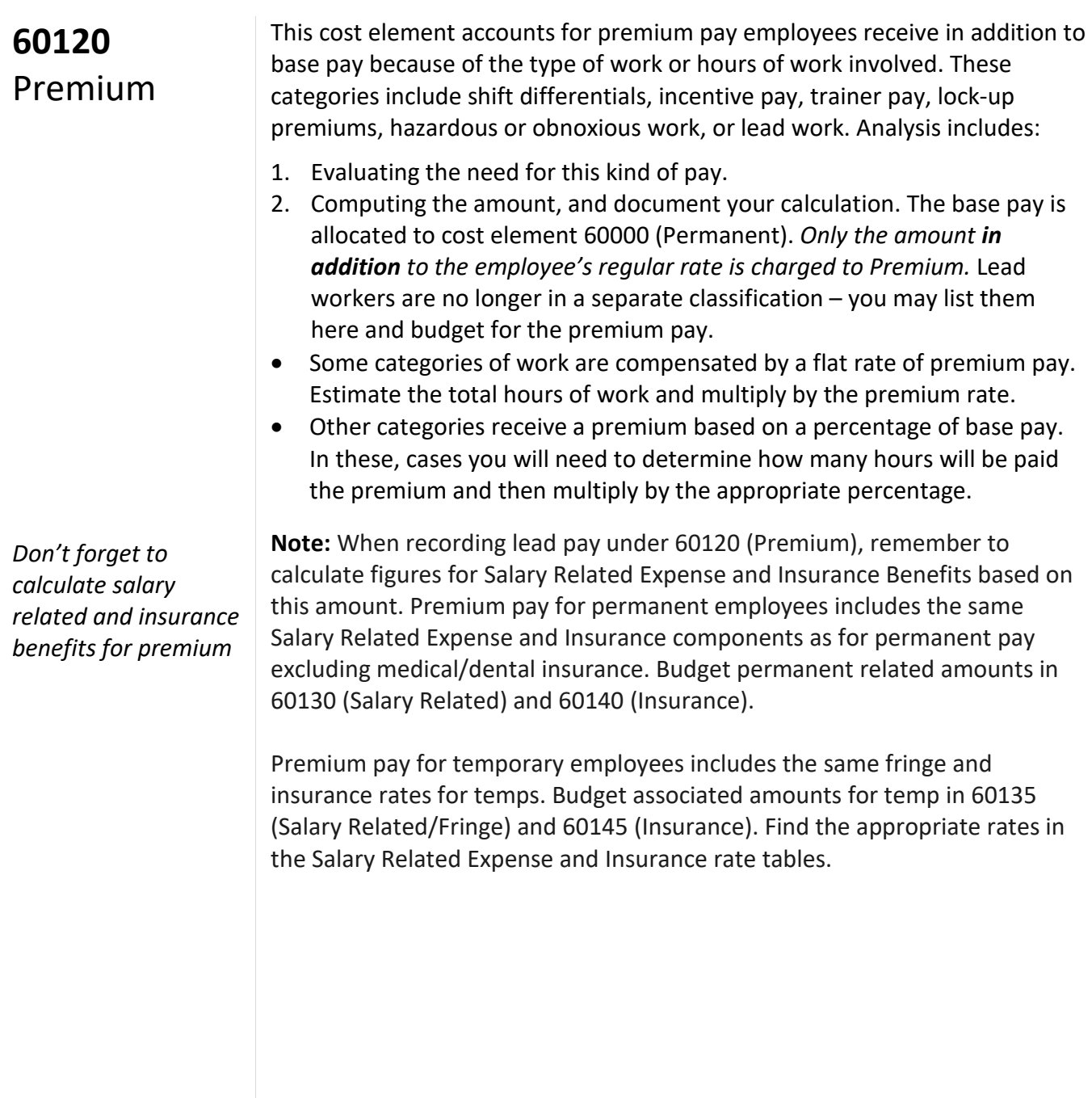

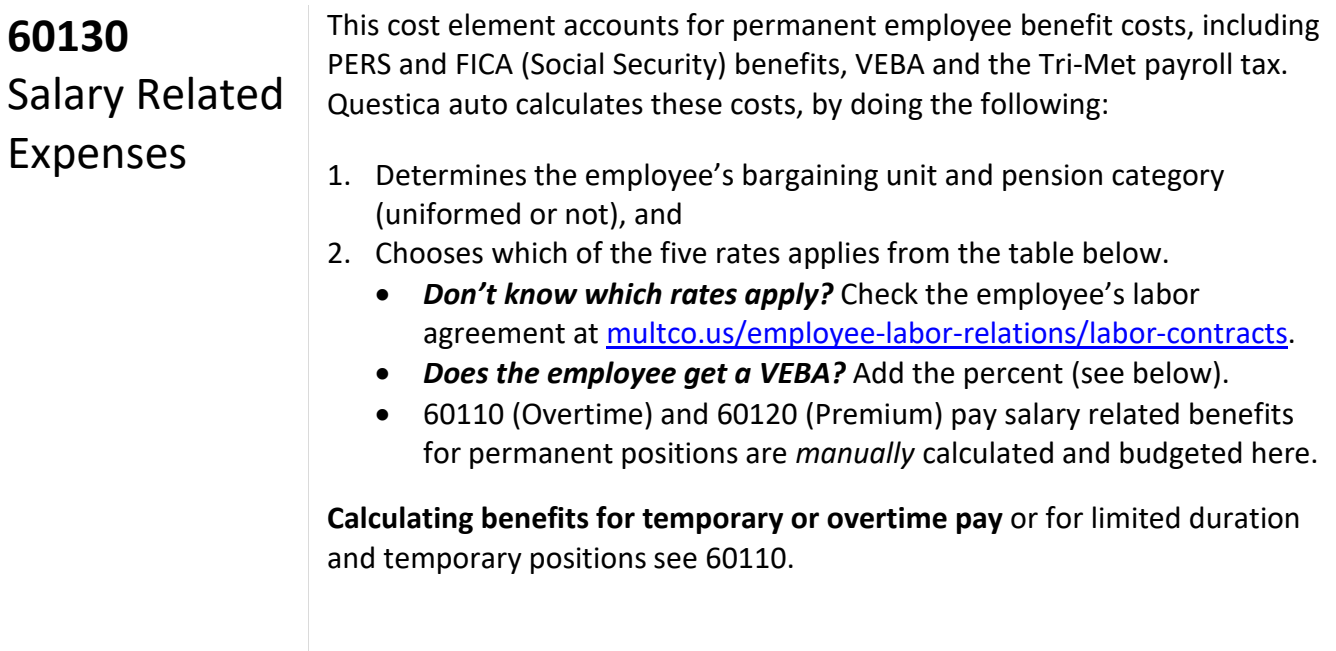

#### **Components of Salary Related Expenses (60130)**

For All Departments

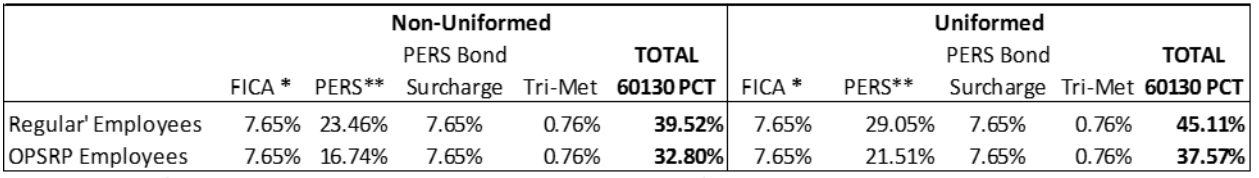

\* FICA on first \$128,400 of salary is 0.0765; and 0.0145 for wages over \$128,400.

\*\*Includes both the Employer cost and the 6.00% pick-up.

Certain employee groups receive a VEBA; see chart below for the rate.

#### Salary Related Expenses (60130) - VEBA

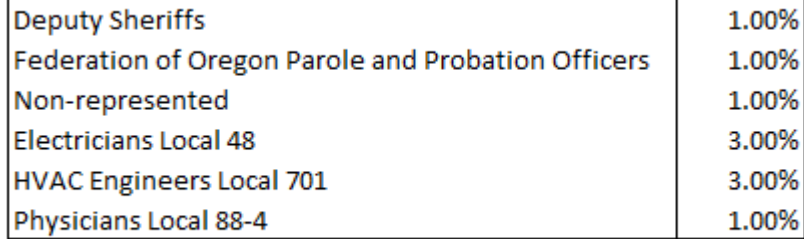

### **60140** Insurance Benefits

This cost element accounts for medical, dental, and other insurance coverage for FTE's. Questica auto calculates insurance expense by doing the following:

- 1. Chooses the appropriate rates (see table below).
- 2. Adds an amount for medical and dental insurance. The County uses an average rate. The flat rate amounts are:
	- o **\$16,614** for full-time employees
	- o **\$12,461** for Local 88 three-quarter time employees
	- o **\$9,483** for half-time employees.

### **Component Pieces of Insurance Benefits (60140) Rates**

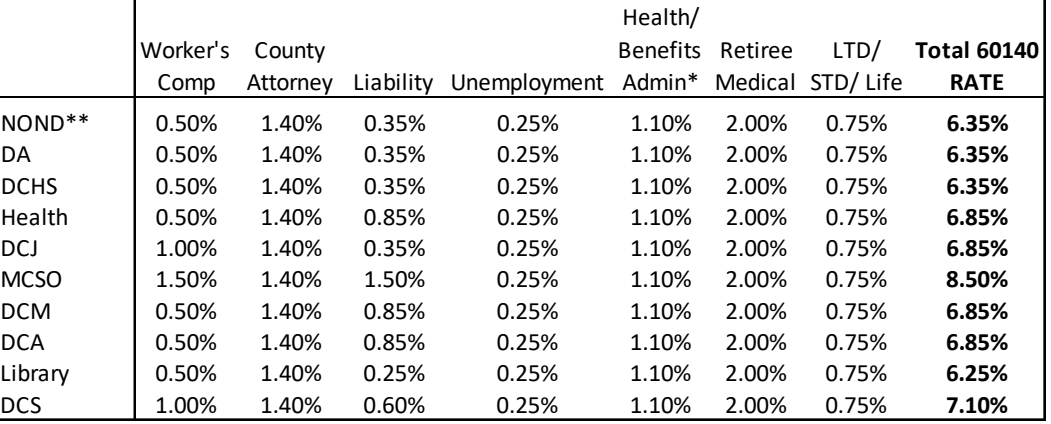

*\* Includes Countywide bus pass benefit cost.*

*\*\* Includes Chair's Office, Commissioner Offices, Joint Office, Auditor, Attorney, CIC, & TSCC*

#### **Notes:**

- Overtime and Premium pay insurance benefits for permanent positions are *manually* calculated and budgeted here.
- As per the Prosecuting Attorneys contract, prosecuting attorneys have an additional 0.52% modifier for 60140 included in Questica's calculations that is not included in the table above.

**60100 Temporary** and Limited Duration Employees

This cost element is used to account for the cost of temporary AND limited duration employees. These positions are **not** auto calculated by Questica and must be manually budgeted in Questica. To estimate the amount to budget for temporary employees, do the following:

- 1. Document what you anticipate temporary employees will do (the nature of the work, or the project they will be working on).
- 2. **Document how you determined your budget.** Document your rationale if you base your budget figures on historical/projected usage rather than actual position-by-position calculations.
- 3. Calculate salary related expenses and insurance amounts for the temporary employees, and record them in 60135 and 60145.

Insurance rates for temporary employees include workers' comp, liability and unemployment. *See the [Personnel Rules](https://commons.multco.us/multnomah-county-personnel-rules) for more information.*

#### **Notes:**

- Temporary employees working at least 600 hours per year will begin receiving retirement benefits after a six-month waiting period. If temps work less than this they are not entitled to retirement benefits.
- If a temporary employee works for another PERS employer, and the combined hours reach 600 hours per year, then both employers pay retirement benefits. If the employee is already in the PERS system, their retirement benefits begin immediately.

**IMPORTANT \$15 Hour Minimum Wage**: – the Chair and the Board of County Commissioners agreed to a \$15 an hour minimum wage.

### **60135** Non-Base Fringe

This cost element accounts for fringe costs for temporary AND limited duration employees. *Use 60135 to budget fringe costs for lead, premium or overtime pay for temporary or limited duration employees.*

Salary Related Expense rates for temporary employees include FICA and Tri-Met payroll tax (and retirement if applicable).

FOR TEMPS: Components of Salary Related Expenses (60135)

For All Departments

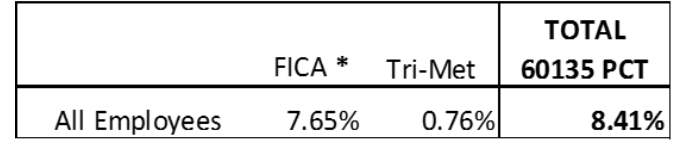

\* FICA on first \$128,400 of salary is 0.0765; and 0.0145 for wages over \$128,400.

### **60145** Non-Base Insurance

This cost element accounts for insurance costs for temporary AND limited duration employees. *Use 60145 to budget insurance costs for lead, premium or overtime pay for temporary or limited duration employees.*

Insurance rates for temporary employees include workers' comp, liability and unemployment (see table). Personnel Rules are found [here](https://commons.multco.us/multnomah-county-personnel-rules) for more information.

### **FOR TEMPS: Component Pieces of Insurance Benefits (60145) Rates**

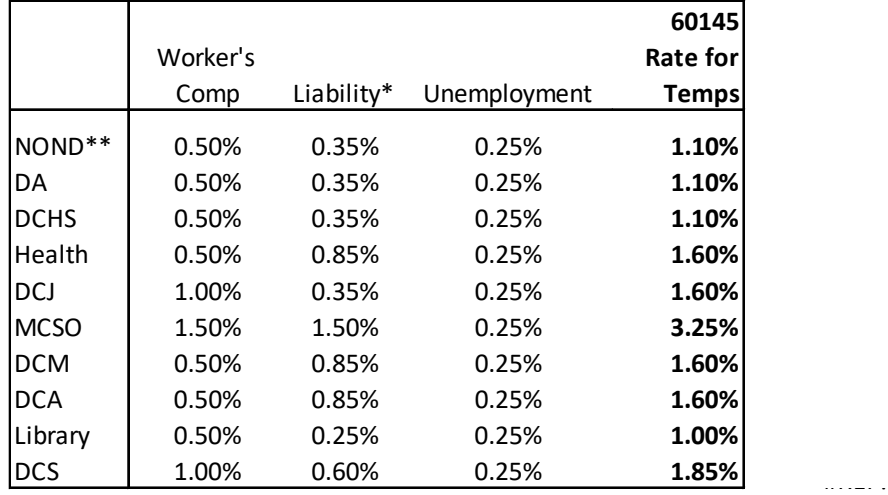

*Rates Rounded Up for Configuration in SAP*

*\* Liability rate does not include County Attorney*

*\*\* Includes Chair's Office, Commissioner Offices, Joint Office, Auditor, Attorney, CIC, and TSCC*

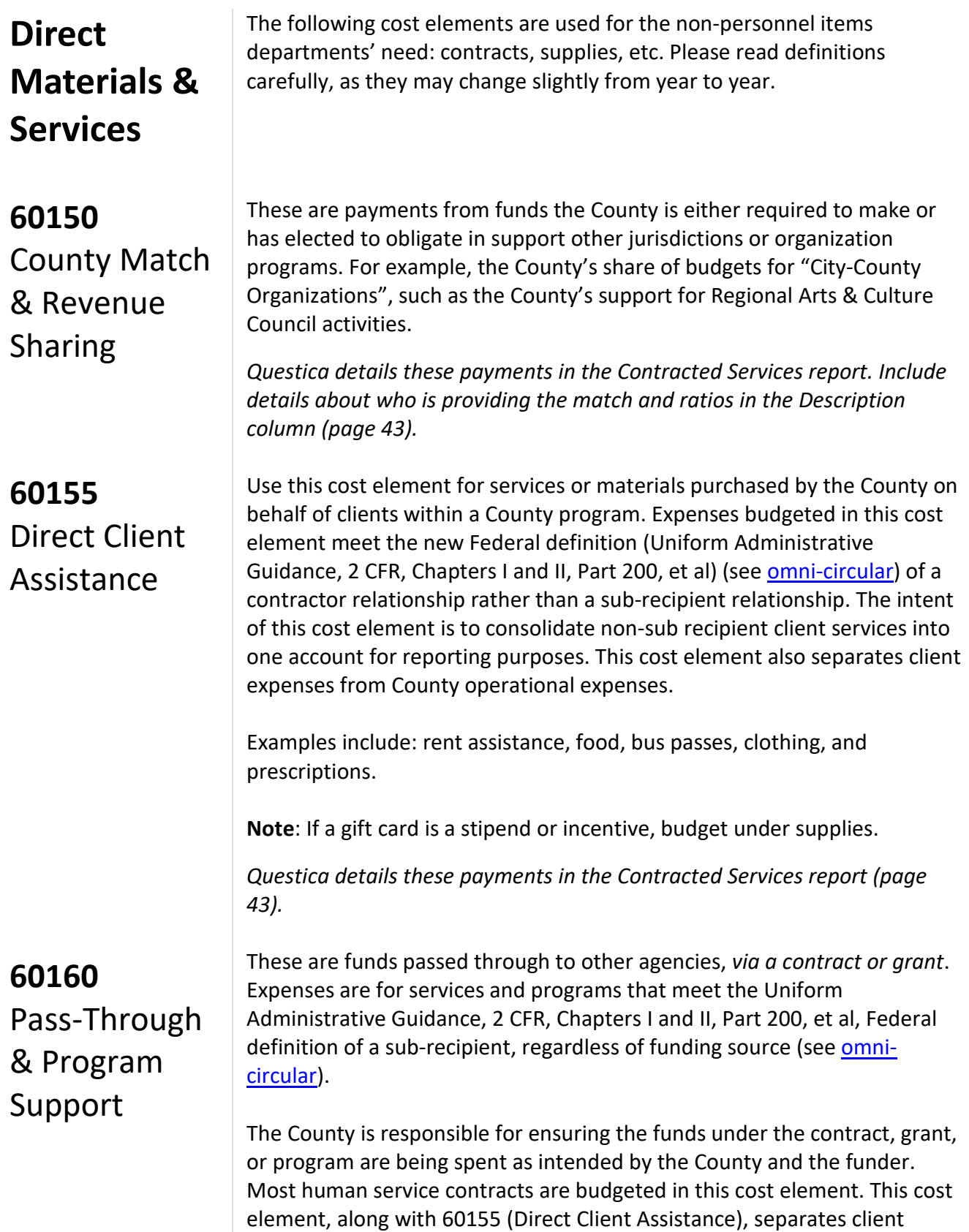

expenses from County operational expenses. Payments budgeted here may be subject to fiscal monitoring by Central Fiscal Compliance.

Sub-recipient payments should include the vendor name, contract number, and CFDA number for Fiscal Compliance monitoring.

*Questica details these payments in the Contracted Services report (page [43\)](#page-49-0).*

### Professional Services are services provided to the County by non-County employees and/or companies. Budgets can be for almost any service, and vary widely.

#### **Notes:**

**60170**

**Services** 

Professional

- All costs associated with any type of repair or maintenance, including equipment maintenance contracts, are budgeted under cost element 60220 (Repairs & Maintenance). See 60220 description for list.
- Food service contracts are budgeted under cost element 60250 (Food).
- Contracts with human service providers are typically budgeted for in cost element 60160 (Pass-through & Program Support).
- Advertising services are budgeted here.
- Costs associated with insurance claims paid are budgeted in 60330 (Claim Paid).
- Gift cards purchased on contract or PO are budgeted in the appropriate operational supplies cost element, i.e. 60240 (Supplies).
- Costs associated with in-house training are budgeted in 60260 (Travel & Training).

Include a description of the type of service you propose to purchase and the anticipated dollar amount by type of service in Questica. These details will appear in the "Contracted Services" report (page [43\)](#page-49-0).

NEW! Department General Fund allocations include a COLA assumption for contracted services. For consistency across the County, departments should pass this amount onto contractors as applicable. However, the County is ultimately buying services, and the cost of those services may increase at a faster or slower rate than the COLA. When departments plan increases, they should focus on paying a fair price for services and understanding what the County is buying. Lastly, the COLA is only an estimate for budgeting purposes. The final COLA given to contractors may need to be adjusted based on the actual CPI/COLA.

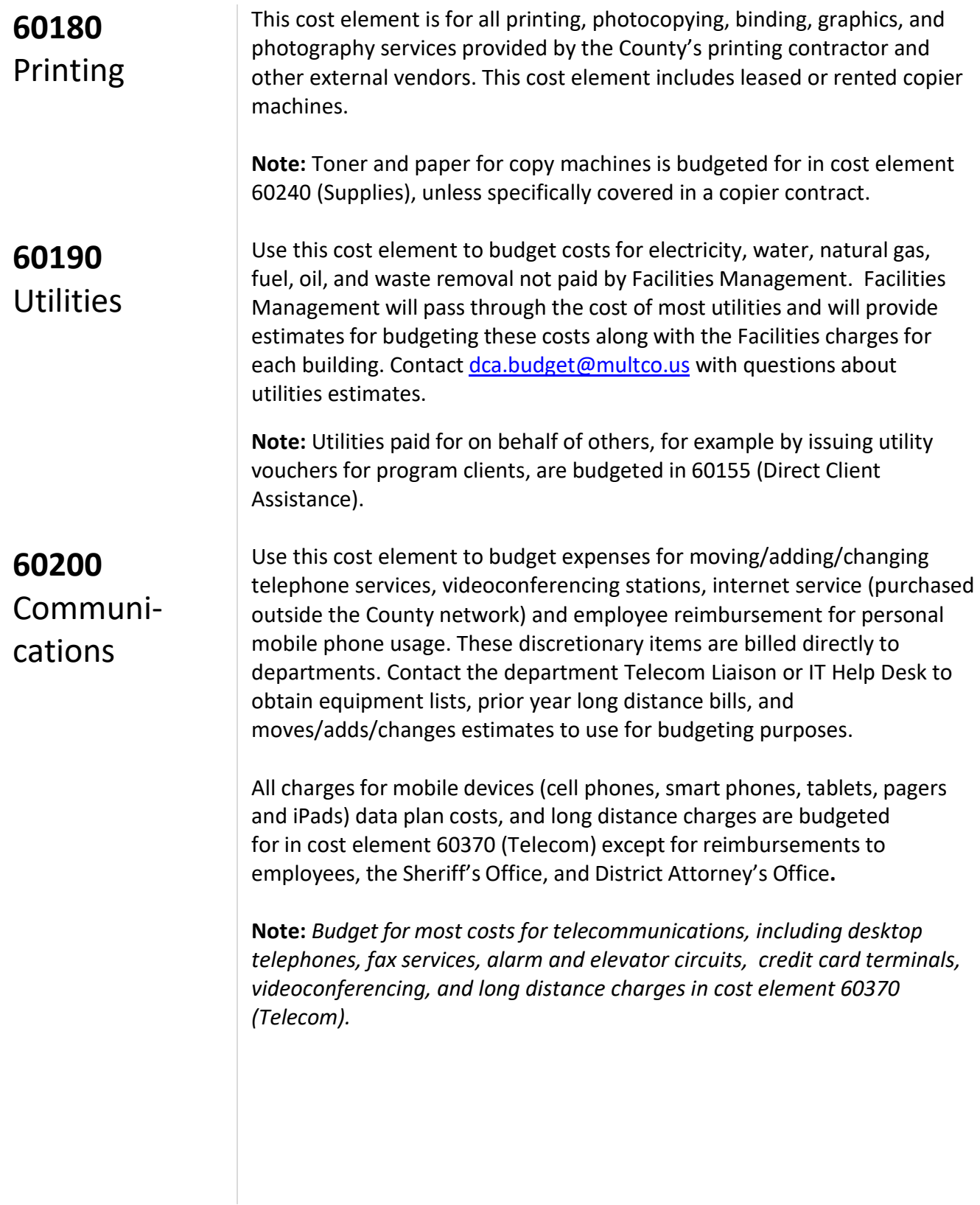

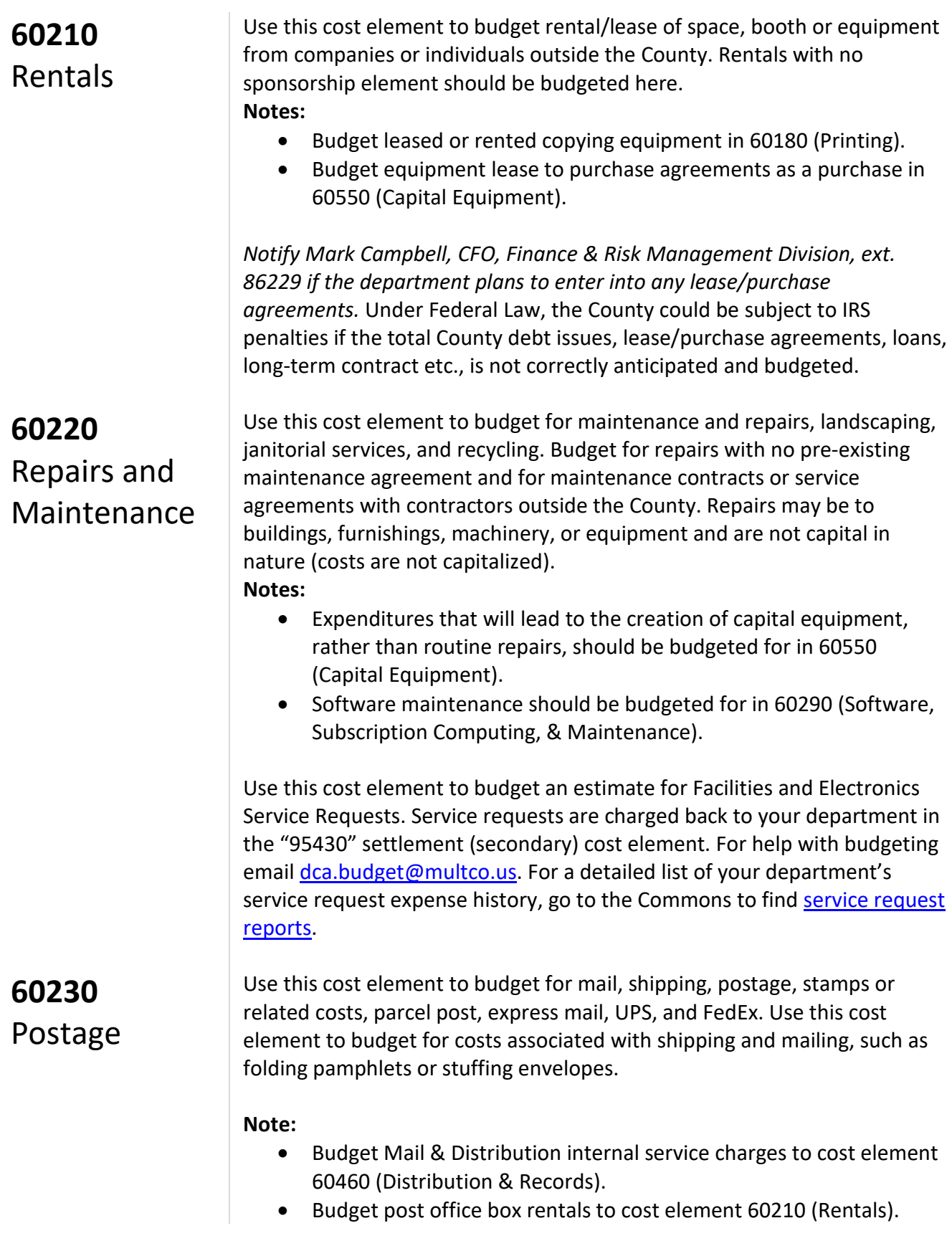

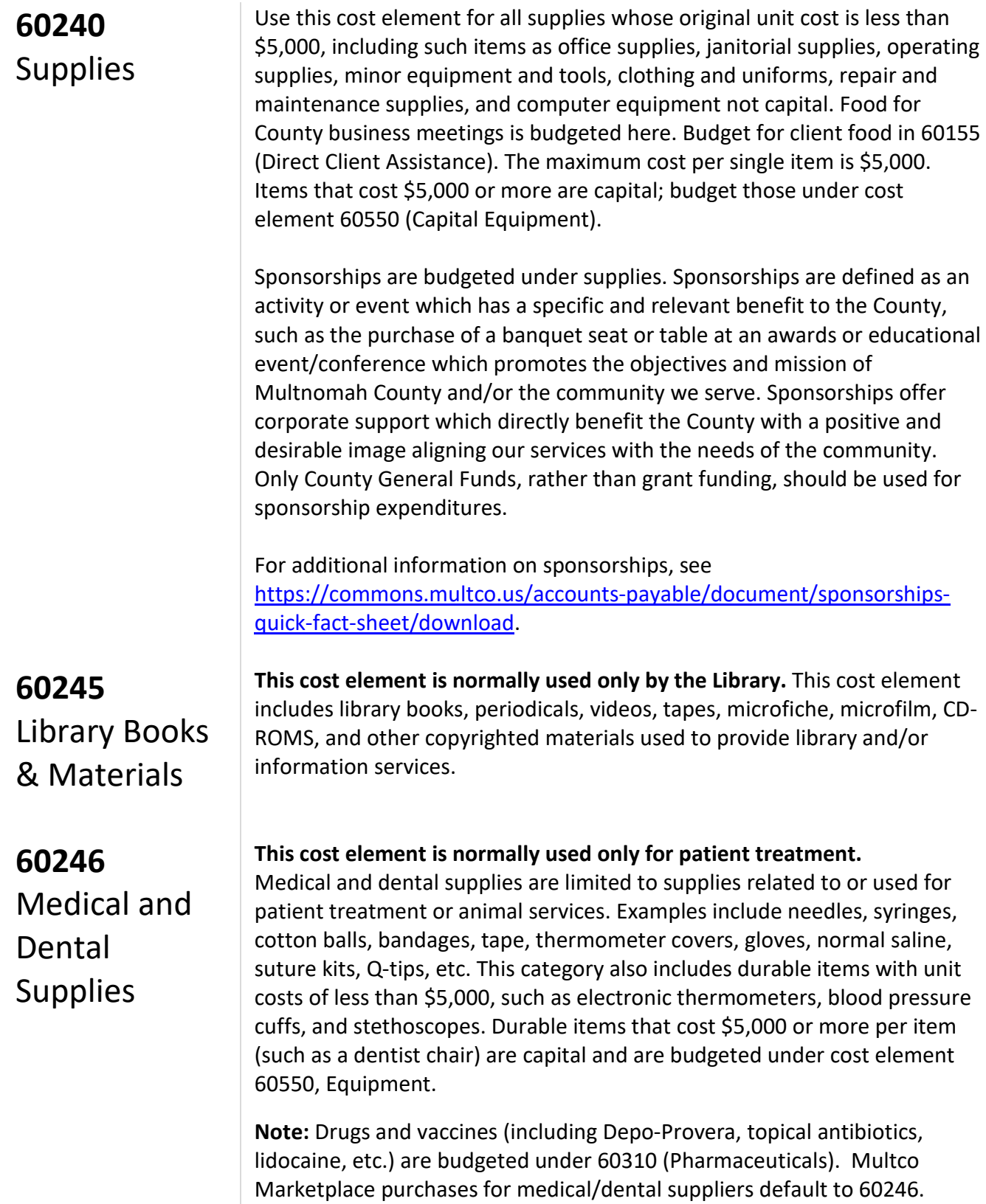

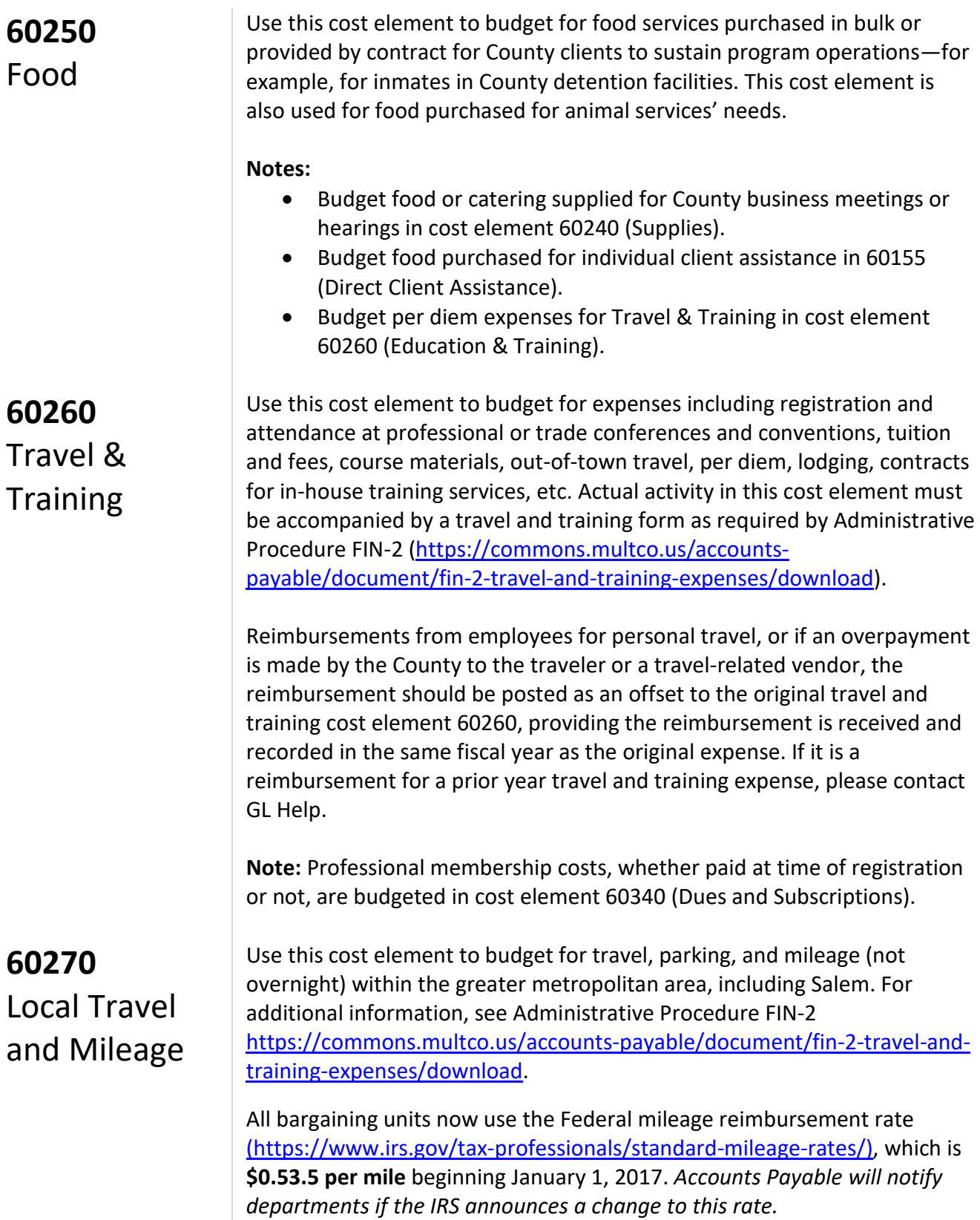

**Note:** County programs providing bus/train tickets to specific clients should budget these costs in cost element 60155 (Direct Client Assistance).

Use this cost element for liability insurance, fire insurance, employee bonding, and other non-personnel insurance.

#### **Notes:**

- Personnel insurance is included in cost elements 60140 and 60145 Insurance Benefits.
- The County is self-insured. Before entering into an external insurance obligation in the areas of liability and property insurance, contact Mark Campbell, CFO, Finance & Risk Management division, ext. 86229.

This cost element is used to record the costs for all of the following:

- Software, which includes, but is not limited to, licenses (right to use), commercially available software, downloaded software/application files, and software on physical media.
- Subscription-based computing services/hosted data processing where the County does not own or possess an asset but instead had an agreement to rent or lease a product or service for a period of time. This includes cloud-based services.
- Maintenance, which includes technical support, upgrades, and other benefits included with maintenance payments.

#### **Notes:**

- Data processing service performed under contract with non-County organizations are budgeted in 60170 (Professional Services).
- Departments should notify IT of any purchase needs applicable to this cost element.
- Budget costs for information technology services provided by the County Information Technology division in cost element 60380 (Data Processing Services).

Use this cost element for all pharmaceuticals, drugs, and vaccines purchased by the County or from external sources. Includes drugs and vaccines for animal services.

**Note:** Budget supplies used to administer drugs (syringes, needles, etc.) under cost element 60246 (Medical & Dental Supplies).

### **60290** Software, Subscription Computing, &

**60280**

Insurance

### Maintenance

**60310**

Pharma-

ceuticals

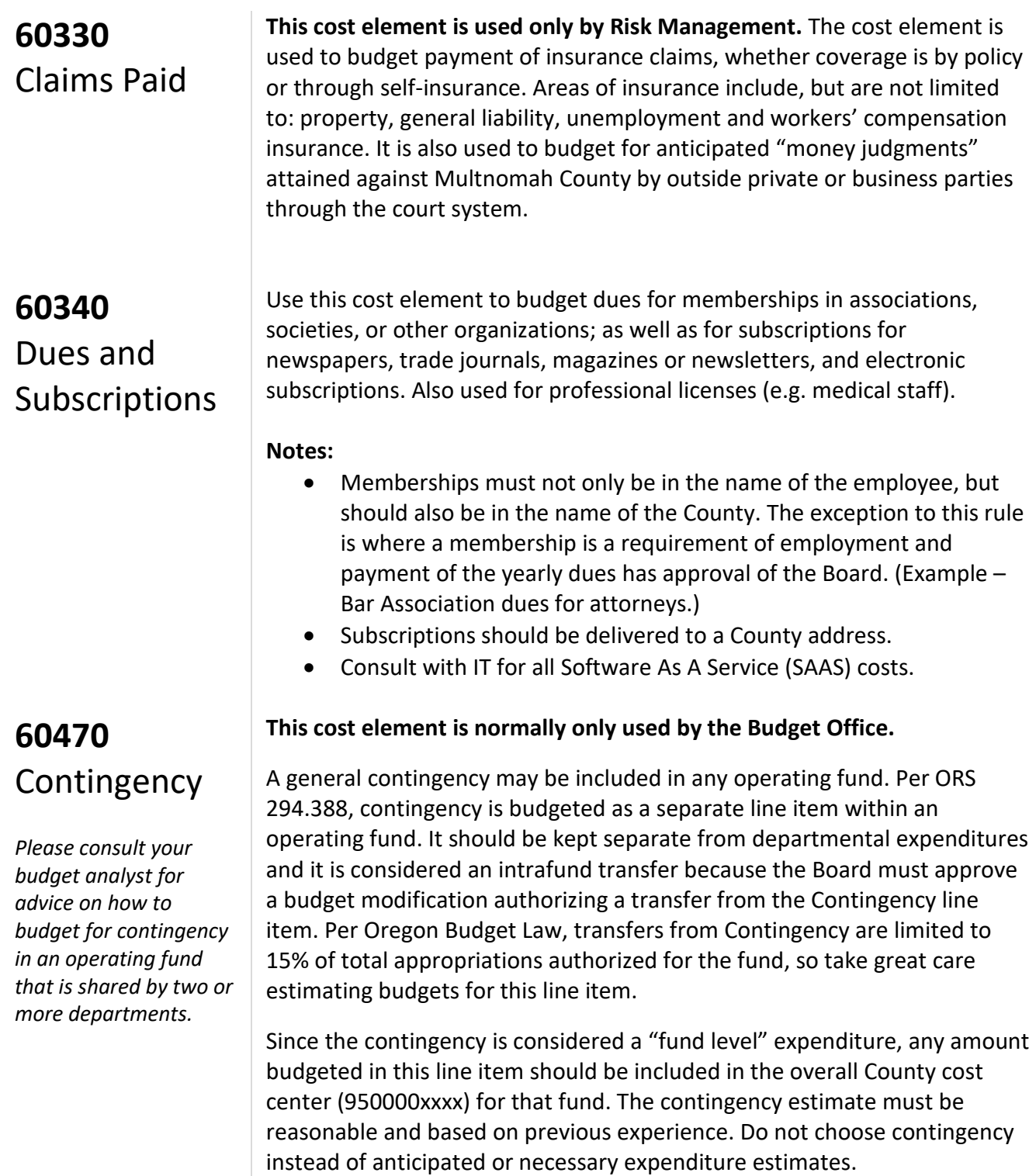

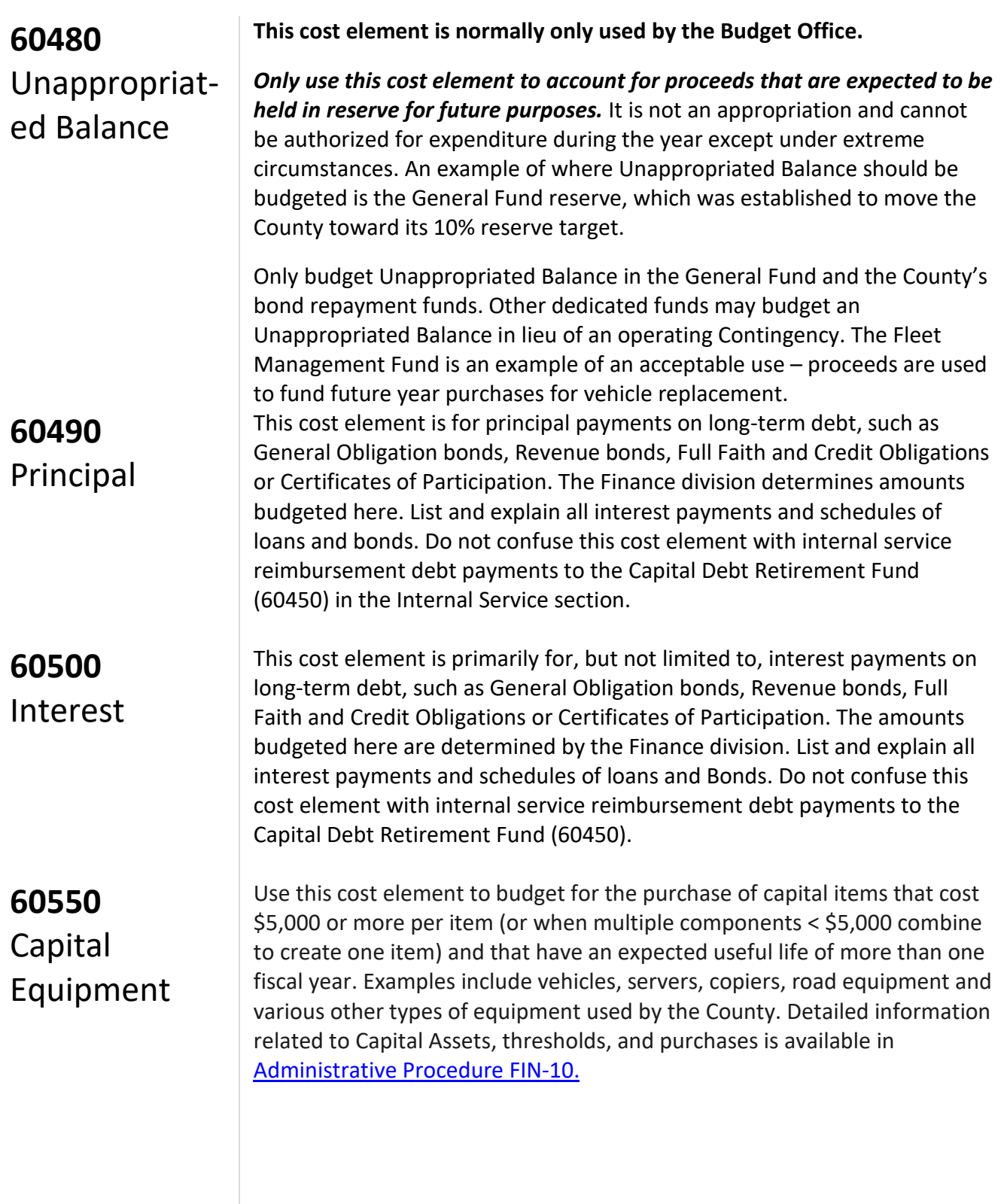

### **Internal Service Reimbursements & Cash Transfers**

Use internal service reimbursement cost elements to budget the costs of services provided by other County organizations. Internal service allocations are at [https://multco.us/budget/fy-2019-county-assets-cost](https://multco.us/budget/fy-2019-county-assets-cost-allocations)[allocations](https://multco.us/budget/fy-2019-county-assets-cost-allocations) . Additionally, information about the Indirect Cost Allocation Plan can be found at [multco.us/finance/cost-allocation-plans.](http://web.multco.us/finance/cost-allocation-plans)

The following table is a quick look up for commonly asked questions about where to budget for certain internal services. *The table does not include all services.* Please refer to the cost element description for the full detail.

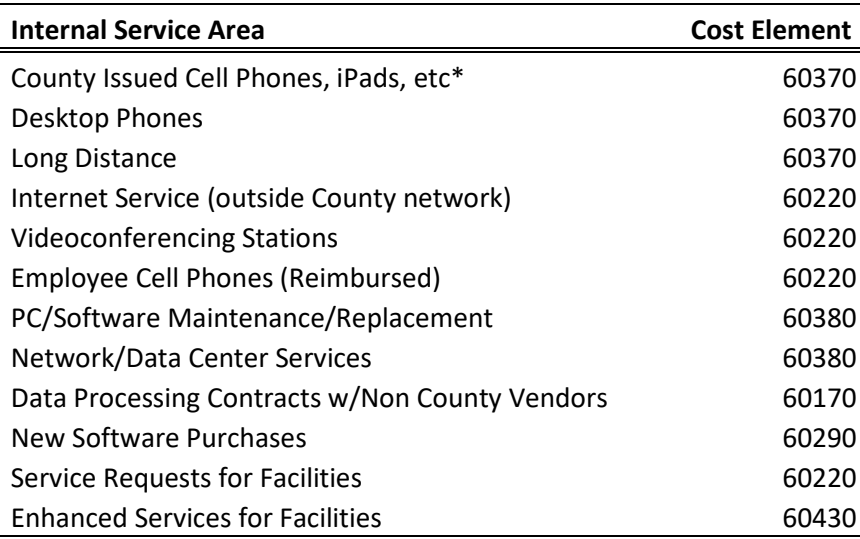

\*MCSO and DA budget for mobile devices in cost element 60200

### **60350** Indirect: Central Admin

Rates and additional information can be found at [multco.us/finance/cost](http://web.multco.us/finance/cost-allocation-plans)[allocation-plans](http://web.multco.us/finance/cost-allocation-plans) contact Heather Drake in General Ledger (ext. 87972).

**IMPORTANT:** The County only charges indirect rates on personnel related expenditures (page [13\)](#page-19-0).

Indirect revenue generated by the Central Indirect rate is recorded to the General Fund and is budgeted by the Budget Office in Cost Element 50310 (Internal Service Reimbursements). The indirect revenue covers some costs for central services such as General Ledger, Treasury, CFO, Budget, Human Resources, Purchasing, Payroll, AP, and the Auditor's Office.

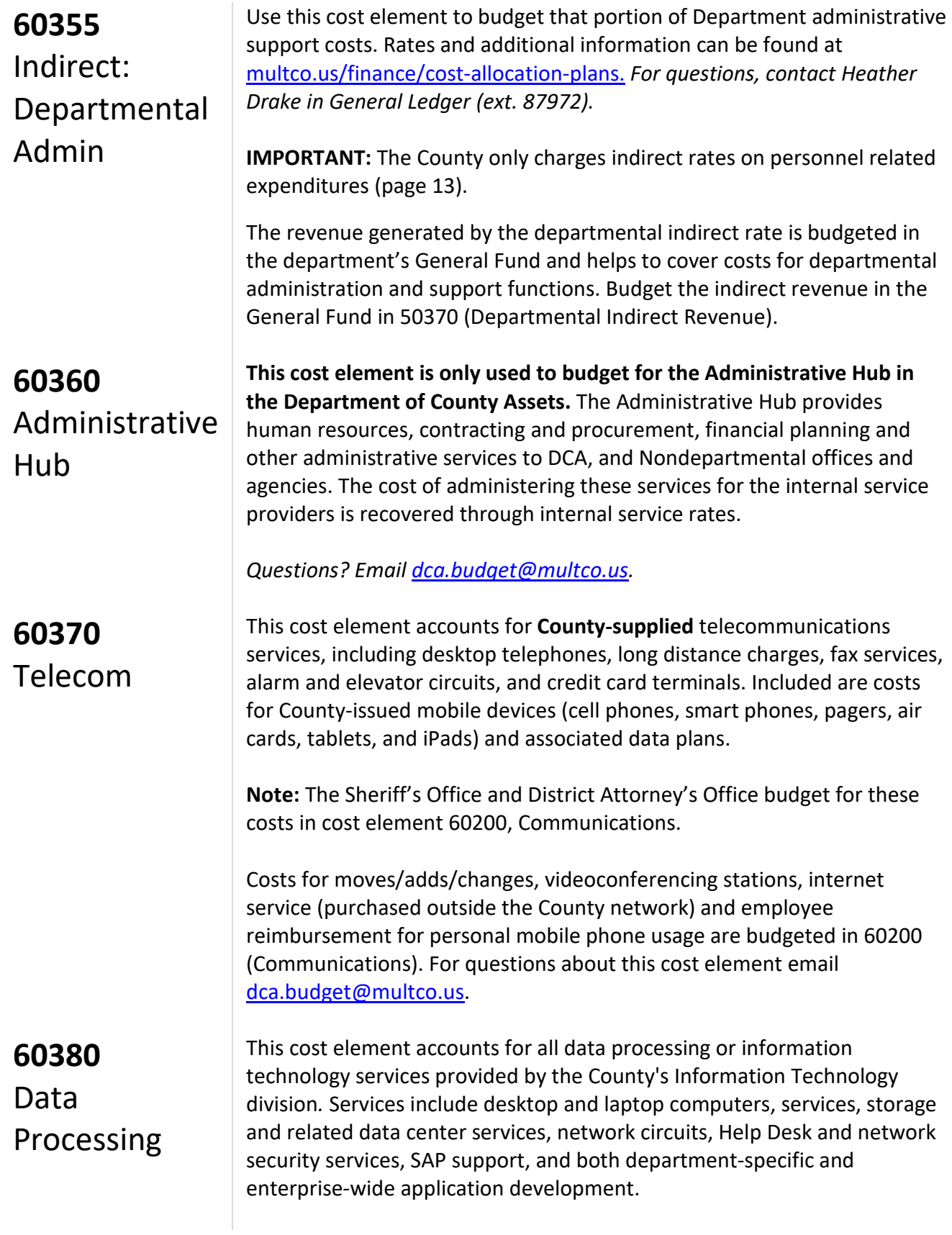
#### **Appendix A: Cost Element Definitions Expenditures**

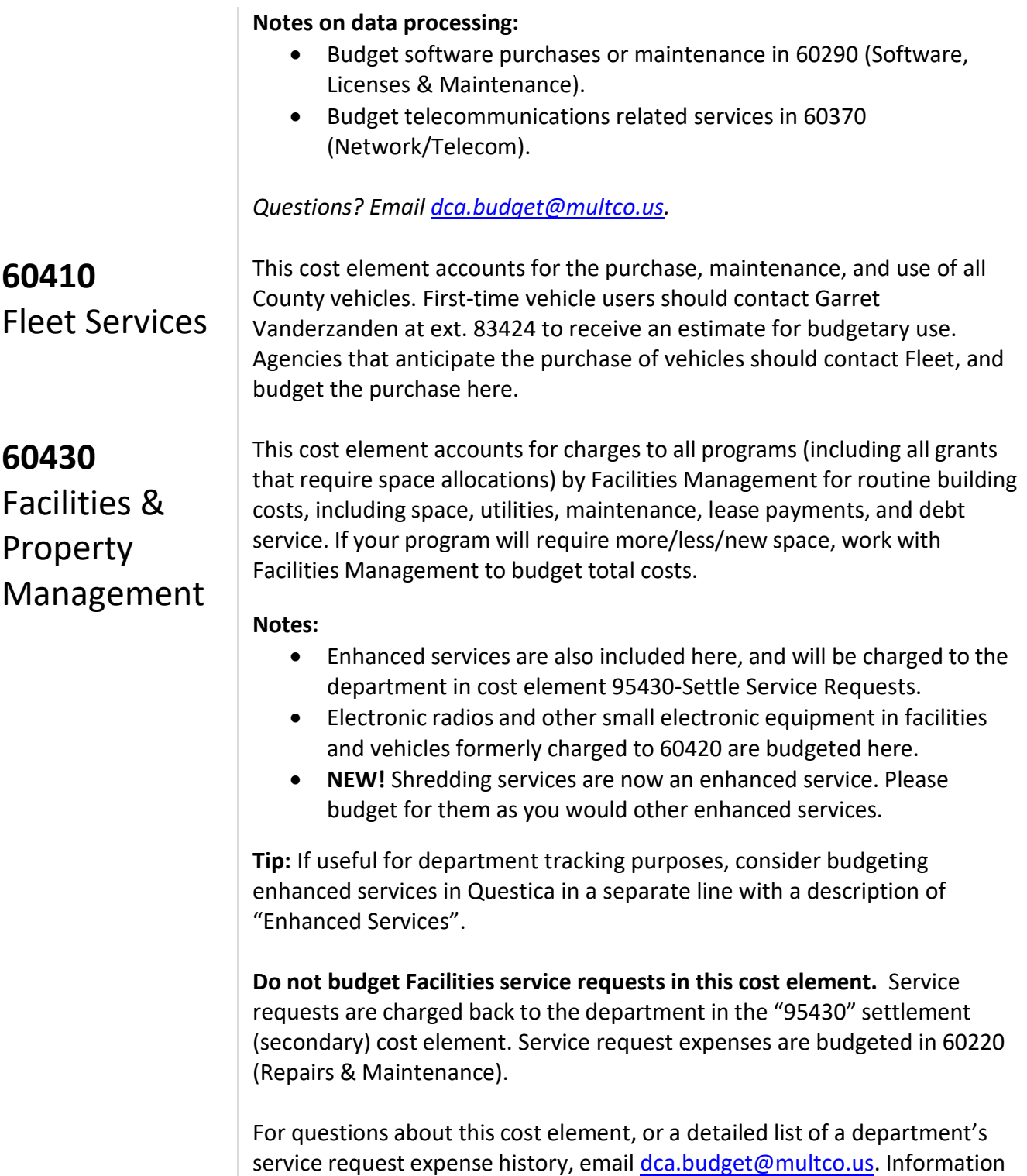

is also on the Commons [here.](https://commons.multco.us/facilities-property-management-division/reports-budget-0)

#### **Appendix A: Cost Element Definitions Expenditures**

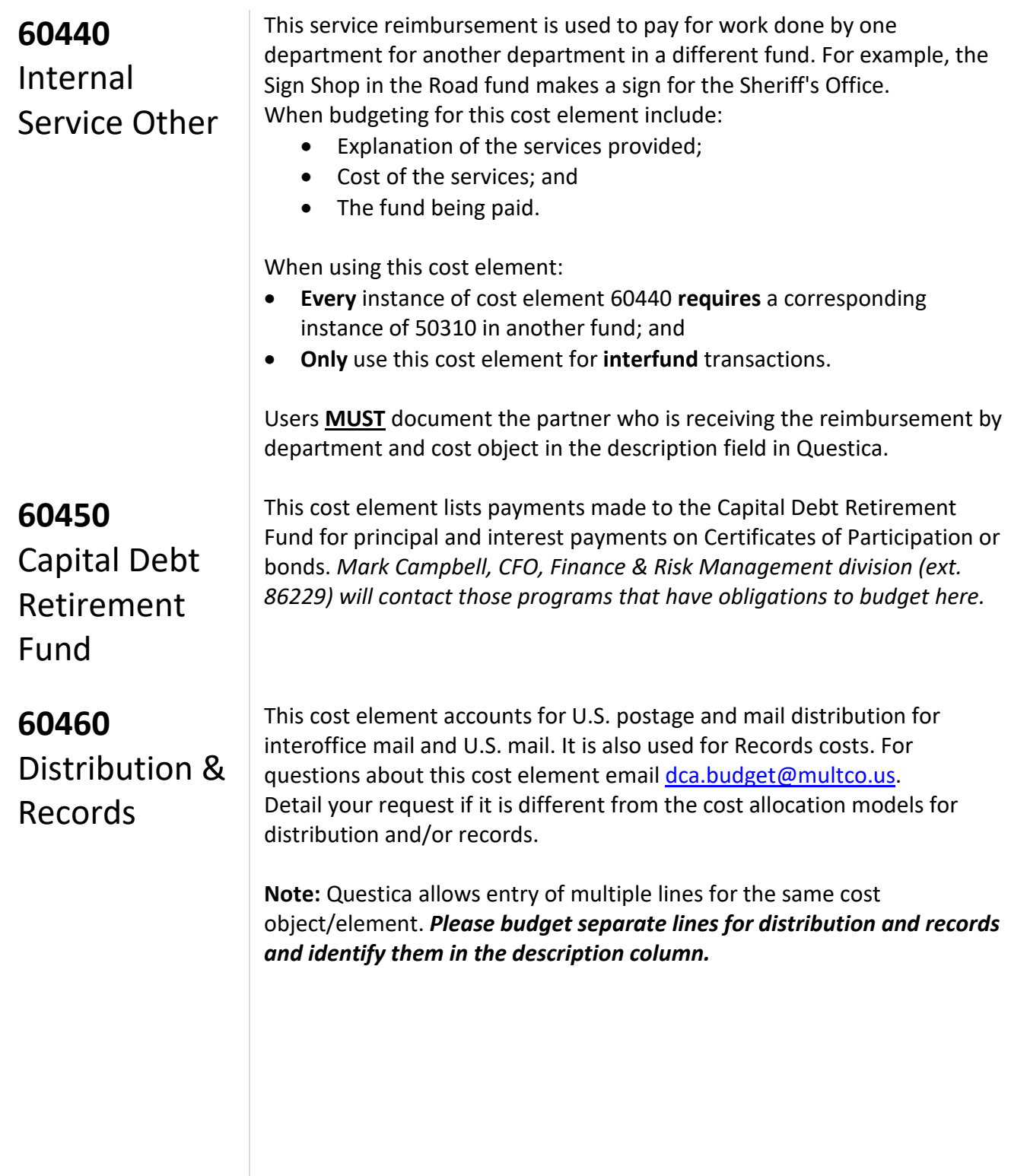

#### **Appendix A: Cost Element Definitions Expenditures**

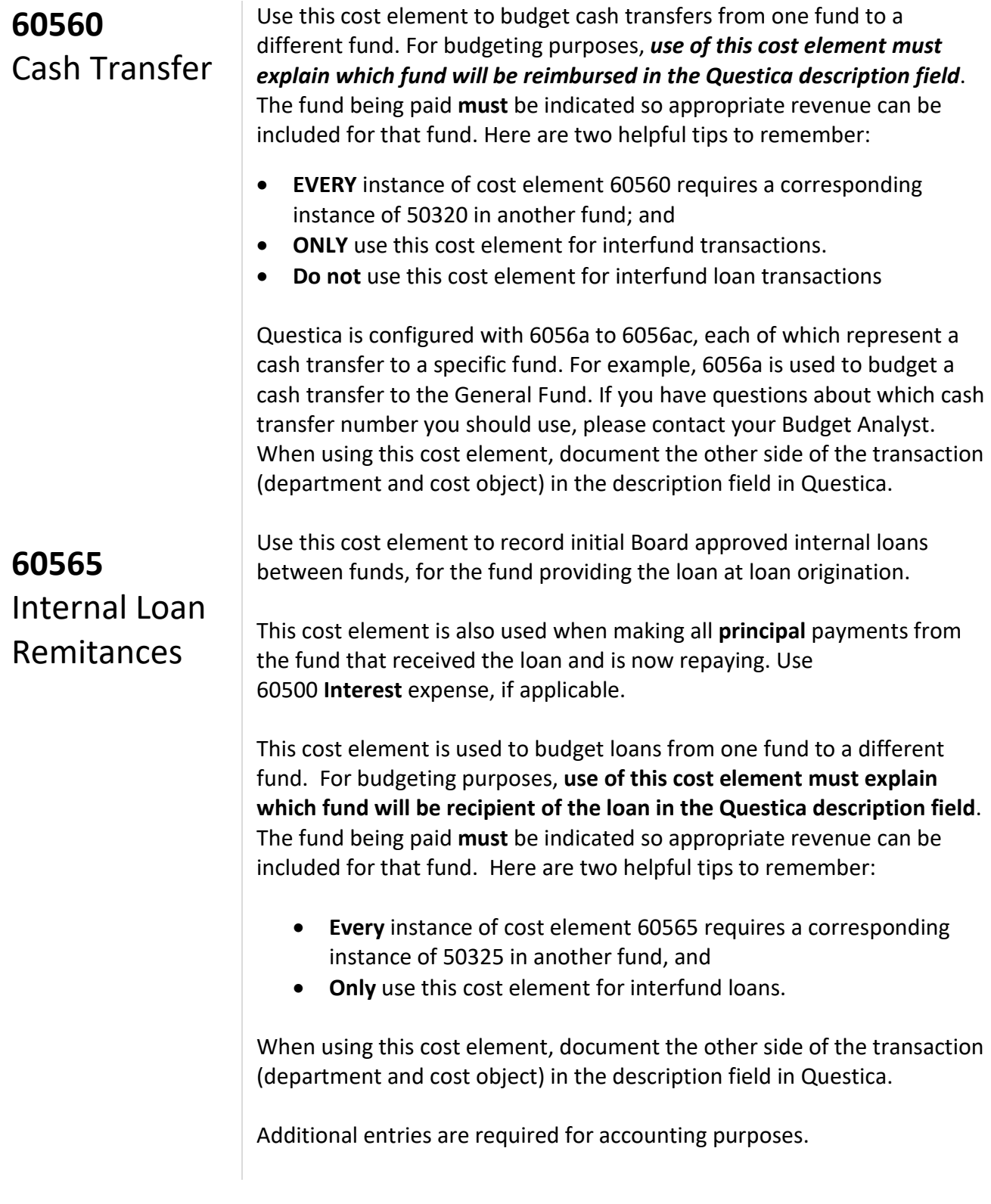

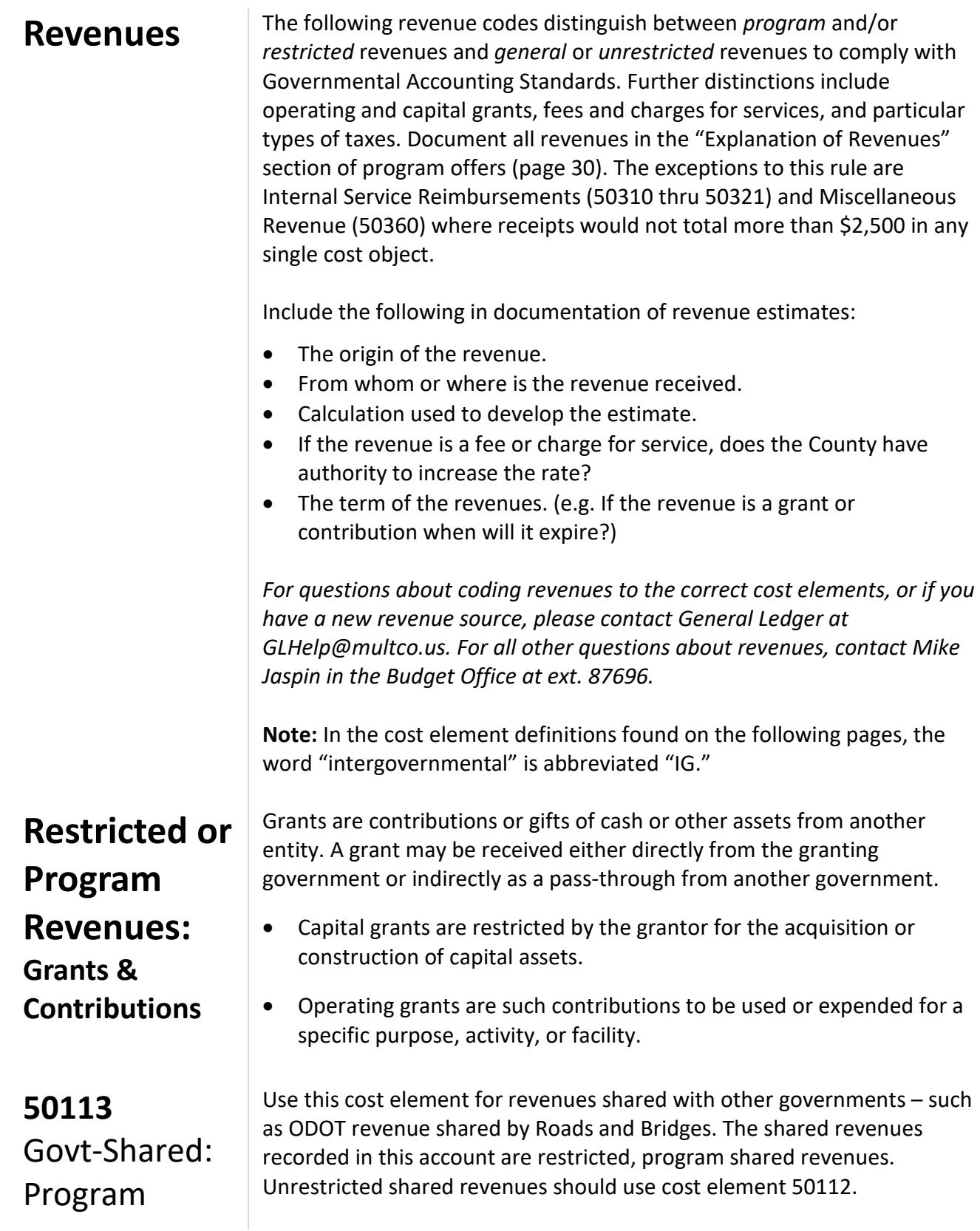

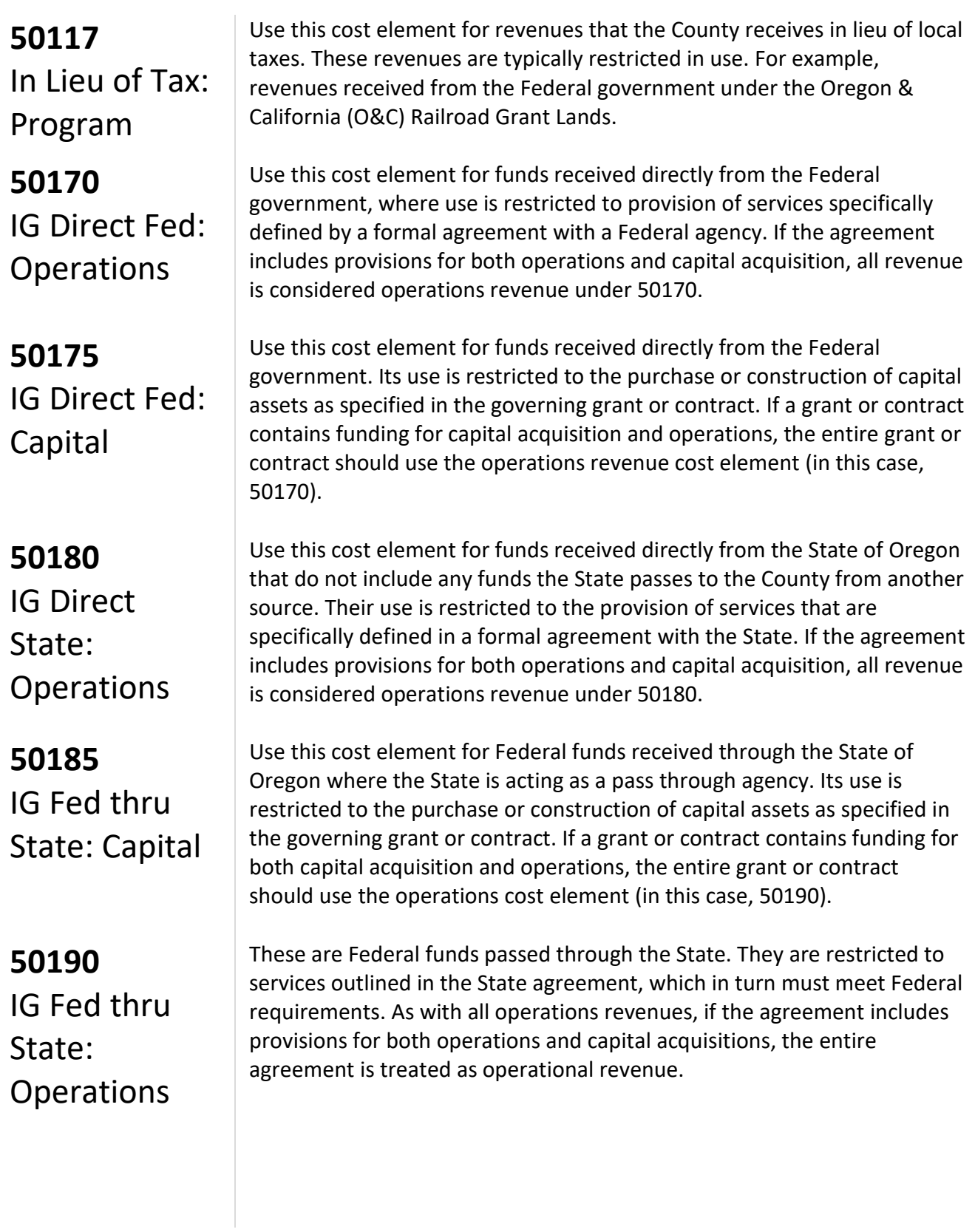

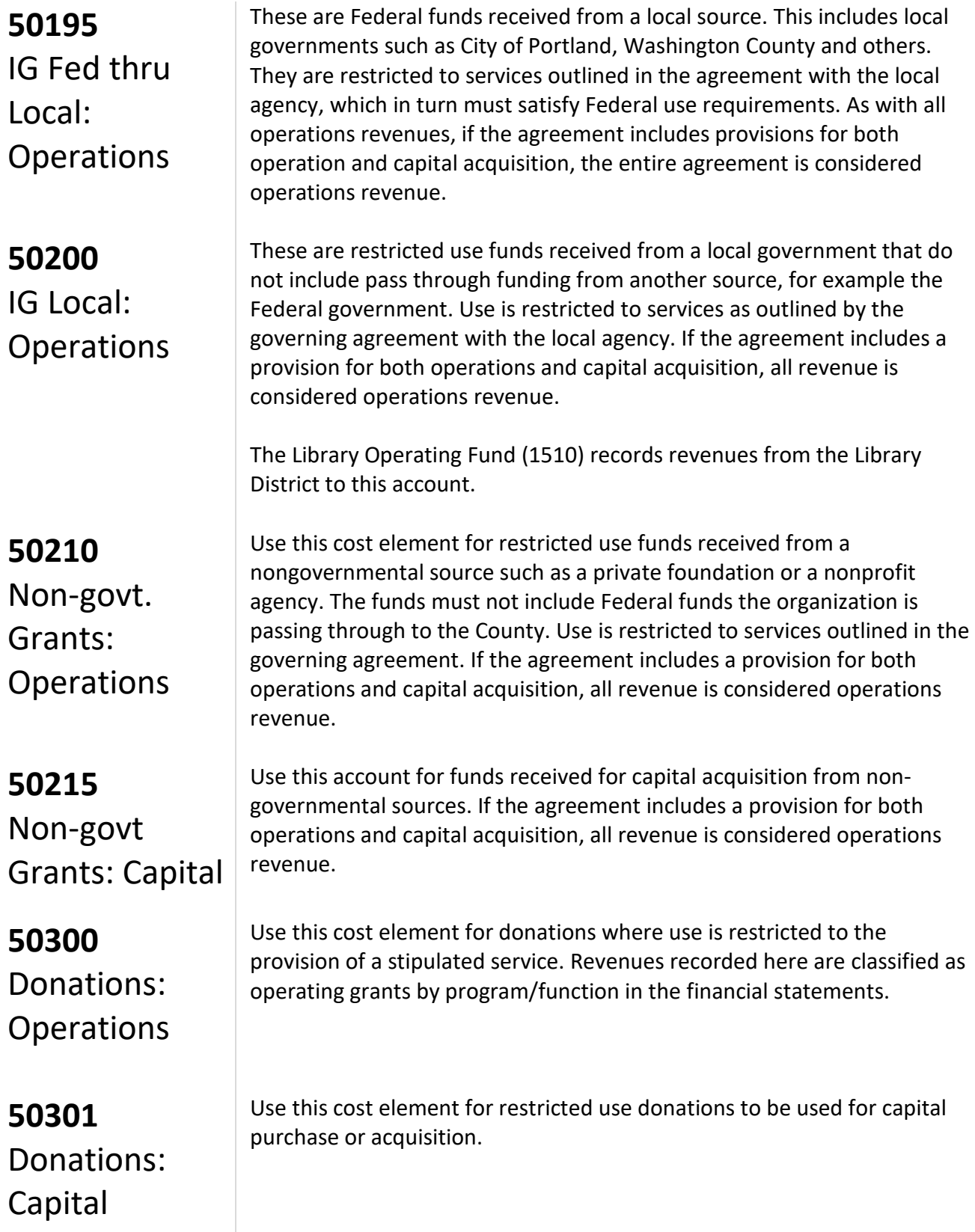

#### **Restricted or Program Revenues: Fees & Charges for Services**

*For questions about whether or not grant awards are subject to Single Audit rules, contact General Ledger at glhelp@multco.us.*

**50115 Lottery** Revenues

**50220** Licenses & Fees

**50221** Photocopy Charges

**50222** Printer Charges

#### **50230** Permits

Fees and charges for services are charges for current services.

There are some Federal grant and contribution revenues that are considered to be fees or charges for services and should be coded as such. These grant revenues do not fall under the new Federal definition (2 CFR, Chapters I and II, Part 200, et al) (see **omni-circular**). For example, most Medicaid funds paid by the Federal government to the states are Federal financial assistance payments and are covered under the Single Audit Act. Medicaid arrangements between the State and providers, however, are contracts for services, and thus they are not considered to be Federal financial assistance subject to the Single Audit Act. Multnomah County both receives Medicaid revenue that is subject to the Single Audit Act (in Aging Services, for example), and serves as a vendor for providing Medicaid-funded services (in the Health department, for example). *The former should be recorded under "operating grants" cost elements, and the latter should be recorded under "fees for services" cost elements.*

Use this cost element for lottery revenues. These revenues are restricted program revenues from Video Lottery received from the State of Oregon. The revenues are restricted to furthering economic development per House Bill 3188.

Use this cost element for charges imposed by county ordinance for specific licenses and fees. Examples of licenses include cat, dog, food handler, marriage, restaurant, and swimming pool licenses. Examples of fees include alarm permit, cable franchise, recording, and library fees.

Use of this cost element is limited to those County programs that track revenues from copy machines used by the public. The Library and the County Attorney's Office normally use this cost element.

**This cost element is normally used only by the Library.** It is used to track revenue from printers used by the public.

Use this cost element to budget revenues earned from permits. Such permit charges include permits granted for bridge use, concealed weapons, land use planning, and rights of way.

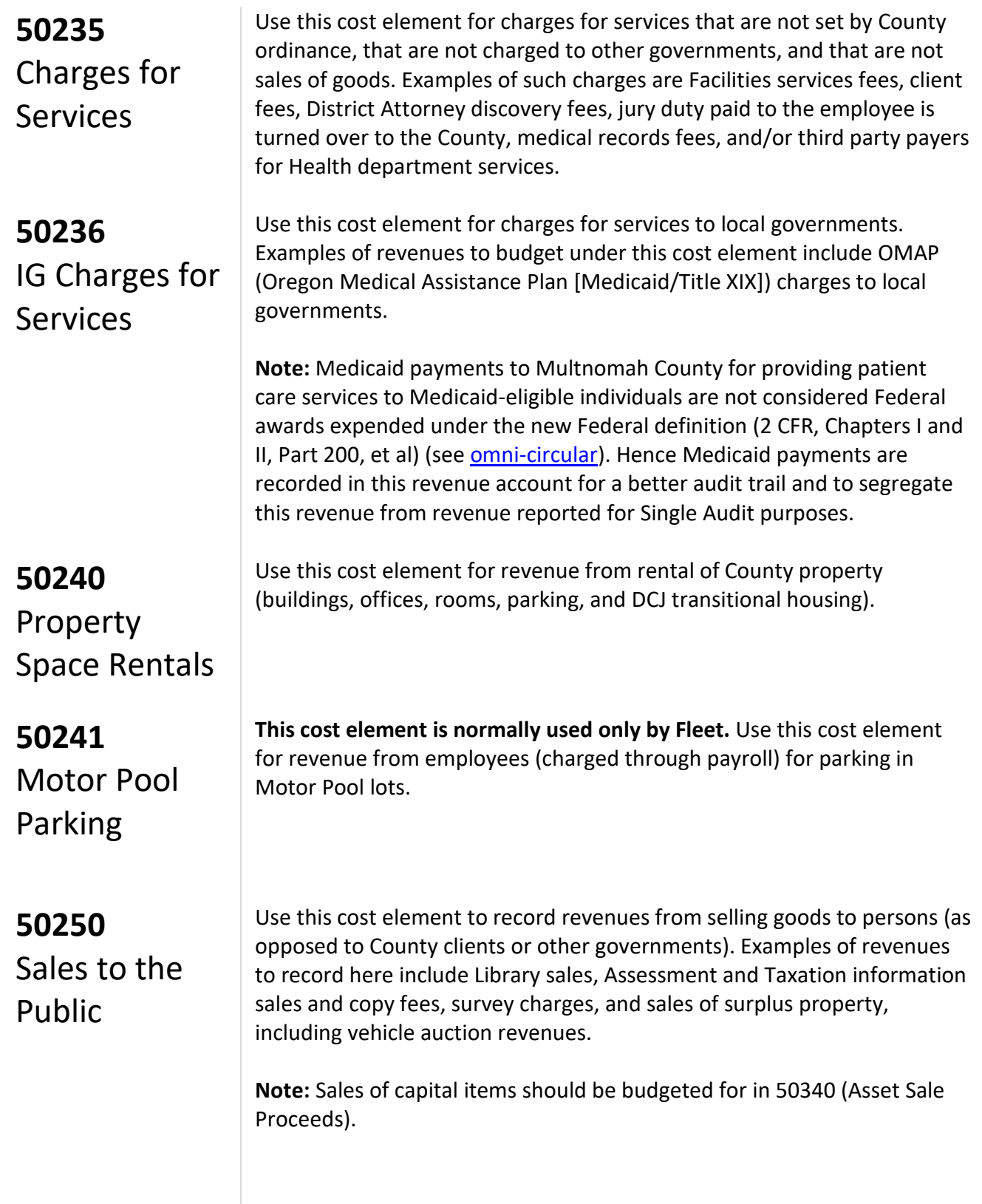

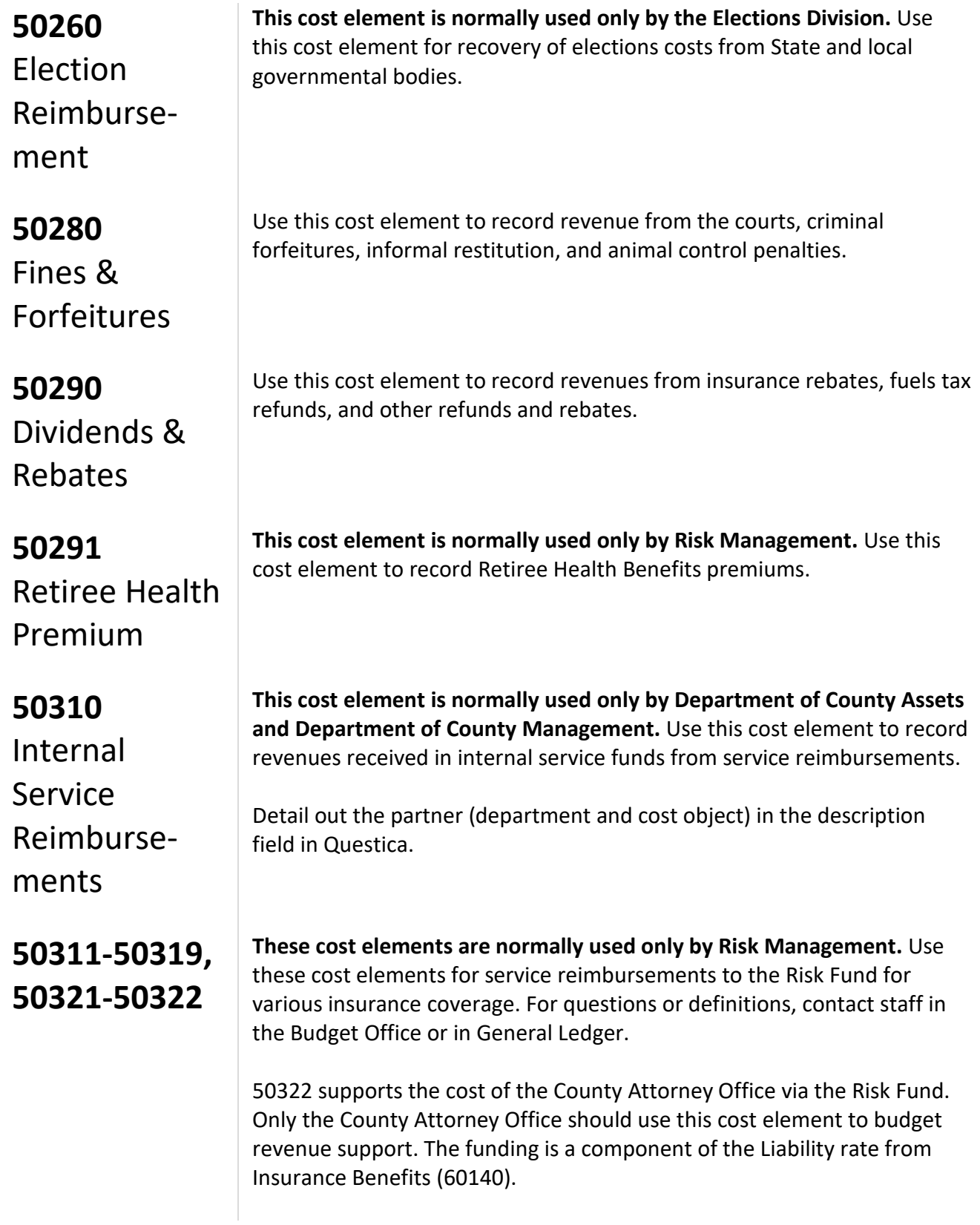

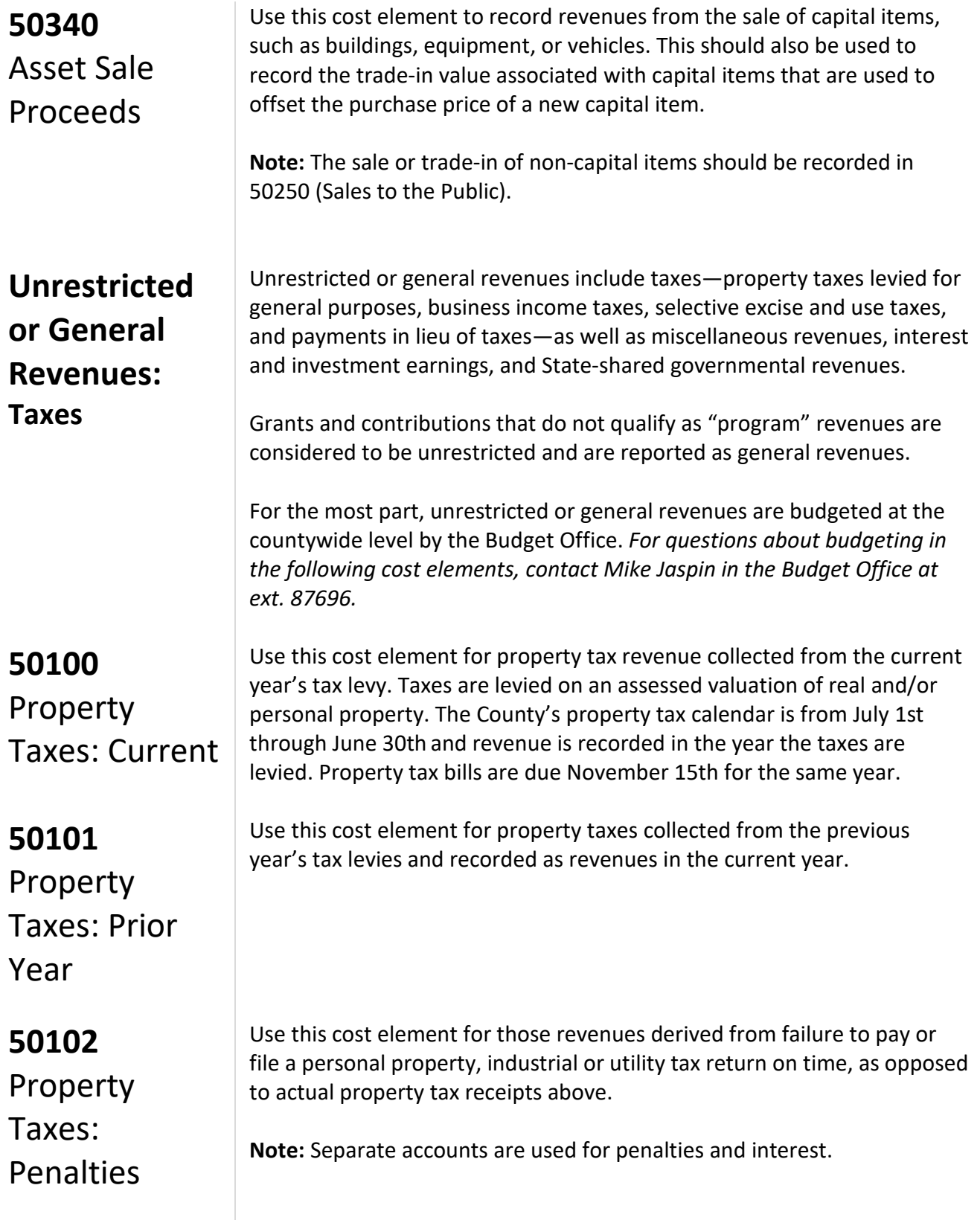

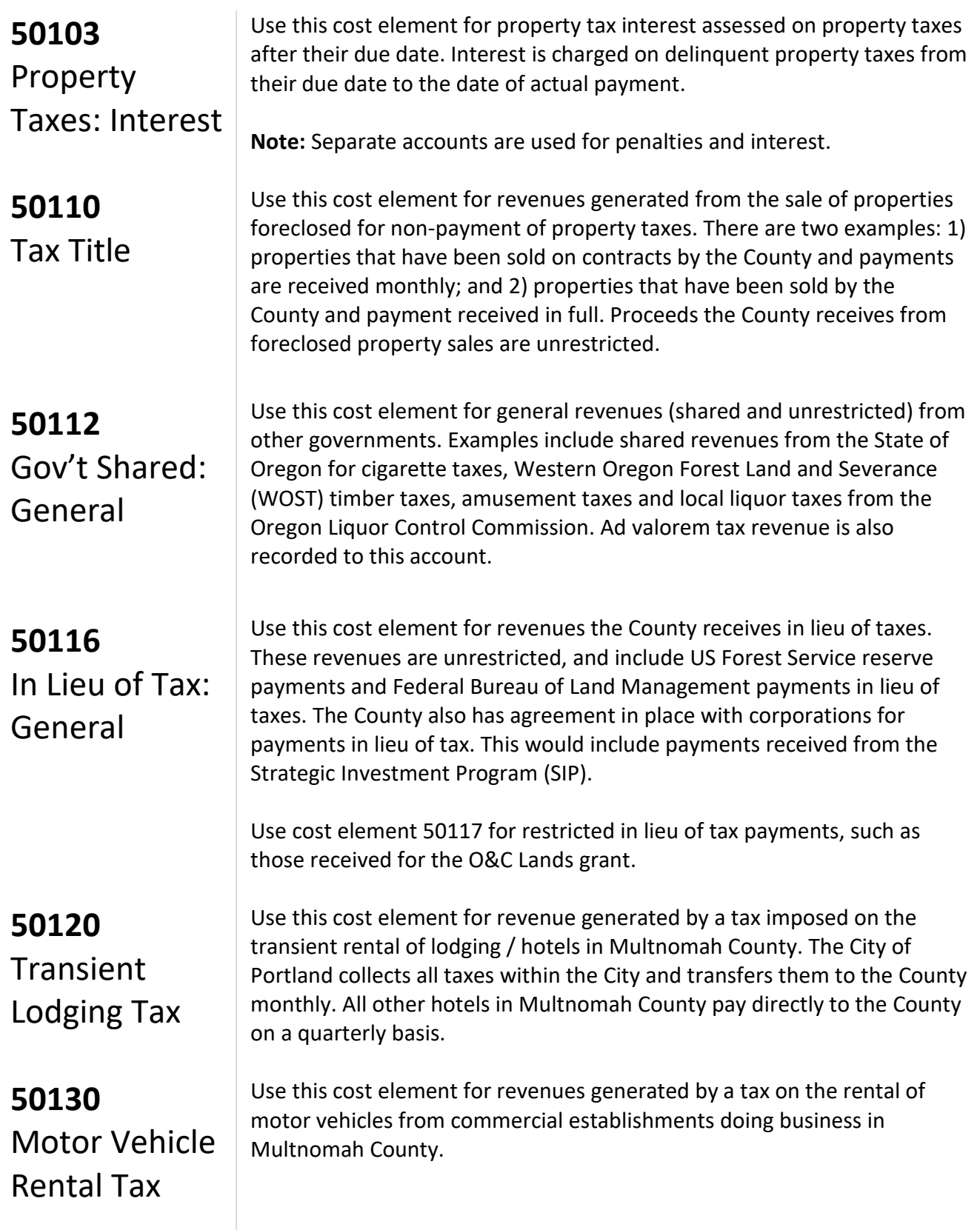

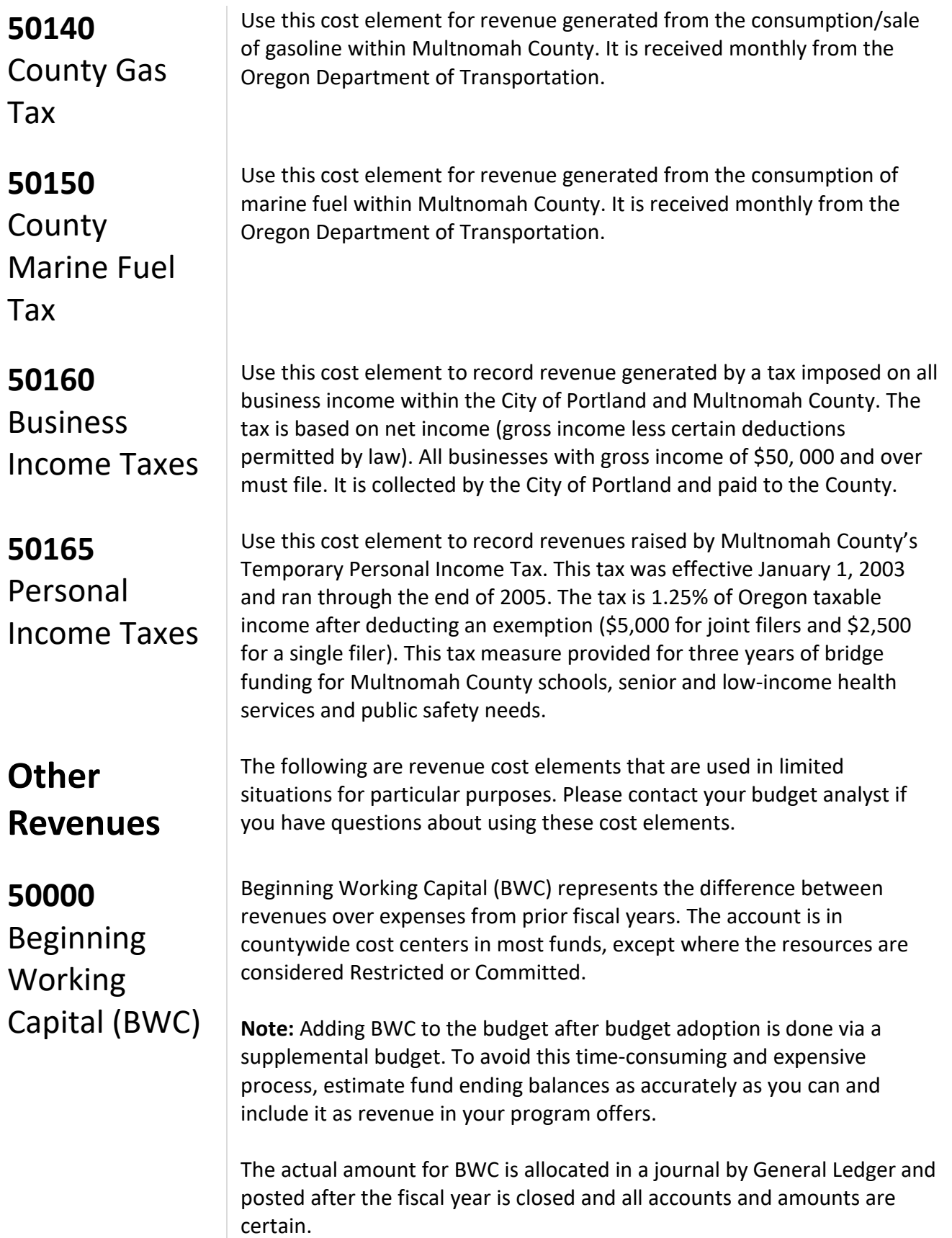

 $\overline{\phantom{a}}$ 

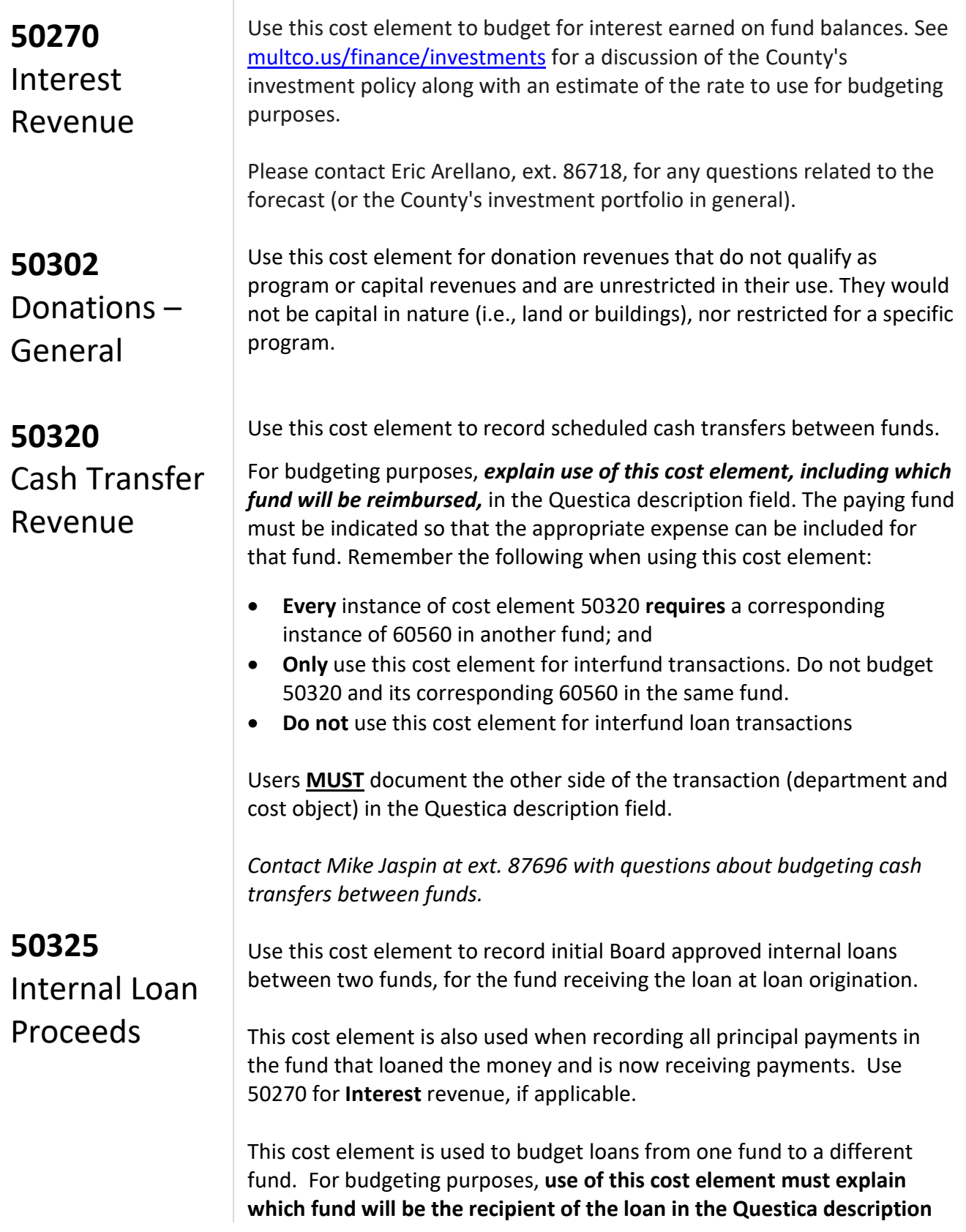

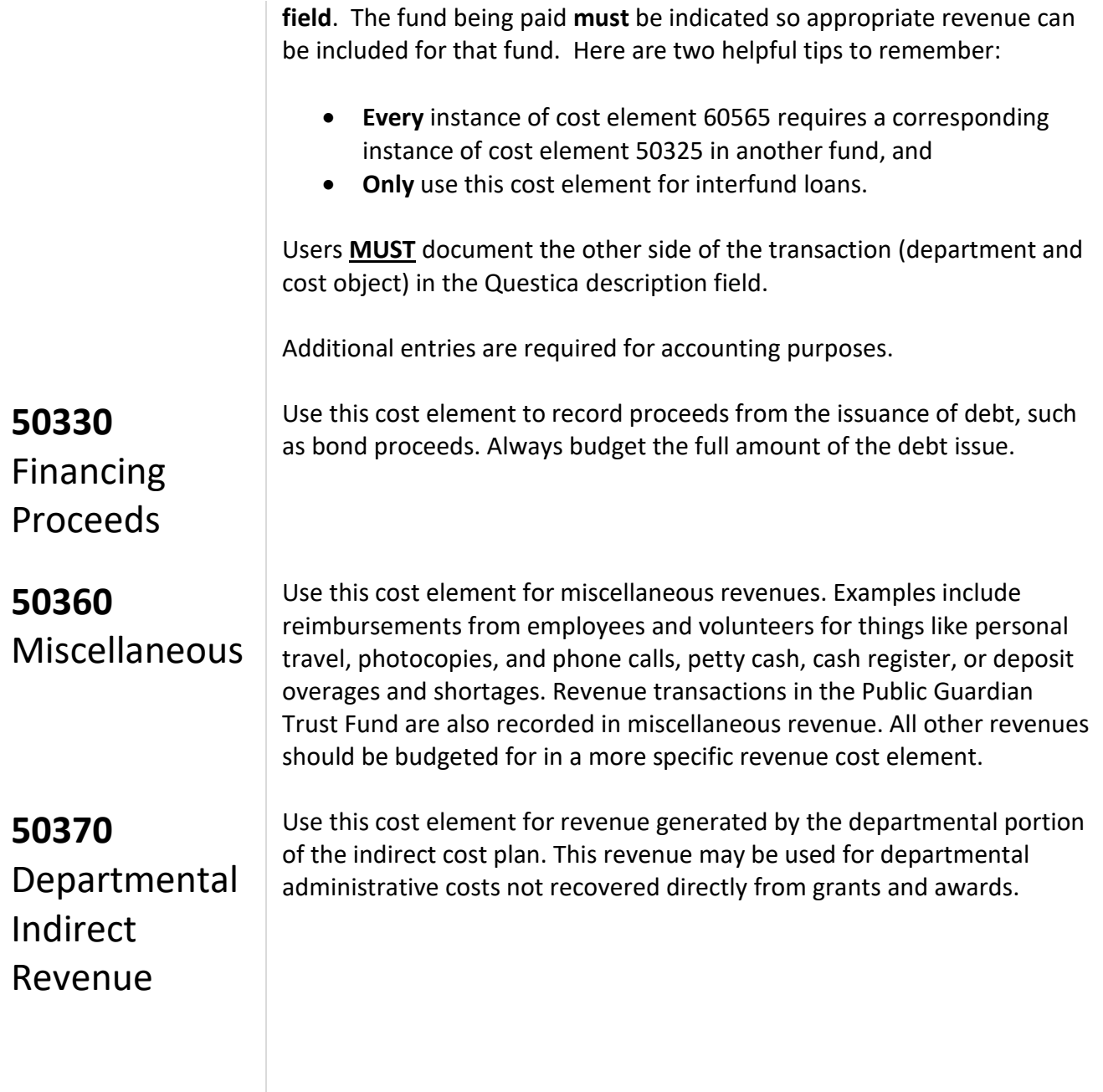

# **Appendix B** Performance Measures

#### **Appendix B: Performance Measures**

#### **Introduction to Performance Measurement**

Not unlike budgeting, performance measurement is an art unto itself. Performance measurement helps managers and decision makers understand the extent to which a program is effective in producing its intended outcomes and desired results. Performance measurement involves developing meaningful and objective indicators systematically monitored to assess progress made in achieving predetermined goals. The process requires ongoing data collection to determine if a program is implementing activities and achieving objectives. It typically measures resources, activities performed, and results over time. The data are used to determine whether programs are meeting their goals.

Why should the County measure performance?

- Performance measures show progress toward the program's goals and objectives.
- Performance measures help decision makers refine strategies and improve results.
- Performance measures connect program offers with County goals and objectives.
- Performance measures help build community support for County programs.
- Performance measures help managers deliver expected results. *What gets measured gets managed!*

Sound performance measures are a critical component of the budget process. Departments provide performance indicators as a part of their program offers. The Board uses the information to aid in evaluating effectiveness of County programs. The Chair's budget decisions are based on how well the program contributes to the County's long-term strategies, and what these programs promise to deliver. Performance measures help the Chair and Board understand and evaluate what the County is "buying". In this way, performance measures are a way to explain your program logic to the Board and demonstrate your success. A properly developed set of performance measures should be:

**Meaningful:** Measure the right things with the right metric. The measures should show progress toward the County's goals and objectives in a way that is valid. It is important that the collected data accurately measures program activities and outcomes.

**Consistent:** The data used to generate the measurement must be consistently accurate and reliable.

**Clear**: Think about whether the measure can be understood by people who are interested in the program. A good test is whether you could explain the measure to an average person who is interested in your services.

**Avoid Perverse Incentives:** Could the measure lead to efforts to reduce quality or outcomes in order to make the numbers look good?

#### **Developing Performance Measures**

Developing meaningful performance measures depends on understanding your program's priorities. It is important to measure what matters, not simply what is convenient. This means thinking about what features of your program are important, and lead directly to your desired outcome.

Effective, meaningful performance measures report what the program is trying to accomplish and links the activities being performed to outputs and outcomes. In selecting performance measures, consider the following questions:

- What is the purpose and goal of the program? How does the program support the department's mission?
- Who are the customers or beneficiaries (internal and external) of your program?
- What national performance standards or benchmarks exist for this type of program, if any?
- What inputs and outputs are most important to achieving the desired outcomes?
- How can you measure efficiency and productivity?
- How can you explain numerically what the program accomplishes to an average person who is interested in your services?

Here are some considerations for you as you develop and choose appropriate performance measures for your program offer:

**Who should be involved?** The appropriate program managers and staff, budget and finance staff, and research and evaluation staff from the department should all be at the table to review and discuss the Program Offer's characteristics and how to measure performance.

**What types of performance measures should be used?** Identify what services will be delivered, who the primary customers/clients are, and list the program inputs, outputs, outcomes, efficiency, and quality measures.

**What inputs does the program need to function?** List the program inputs such as funding, FTE, materials (PCs, fleet vehicles, buildings); they are the resources needed to accomplish the program's goals.

**What are the program's activities?** Review the program offer description and understand the specific service the program delivers. Think about how the program works, how the service is delivered, and briefly list the activities that lead to a product or service being delivered.

**What are the program outputs?** Identify program outputs and list what was or will be accomplished (e.g. PCs repaired, fleet vehicles maintained, cases managed, people served).

**What are the program's results or outcomes?** Identify the various outcomes (i.e. results) of the program: both the outcomes expected immediately after the service is delivered (i.e. short-term), and the intermediate and the long-term outcomes expected for the clients/ customers who received service. Consider benchmarks or industry standards, if available, when considering measurement options. Outcomes should be related to the primary function of the program.

**How efficient is the program in achieving its results?** From the inputs, outputs, and outcomes consider efficiency indicators: how much does it cost in staff or dollars to achieve one unit of output? How long does it take (hours or days) to get an output or outcome? Are there are any efficiency mandates that need to be addressed?

#### **Performance Measurement Challenges**

There are challenges in capturing and conveying information on performance measures. Sometimes direct measurement is difficult or costly. Often, however, measurement difficulties are due to unclear program outcomes. Clarifying the program results will go a long way towards developing meaningful measures. Below are several common reactions to using performance measures.

You can't measure what I do. Areas thought to be immeasurable, such as prevention, education, and even international relations, have been shown to be measurable using an innovative approach. In some cases, the outcome of a program may not be realized for many years—a problem that can be addressed by identifying meaningful outputoriented milestones that will lead to achieving the long-term outcome goal.

**The measures aren't fair because I don't have total control over the outcome or the impact.** It is rare for a program to have total control over the outcome. However, you still need to know if your inputs and outputs are having an effect on outcomes. At the same time, if a program cannot demonstrate any impact on the desired result, then why should it be funded?

Often programs from various departments all contribute to achieving the same goal. The contribution of any one program may be relatively small or large. One approach to this situation is to create program specific performance goals that relate to broader, yet measureable, outcomes that are shared by a collection of programs.

**It will invite unfair comparisons.** Comparisons between programs happen all the time as part of the budget process, whether programs invite it or not. Articulating meaningful performance measures will ensure you're your program is judged using fair and appropriate measures. Program information is not limited to performance results: clearly articulating the program's target audience and services can limit apples-to-oranges comparisons. Consider working with other programs of similar design to use the same measures.

**Performance data will be used against the program.** Performance data allow program managers and county leadership to monitor whether a program is effectively contributing to the County's overall goals and objectives. This is vital for both transparency and accountability. The "Performance Measure Description" section gives program managers the opportunity to outline specific circumstances that may have affected program outcomes, and describe program changes made as a result.

Demonstrating transparency and accountability, even when the news is not so good, can inspire trust, give the program performance data credibility, and show that departments are committed to continuous improvement of their programs.

**We don't have the data or we can't get the data.** Considering the investment the County has made in information technology, there may be untapped data sources. Collecting it can be as simple as a desktop spreadsheet using information collected from a hard-copy log. What is important is that critical indicators of success are identified and measured consistently and conscientiously.

**We don't have the staff resources to collect the data.** While this may seem like the case in a given moment, dedicating a small percentage of a program's staff time to collecting data on thoughtful measures and using the data to manage for results will generally save more time than would be spent correcting problems down the road.

**We don't know how to measure prevention.** Programs with a prevention focus can be difficult to measure for a variety of reasons. Most importantly, measuring prevention requires consideration of what would happen in the absence of the program. Also, it is often difficult to isolate the impact of the individual program on behavior that may be affected by multiple other factors. If performance measures reflect a continuum from lower-level outputs to higher-level outcome measures related to the overall goal, it is important for prevention programs to choose measures that are far enough along the continuum that they tie to the department's overall priorities as well as to the program's activity. This will help ensure that the measures are both meaningful and genuinely affected by the program.

For example, a children's vaccination program might measure the number of vaccinations given compare to the number of eligible children in the County (output) or the overall rates of a specific disease in the County over a relevant time period.

**There are programs where failure is not an option.** For programs where failure to prevent a negative outcome would be catastrophic, such as programs to prevent terrorism or a pandemic disease outbreak, traditional outcome measurement might lead to an "all-or-nothing" goal. As long as the negative outcome is prevented, the program might be considered successful, regardless of the costs incurred in prevention or any close calls experienced. In these cases, proxy measures can be used to determine how well the deterrence process is functioning. These proxy measures should be closely tied to the outcome, and the program should be able to demonstrate how the proxies tie to the eventual outcome. Because of the risk, multiple proxy measures should be used. Failure in any one of the safeguards would be indicative of the risk of an overall failure.

# **Appendix C** Style Guide

#### **Appendix C: Style Guide**

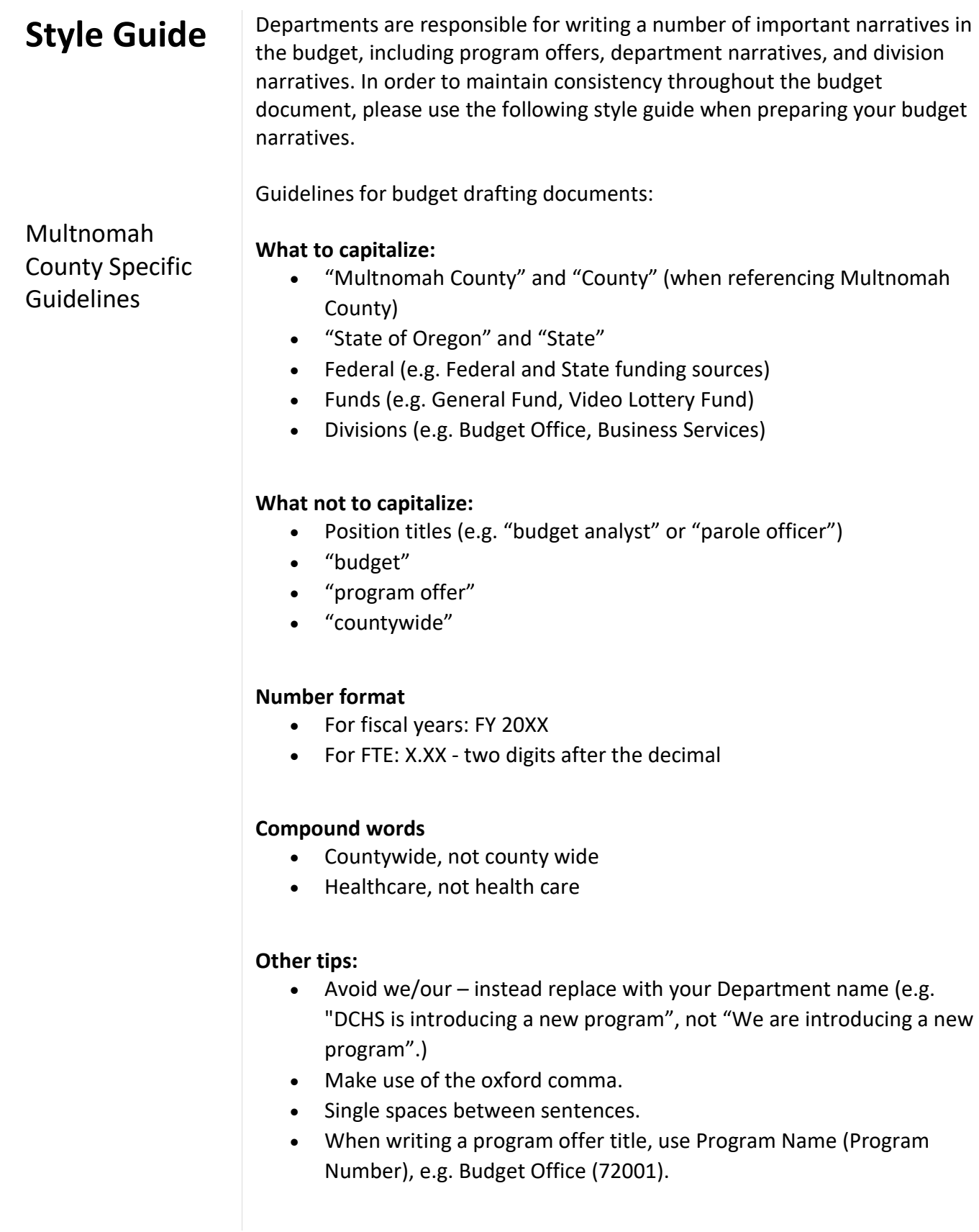

#### **Appendix C: Style Guide**

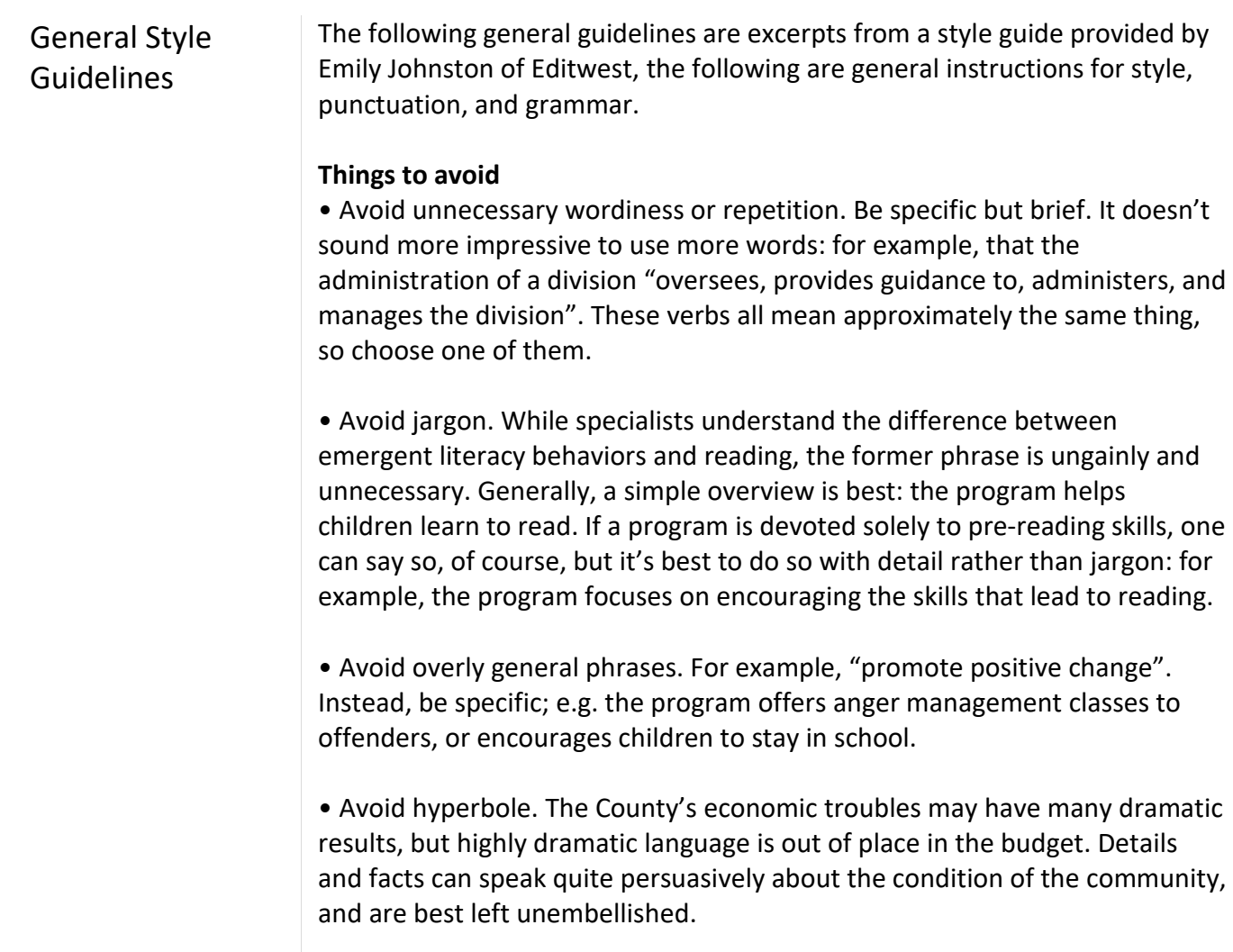

#### **Grammar and Punctuation**

All of the basic rules of grammar and punctuation are designed to make life easier for the reader. If a sentence is properly punctuated, the reader can understand what parts of it are attached to what other parts, and the whole is absorbed fairly smoothly. Punctuation can be likened to road signs; if you want to stay on Route 36 and you come to a junction of five roads, then if one has an arrow, you take it almost without thinking, but if it's not there, you are forced to stop and examine the roads to see which one is likeliest to be correct. It's this kind of confusion, however momentary, that disrupts the flow of language and obscures meaning.

Punctuation also attempts to replicate the sound of spoken language, with its almost unnoticed pauses and emphases. Often, if you hear a sentence in your head, and place commas where you hear small pauses, like these ones, you'll be on the right track. Semicolons are a bit more subtle. They often link two thoughts that could be wholly separate sentences, but that are intimately

#### **Appendix C: Style Guide**

connected; oftentimes the section after the semicolon helps to explain the one before.

#### **Parallel Structure**

When creating a list (whether bulleted or in a regular sentence), it's important for the sake of clarity and ease of reading that all parts of it have the same form. Thus, the division will work to:

- improve access to healthcare,
- provide health classes,
- turn bad guys into decent guys, and
- save the world.

This is clear, if ambitious; all the verbs have the same form.

But this is less so: The division

- improves access to healthcare;
- to provide health classes
- turning bad guys into good guys,
- is saving the world.

Check to see that each list item logically flows from the beginning of the sentence (that's the portion that begins "The division"). You may use semicolons or commas or even periods to set off list items, but you don't have to. If you do, though, you must be consistent. In the first example above, the use of commas shows clearly that this is a sentence that could appear on the page without bullets; that's why there's an and after "guys".

You could also have a bulleted list in which each bullet is a full sentence; again, the only rule is that there must be logic and consistency. Generally speaking, you should only use semicolons in a list when there are commas within the items of the list—again; this is a matter of emphasizing what goes with what.

"The division will improve access to healthcare, including dental care; provide health classes for children, families, and seniors; turn bad guys into decent guys; and save the world."

In that sentence, the commas emphasize that "including dental care" goes with improving access to healthcare, and "families, and seniors" go with the children. If there were only commas in this list, no semicolons, the reader would have to make more of an effort to distinguish the shape of the list and the meaning therein. The semicolons say helpfully here's another list item and point you back to the main road after your small detour.

#### **Dangling and Misplaced Modifiers**

For the sake of clarity, it's important to order your sentences in a way that makes clear who is doing what. "Eating the entrails of a small deer, the campers saw the lion, and ran." Well, perhaps the campers did eat a small deer, but it's unlikely. "Working with offenders to improve their job-hunting skills, the law requires that these programs be evidence-based." This sentence is even messier, because nothing acts as an anchor for working with offenders to improve their job-hunting skills (that's why this modifier would be said to be dangling); the law is clearly not what the clause modifies, but the phrase these programs seems too far away. Reworking the sentence just a little bit fixes this: "Working with offenders to improve their job-hunting skills, the staff uses evidence-based techniques that satisfy Federal law."

# **Appendix D** Questica Reports

#### **Appendix D: Questica Reports**

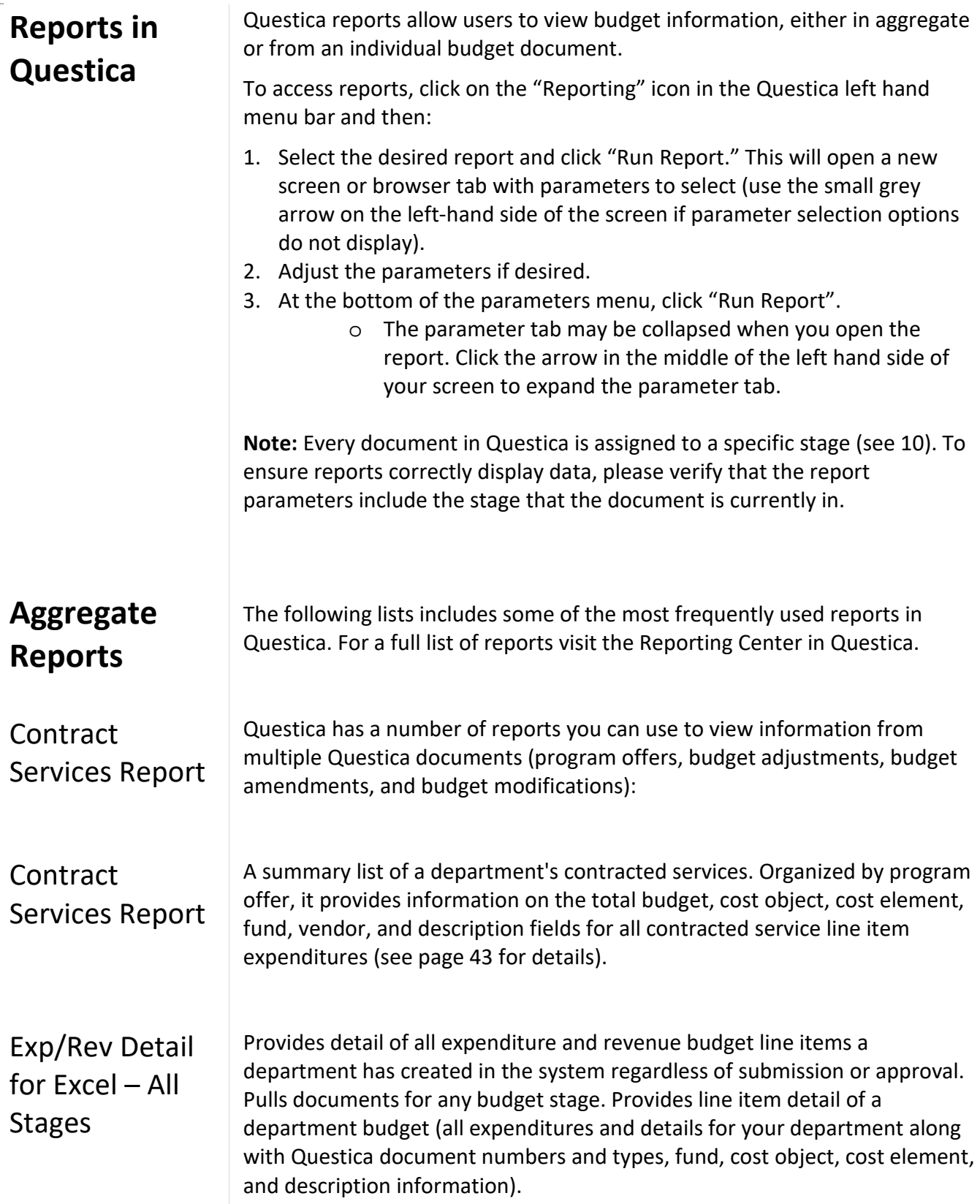

#### **Appendix D: Questica Reports**

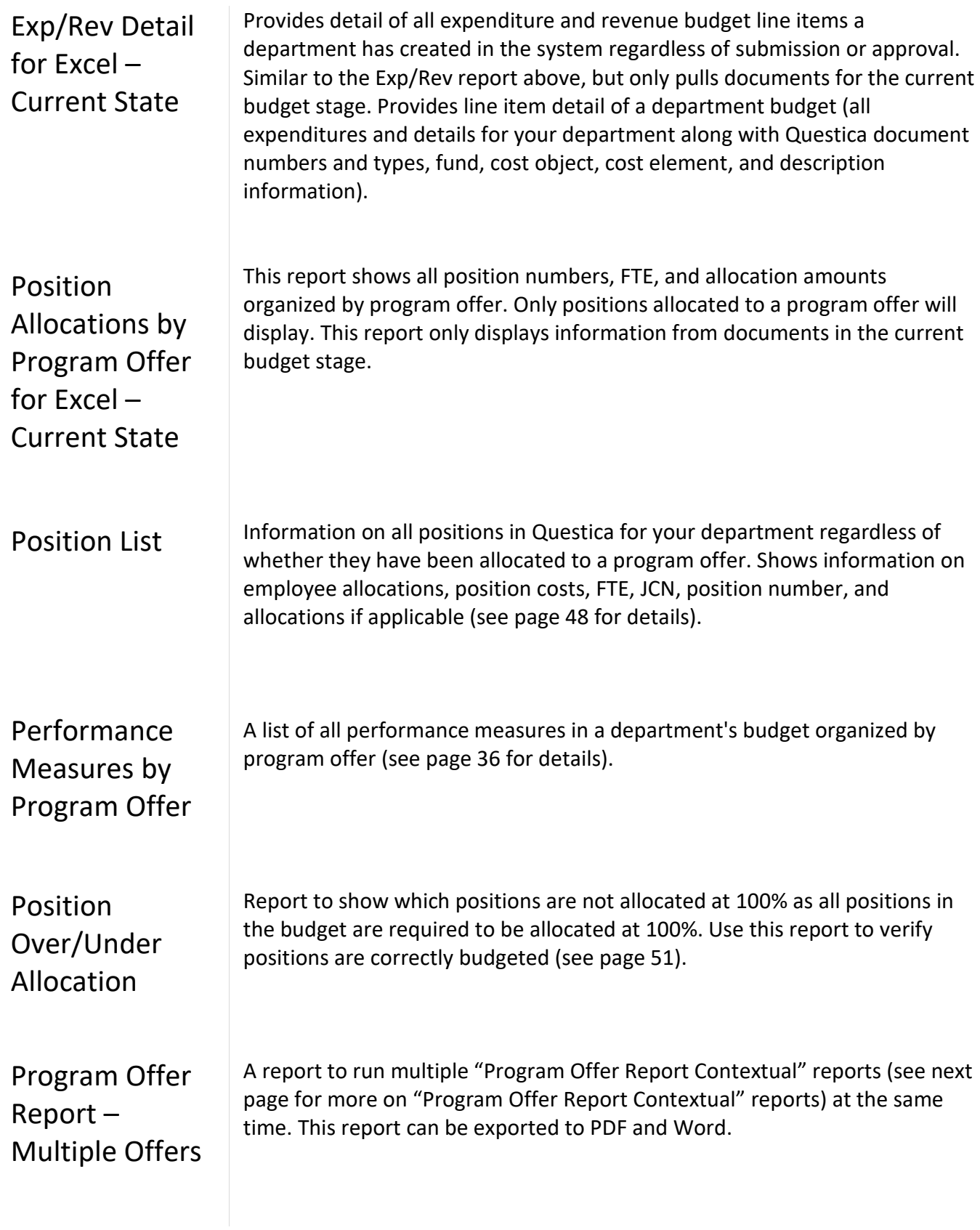

#### **Appendix D: Questica Reports**

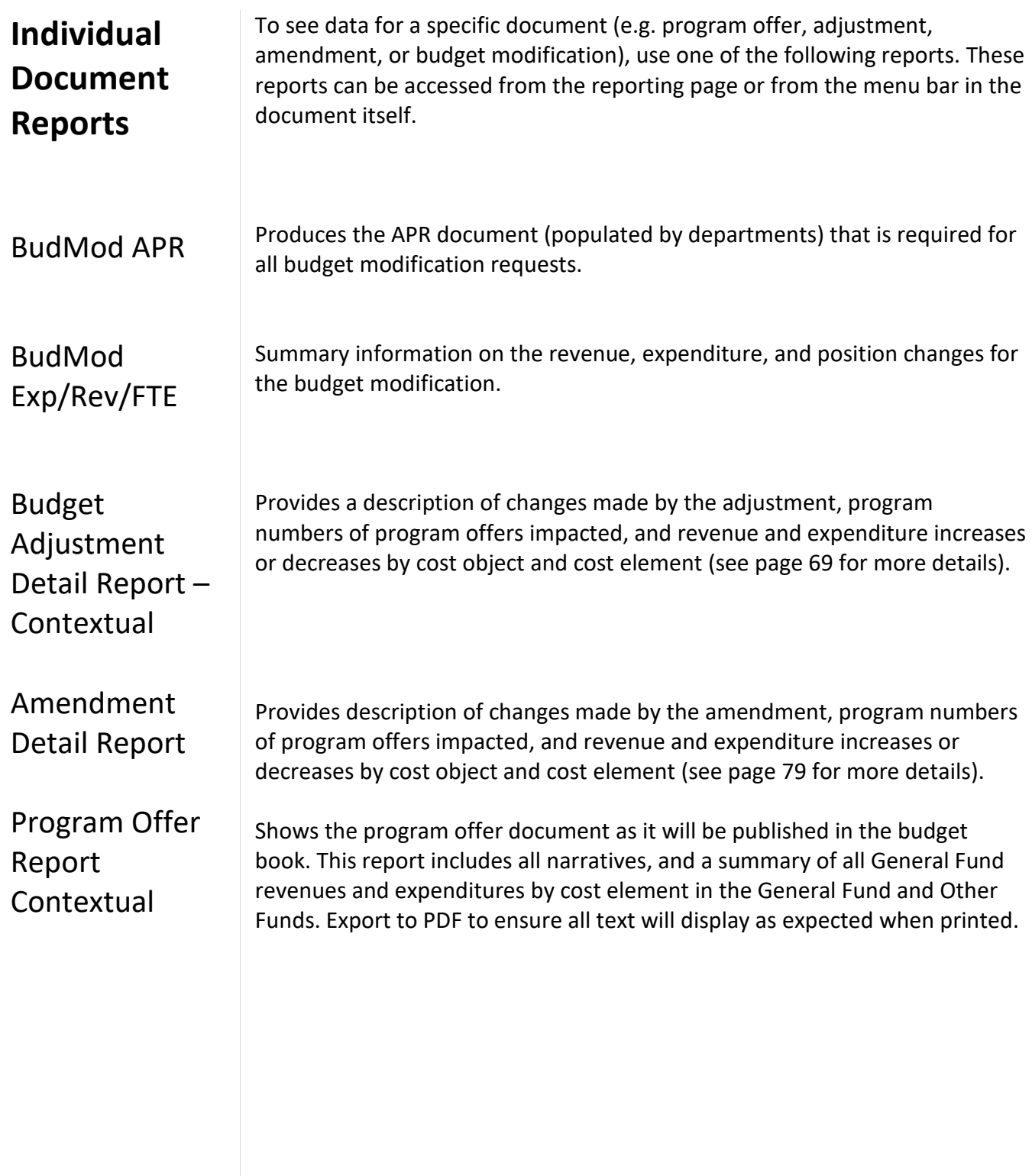